AQUOS ケータイ4 User Guide

# AQUOS ケータイ4 User Guide Contents

| Introduction                                                                                                    |
|----------------------------------------------------------------------------------------------------|
| About the User Guide3                                                                                                    |
|                                                                                                    |
| Getting Started                                                                                                    |
| Package Contents6                                                                                                    |
| Parts & Functions6                                                                                                    |
| SIM Card Installation                                                                                                    |
| Internal Storage/SD Card11                                                                                                    |
| Inserting/Removing Battery15                                                                                                    |
| Charging Battery16                                                                                                    |
| Power On/Off19                                                                                                    |
| Making Initial Settings 21                                                                                                    |
| Display                                                                                                    |
| Display-Top (Status Bar) Indicators                                                                                                    |
| Checking Handset Status & Notifications (Notifications                                                                                                    |
| Window)                                                                                                    |
| Sub-display24                                                                                                    |
| Security Codes                                                                                                    |
| SIM PIN                                                                                                    |
| Importing Files from Other Mobiles27                                                                                                    |
|                                                                                                    |
| Basic Operations                                                                                                    |
| Key Operation32                                                                                                    |
| Main Menu32                                                                                                    |
| Accessing Functions                                                                                                    |
| Using Manner Mode35                                                                                                    |
| Using Airplane Mode36                                                                                                    |
| Other Basic Operations37                                                                                                    |
|                                                                                                    |
|                                                                                                    |
| Operations in Common                                                                                                    |
| Operations in Common Customizing Fonts40                                                                                                    |
| ·                                                                                                    |
| Customizing Fonts40                                                                                                    |
| Customizing Fonts40 Wallpaper41                                                                                                    |
| Customizing Fonts                                                                                                    |
| Customizing Fonts                                                                                                    |
| Customizing Fonts                                                                                                    |
| Customizing Fonts                                                                                                    |
| Customizing Fonts                                                                                                    |
| Customizing Fonts                                                                                                    |
| Customizing Fonts                                                                                                    |
| Customizing Fonts                                                                                                    |
| Customizing Fonts                                                                                                    |
| Customizing Fonts                                                                                                    |
| Customizing Fonts                                                                                                    |
| Customizing Fonts                                                                                                    |
| Customizing Fonts                                                                                                    |
| Customizing Fonts.       40         Wallpaper.       41         Customizing Ringtone, Vibration, and Other Response       42         Settings.       42         Text Entry.       45         Address Book.       47         Phone       62         Calling.       52         Placing International Calls.       57         Barring Calls.       58         Restricting Calling Destinations.       60         Optional Services.       62         Global Services.       67         Changing Call Settings.       69                                                                                                    |
| Customizing Fonts                                                                                                    |
| Customizing Fonts.       40         Wallpaper.       41         Customizing Ringtone, Vibration, and Other Response       42         Settings.       42         Text Entry.       45         Address Book.       47         Phone       62         Calling.       52         Placing International Calls.       57         Barring Calls.       58         Restricting Calling Destinations.       60         Optional Services.       62         Global Services.       67         Changing Call Settings.       69         Messaging       72         Types of Mail.       72                                                                                                    |
| Customizing Fonts                                                                                                    |
| Customizing Fonts.       40         Wallpaper.       41         Customizing Ringtone, Vibration, and Other Response       42         Settings.       42         Text Entry.       45         Address Book.       47         Phone       52         Calling.       52         Placing International Calls.       57         Barring Calls.       58         Restricting Calling Destinations.       60         Optional Services.       62         Global Services.       67         Changing Call Settings.       69         Messaging       72         Types of Mail.       72         Customizing Handset Address.       72         Sending S! Mail.       73                                                                                                    |
| Customizing Fonts.       40         Wallpaper.       41         Customizing Ringtone, Vibration, and Other Response       42         Settings.       42         Text Entry.       45         Address Book.       47         Phone       62         Calling.       52         Placing International Calls.       57         Barring Calls.       58         Restricting Calling Destinations.       60         Optional Services.       62         Global Services.       67         Changing Call Settings.       69         Messaging       72         Types of Mail.       72         Customizing Handset Address.       72         Sending SMS.       76                                                                                                    |
| Customizing Fonts.       40         Wallpaper.       41         Customizing Ringtone, Vibration, and Other Response       42         Settings.       42         Text Entry.       45         Address Book.       47         Phone       62         Calling.       52         Placing International Calls.       57         Barring Calls.       58         Restricting Calling Destinations.       60         Optional Services.       62         Global Services.       67         Changing Call Settings.       69         Messaging       72         Types of Mail.       72         Customizing Handset Address.       72         Sending S! Mail.       73         Sending SMS.       76         Checking/Replying to Mail (S! Mail/SMS).       78         Checking/Replying to Mail (S! Mail/SMS).       78 |

| Internet Services                                          |
|------------------------------------------------------------|
| Using the Internet92                                       |
| Browser Operations94                                       |
| Saving Frequently Visited Sites97                          |
| <i>y</i> , ,                                               |
| Camera                                                     |
|                                                            |
| Capturing Photos/Recording Videos100                       |
|                                                            |
| Music/Videos                                               |
| Music Files                                                |
| Viewing Videos106                                          |
|                                                            |
| Handling Files                                             |
| -                                                          |
| Handling Files (Data Folder)110                            |
|                                                            |
| Connectivity & File Backup                                 |
| Using Bluetooth®114                                        |
| Connecting by Wi-Fi115                                     |
| Using the Tethering Function118                            |
| Backup118                                                  |
| Using かんたんデータコピー (Kantan Data Copy)119                     |
| Using Data Transfer                                        |
| osing baca transfermininininininininininininininininininin |
| Sottings in Common                                         |
| Settings in Common                                         |
| Wallpaper & Display Settings124                            |
| Text Size & Font Settings125                               |
| Sound/Notification Settings 126                            |
| Energy Saving and Battery Settings127                      |
| Automatic Data Communication/Synchronization               |
| Settings128                                                |
| Location Services Settings128                              |
| Security Settings129                                       |
| Data Transfer/Reset Settings131                            |
| Network Settings132                                        |
| Data Usage Settings134                                     |
| Other Settings139                                          |
|                                                            |
| Appendix                                                   |
| • •                                                        |
| Updating Software                                          |
| Troubleshooting                                            |
| Specifications                                             |
| Warranty & After-Sales Service                             |
| Customer Service                                           |
|                                                            |
| Safety Precautions                                         |
| Safety Precautions158                                      |
| Important Product Information167                           |
| Handset & Hardware Care168                                 |
| Notice of Advance Agreement to Collect Your Device         |
| Location                                                   |
| Bluetooth® Function                                        |
| Wi-Fi (Wireless LAN)                                       |
| General Notes                                              |
| Radio Wave Exposure and Specific Absorption Rate (SAR)     |
| Information                                                |
|                                                            |

#### About the User Guide

Thank-you for purchasing this product.

#### Before You Begin

Read "Safety Precautions" thoroughly beforehand for proper usage.

Accessible services may be limited by contract conditions.

#### Guide Usage Notes

In the User Guide, most operation descriptions are based on handset at time of purchase.

Unless noted otherwise, descriptions are from Standby. "Confirmation" refers to a window that appears after operation, such as authentication prompt window, selection window or caution window.

Some operation descriptions may be omitted.

#### Screenshots & Key Labels

Screenshots in the User Guide may differ in appearance with actual Display. Key labels in the User Guide are simplified for description purposes and differ with actual Display.

#### Other Notations

In the User Guide, the product is referred to as "handset." microSD™/microSDHC™ Card is referred to as "SD Card."

# Getting Started

| Package Contents 6                                     |
|--------------------------------------------------------|
| Parts & Functions6                                     |
| SIM Card Installation9                                 |
| Internal Storage/SD Card11                             |
| Inserting/Removing Battery15                           |
| Charging Battery16                                     |
| Power On/Off19                                         |
| Making Initial Settings21                              |
| Display                                                |
| Display-Top (Status Bar) Indicators22                  |
| Checking Handset Status & Notifications (Notifications |
| Window)23                                              |
| Sub-display24                                          |
| Security Codes25                                       |
| SIM PIN26                                              |
| Importing Files from Other Mobiles 27                  |

# Package Contents

# Package Contents

- ・Handset (AQUOS ケータイ(Keitai) 4)
- · Battery (SHBHA1)
- $\cdot$  AC Charger (complimentary sample)
- ・クイックスタート (Japanese)
- ・お願いとご注意 (Japanese)

# Parts & Functions

# Handset Parts

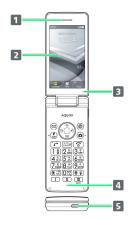

| Name                      | Description                                               |
|---------------------------|-----------------------------------------------------------|
| 1 Earpiece                | Hear the other party's voice here.                        |
| 2 Display                 | Screens appear here.                                      |
| 3 Air Vent                | Upkeeps handset performance. Avoid placing stickers.      |
| 4 Mic                     | Talk to other party through this and use to record audio. |
| 5 External<br>Device Port | Connect USB Type-C® plug such as AC<br>Charger.           |

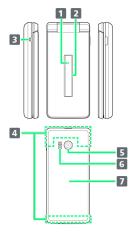

| Name                                     | Description                                                                   |  |
|------------------------------------------|-------------------------------------------------------------------------------|--|
| 1 Notification<br>Lamp                   | Illuminates while charging or for incoming calls/messages and notifications.  |  |
| 2 Sub-display                            | Clock and Notification Indicators for new calls, mail, etc. appear.           |  |
| 3 Strap Hole                             | Attach a strap.                                                               |  |
| 4 Internal<br>Communications<br>Antennas | Used for calling, Internetting, etc. Avoid covering with stickers or fingers. |  |
| 5 Camera                                 | Shoot photos or videos.                                                       |  |
| 6 Speaker                                | Listen to music, video sound, etc.                                            |  |
| <b>7</b> Back Cover                      | Remove to access SIM Card, SD Card, and Battery.                              |  |

# Attaching a Strap

Remove Back Cover, pass strap through Strap Hole, hook strap inside and pull out of handset. Reattach Back Cover.

• For details on attaching/removing Back Cover, see "Inserting SIM Card."

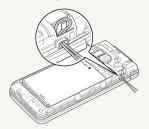

# Handset Keys

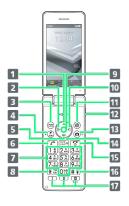

| Key (Key<br>Name)                           | Description                                                                |
|---------------------------------------------|----------------------------------------------------------------------------|
| 1 (Multi<br>Selector (up))                  | Show item selection cursor in Standby.                                     |
| 2 (Multi<br>Selector<br>(left))             | Show outgoing call history.                                                |
| 3 ☑ (Mail<br>Key)                           | Open mail menu. Long Press to open S!<br>Mail composition window.          |
| 4 争<br>(Favorites/文<br>字 Key)               | Show Favorites list.                                                       |
| <b>5</b> ② (Multi<br>Selector<br>(down))    | Open Address Book.                                                         |
| 6 (Start<br>Key)                            | Show Rakutomo Links.                                                       |
| 7 $O_{+h}^{50}$ - $O_{-h}^{50}$ (Dial Keys) | Enter numbers.                                                             |
| 8 ( <del>X</del> ♣6)<br>( <del>X</del> Key) | Enter $\bigstar$ . Long Press to toggle app activation restriction on/off. |
| 9 • (Center<br>Key)                         | Open Main Menu.                                                            |
| 10 (Multi<br>Selector<br>(right))           | Show incoming call history.                                                |
| 11 ®<br>(Internet Key)                      | Show website set as homepage. Long Press for Internet menu.                |
| (Side Key)                                  | Long Press to activate/cancel Manner mode.                                 |
| 13 (Camera Key)                             | Activate Camera.                                                           |
| 14 (202 a)<br>(Clear/Back<br>Key)           | Show Answer Phone message list. Long Press to set Answer Phone.            |
| 15 😚                                        | Show/hide content in Standby. Long                                         |

Airplane mode and other settings.

Manner mode.

Enter #. Long Press to activate/cancel

Key)
16 # # (#

Key)

| 17 I /       |
|--------------|
|              |
| (Quick start |
| key)         |

#### Multi Selector

In this User Guide, Multi Selector operations are indicated as follows:

- · Press \delta or 💿: 🔇
- ·Press ⊙ or ⊙: ⊙
- · Press 0 , 0 , 0 , or 0 :  $\textcircled{\textcircled{0}}$

# Buttons When Handset Closed

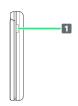

Button

Description

1 (Side Key)

Light Sub-display. Long Press to toggle Manner mode.

# 🙀 Handset Opens and Closes

#### Handset Closed

Be sure to close handset before carrying with you.

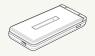

#### Handset Opened

Open handset to operate keys or call.

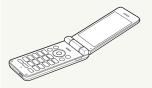

#### Notification Lamp

Lights/flashes while charging or for missed calls, new SMS/S! Mail. etc.

| Lamp<br>color and<br>illumination | Indication                                        |
|-----------------------------------|---------------------------------------------------|
| Red, lit                          | Charging (Battery level less than about 94%)      |
| Green, lit                        | Charging (Battery level more than about 95%)      |
| Green,<br>flashing                | Missed call <sup>1</sup> /call arriving           |
| Blue, flashing                    | New SMS/S! Mail arriving                          |
| White,<br>flashing                | Notifications (new SMS/S! Mail/etc.) <sup>1</sup> |
| Light blue,<br>flashing           | Alarm ringing                                     |

1 Flashes when Display turned off or handset closed.

#### SIM Card Installation

SIM Card is an IC card containing customer and authentication information, including handset number.

# Handling SIM Card

Check the following regarding SIM Card handling.

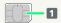

#### 1 IC chip (metal)

- For SIM Card handling, see SoftBank Website. https:// www.softbank.jp/mobile/support/protect/usim/ (Japanese)
- · Avoid applying labels. May damage SIM Card.
- · SIM is replaceable (at cost) in case of loss/damage.
- · Wipe clean with a dry, soft cloth.
- · Always keep the IC chip (metal) clean.

# SIM Card Usage Notes

Observe the following when using SIM Card.

- · Within Japan, SIM Card must be installed to make emergency calls (110, 119, 118).
- Always follow emergency procedures to suspend service if your SIM Card or handset (SIM Card inserted) is lost/ stolen. For details, contact Customer Service.
- Customer is responsible for any damage caused by inserting SIM Card in an other-brand IC card reader, etc.
   SoftBank Corp. is not responsible in such case.
- It is recommended that you back up information that is saved on SIM Card. SoftBank Corp. is not responsible for damages from saved information that is lost.
- Always power off handset before inserting/removing SIM Card.
- Note that SIM Card specifications and performance may change without notice.
- $\cdot$  Return SIM Card to SoftBank Corp. when canceling subscription.
- · SIM Card is the property of SoftBank Corp.
- Returned SIM Cards are recycled for environmental nurnoses.
- · Some services, functions, etc. may have restrictions when an other-carrier SIM card is used. SoftBank Corp. does not guarantee operation whatsoever.

#### Inserting SIM Card

Always power off beforehand.

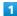

Remove Back Cover

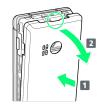

- · Holding Back Cover at its center ( 1 ), pull by notch ( ) in direction shown ( 2 ).
- · If difficult to remove, start at notch and slide finger around handset to gradually make gap with Back Cover.

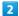

#### Remove Battery

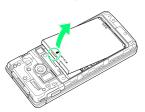

· Lift Battery in direction shown by tab  $(\bigcirc)$ .

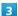

#### Open SIM Card Slot Cover

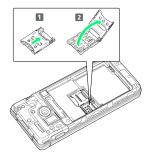

- · Unlock SIM Card Slot Cover ( 1 ) and lift ( 2 ).
- · Slide Cover in direction shown until it clicks.

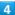

#### Insert SIM Card

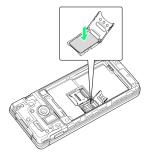

 Note orientation of SIM Card (notch/IC chip (metal) facing down), and place in SIM Card Slot.

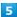

#### Close SIM Card Slot Cover

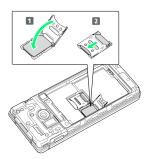

- $\cdot$  Close SIM Card Slot Cover ( f 1 ) and slide to lock ( f 2 ).
- · Slide Cover in direction shown until it clicks.
- · Caution:Lock firmly. If unlocked, bumping may cause SIM Card to become dislodged and cause handset to restart.

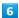

#### Insert Battery

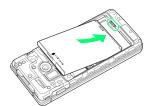

· Align front of Battery and slide in direction shown.

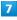

#### Replace Back Cover

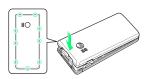

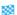

SIM Card is inserted.

- $\cdot$  Fit on handset, press firmly where circled (  $\!\!\!\!\bigcirc$  ) ensuring no
- · Check that Back Cover is completely attached. Dirt particles, etc. caught on the seal contact surfaces can allow water and dust to enter.

#### Removing SIM Card

Always power off beforehand.

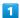

#### Remove Back Cover

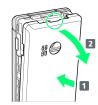

- $\dot{}$  Holding Back Cover at its center (  $\boxed{1}$  ), pull by notch (  $\bigcirc$  ) in direction shown (2).
- $\cdot$  If difficult to remove, start at notch and slide finger around handset to gradually make gap with Back Cover.

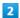

#### Remove Battery

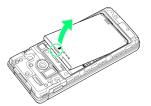

· Lift Battery in direction shown by tab  $(\bigcirc)$ .

# 3

#### Open SIM Card Slot Cover

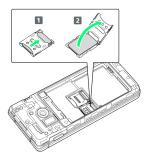

- · Unlock SIM Card Slot Cover ( 1 ) and lift ( 2 ).
- · Slide Cover in direction shown until it clicks.

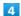

#### Remove SIM Card

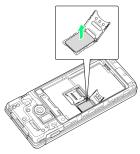

 $\cdot$  Be careful not to lose SIM Card.

Close SIM Card Slot Cover

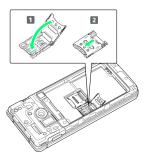

- · Close SIM Card Slot Cover ( 1 ) and slide to lock ( 2 ).
- · Slide Cover in direction shown until it clicks.

6

Insert Battery

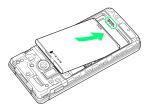

· Align front of Battery and slide in direction shown.

7

Replace Back Cover

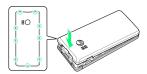

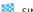

SIM Card is removed.

- $\cdot$  Fit on handset, press firmly where circled ( $\bigcirc$ ) ensuring no gaps.
- · Check that Back Cover is completely attached. Dirt particles, etc. caught on the seal contact surfaces can allow water and dust to enter.

# Internal Storage/SD Card

Handset supports SD Card up to 32 GB. Some SD Cards may not operate properly.

System data and functions as well as shot photos and videos can be saved to internal storage.

# Internal Storage/SD Card Cautions

#### Content Saved to Internal Storage/SD Card Files

Content in internal storage/SD Card may be lost/altered due to accidents, malfunctions, repairs, handset upgrade/ replacement, or other handling. Back up important content regularly. SoftBank Corp. is not liable for any damages resulting from loss/alteration of content.

- · Do not forcefully install or remove SD Card.
- $\cdot$  Do not touch terminals with hands or metal.
- · Never power off while files are being accessed.
- $\cdot$  Be careful that data does not become erased or overwritten.

#### microSDHC Cards

Handset supports SDHC SD cards (microSDHC cards). microSDHC cards can only be used with SDHC devices.

#### Save Location

By default, files, including photos and videos shot with handset, are saved in internal storage.

- · To save photos and videos taken with handset on SD Card, insert SD Card before using Camera, then change save location as follows.

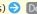

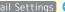

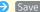

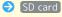

#### SD Card Precaution

Keep SD Card away from infants; may cause choking if swallowed.

#### Inserting SD Card

Always power off beforehand.

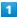

#### Remove Back Cover

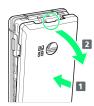

- $\cdot$  Holding Back Cover at its center (  $\fbox{1}$  ), pull by notch (  $\bigcirc$  ) in direction shown (2).
- $\cdot$  If difficult to remove, start at notch and slide finger around handset to gradually make gap with Back Cover.

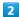

#### Remove Battery

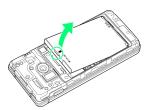

 $\cdot$  Lift Battery in direction shown by tab ( $\bigcirc$ ).

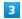

Open SD Card Slot Cover

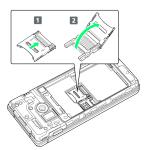

- · Unlock SD Card Slot Cover ( 1 ) and lift ( 2 ).
- $\cdot$  Slide Cover in direction shown until it clicks.

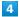

Insert SD Card

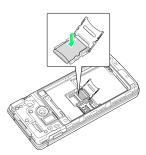

· Note orientation of SD Card (terminals facing down), and place in SD Card Slot.

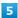

#### Close SD Card Slot Cover

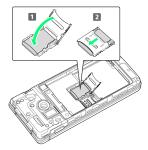

- · Close SD Card Slot Cover ( 1 ) and slide to lock ( 2 ).
- $\cdot$  Slide Cover in direction shown until it clicks.

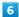

#### Insert Battery

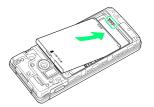

· Align front of Battery and slide in direction shown.

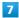

#### Replace Back Cover

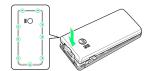

SD Card is inserted.

- $\cdot$  Fit on handset, press firmly where circled ( ) ensuring no gaps.
- $\cdot$  Check that Back Cover is completely attached. Dirt particles, etc. caught on the seal contact surfaces can allow water and dust to enter.

#### Removing SD Card

Always power off beforehand.

1

Remove Back Cover

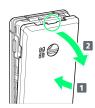

- · Holding Back Cover at its center ( 1 ), pull by notch ( ) in direction shown ( 2 ).
- If difficult to remove, start at notch and slide finger around handset to gradually make gap with Back Cover.

2

Remove Battery

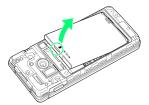

· Lift Battery in direction shown by tab ( $\bigcirc$ ).

3

Open SD Card Slot Cover

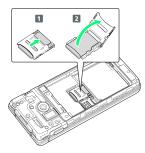

- · Unlock SD Card Slot Cover ( 1 ) and lift ( 2 ).
- · Slide Cover in direction shown until it clicks.

4

Remove SD Card

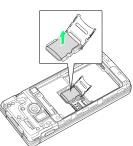

 $\cdot$  Be careful not to lose removed SD Card.

5

Close SD Card Slot Cover

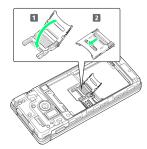

- · Close SD Card Slot Cover ( 1 ) and slide to lock ( 2 ).
- · Slide Cover in direction shown until it clicks.

6

Insert Battery

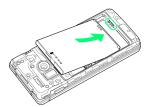

 $\cdot$  Align front of Battery and slide in direction shown.

7

Replace Back Cover

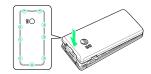

- SD Card is removed.
- $\cdot$  Fit on handset, press firmly where circled (  $\!\!\!\!\bigcirc$  ) ensuring no gaps.
- · Check that Back Cover is completely attached. Dirt particles, etc. caught on the seal contact surfaces can allow water and dust to enter.

#### Formatting SD Card

When using a new SD Card for the first time, always format (initialize) it on handset.

- $\cdot$  Formatting deletes all SD Card files. Format SD Card with caution.
- When formatting, keep handset charged or charge it adequately beforehand.
- $\cdot$  Insert SD Card beforehand. See "Inserting SD Card" for details.

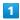

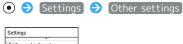

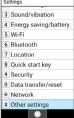

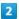

#### [Storage]

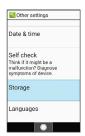

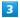

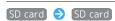

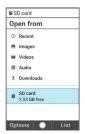

4

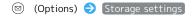

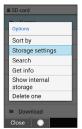

5

#### [Format]

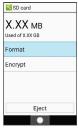

6

#### Format SD card

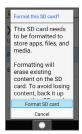

7

#### Done

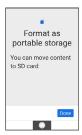

All SD Card files are deleted.

# Inserting/Removing Battery

#### **About Battery**

Handset uses a lithium-ion battery.

#### Recycling

Lithium-ion batteries are recyclable precious resources. Batteries can be taken to a nearby shop where the Mobile Recycle Network mark is displayed.

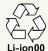

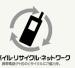

#### Battery Cautions

#### Storage

To help maintain performance and life of Battery, do not store in the following conditions (battery level should be at approximately 40% for optimal storage).

- · Full (immediately after charging is complete)
- $\cdot$  Exhausted (too low to power on handset)

#### Battery Bulging

Depending on usage, bulges may appear near end of battery life; this does not affect safety.

#### Replacement

Battery is a consumable item; it needs to be replaced if operating time shortens noticeably even after charging.

#### Inserting

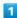

Remove Back Cover

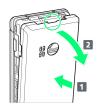

- · Holding Back Cover at its center ( 1 ), pull by notch ( ) in direction shown ( 2 ).
- If difficult to remove, start at notch and slide finger around handset to gradually make gap with Back Cover.

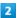

#### Insert Battery

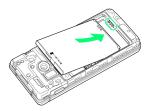

 $\cdot$  Align front of Battery and slide in direction shown.

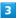

Replace Back Cover

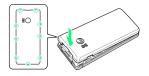

#### Battery is inserted.

- $\cdot$  Fit on handset, press firmly where circled (O) ensuring no gaps.
- · Check that Back Cover is completely attached. Dirt particles, etc. caught on the seal contact surfaces can allow water and dust to enter.

#### Removing

Always power off beforehand.

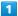

Remove Back Cover

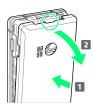

- · Holding Back Cover at its center ( 1 ), pull by notch ( ) in direction shown ( 2 ).
- If difficult to remove, start at notch and slide finger around handset to gradually make gap with Back Cover.

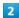

Remove Battery

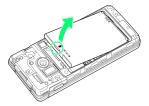

· Lift Battery in direction shown by tab  $(\bigcirc)$ .

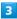

Replace Back Cover

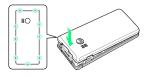

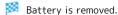

- $\cdot$  Fit on handset, press firmly where circled ( $\bigcirc$ ) ensuring no gaps.
- Check that Back Cover is completely attached. Dirt particles, etc. caught on the seal contact surfaces can allow water and dust to enter.

# Charging Battery

Charge Battery inserted in handset.

#### 🗑 Notification Lamp

Notification Lamp lights red while charging; illuminates green when charge is almost full.

· If Notification Lamp is blinking, charging is not working properly (Battery abnormality or end of service life). Make sure that you are using AC Charger and products specified by SoftBank Corp. If you are using specified products only, contact a SoftBank Shop or SoftBank Customer Support.

#### Charging Cautions

#### Water Resistance

AC Charger and Desktop Holder (optional accessory) are not waterproof. Never connect a USB Type-C plug while handset or Charger is wet.

Handset is water resistant; however, if a USB Type-C plug is inserted while it is wet, liquid (tap water, beverage, sea water, pet urine, etc.) or a foreign object adhered to handset or a USB Type-C plug may cause overheating, burnout, fire, malfunction, burns, etc. due to electric shock, short-circuiting, etc.

#### Handling Cables

Do not pull, bend, or twist cables; may damage the cables.

#### Charging Abroad

SoftBank Corp. is not liable for problems resulting from charging handset abroad.

#### AC Charger

Use the included AC Charger (complimentary sample). For handling of other peripheral devices, see SoftBank Website.

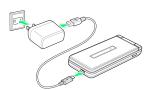

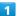

Insert USB Type-C plug on USB Type-C Cable into External Device Port on handset

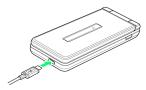

2

Insert USB plug on USB Type-C Cable into USB terminal on AC Charger  $\,$ 

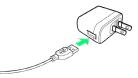

3

Insert power plug on AC Charger into outlet

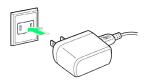

Marging starts and Notification Lamp illuminates.

4

After charging, remove USB Type-C plug on USB Type-C Cable, then unplug AC Charger from outlet

Charging ends.

#### Charging with Desktop Holder

Use the Desktop Holder [SHEJF1] (optional accessory) and the included AC Charger (complimentary sample).

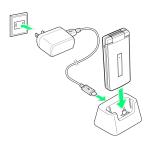

1

Insert USB Type-C plug on USB Type-C Cable into external device port on Desktop Holder

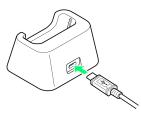

2

Insert USB plug on USB Type-C Cable into USB terminal on AC Charger  $\,$ 

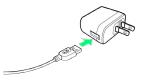

3

Insert power plug on AC Charger into outlet

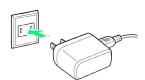

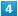

Place handset in Desktop Holder

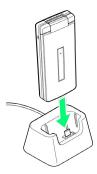

- Charging starts and Notification Lamp illuminates.
- $\cdot$  Insert straight all the way into External Device Port, noting orientations of handset and Desktop Holder.

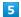

After charging, remove handset from Desktop Holder, and then disconnect USB Type-C plug on USB Type-C Cable

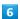

Unplug AC Charger from outlet

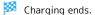

#### Charging by PC

Make sure that PC is turned on.

You may also not be able to recharge depending on the PC's connection environment.

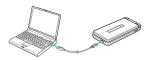

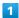

Insert USB Type-C plug on USB Type-C Cable for connecting a PC into External Device Port on handset

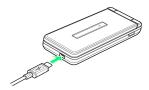

2

Insert USB plug on USB Type-C Cable for connecting a PC into USB terminal on PC  $\,$ 

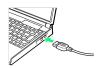

Charging starts and Notification Lamp illuminates.

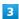

After charging, remove USB Type-C Cable for connecting a PC from handset and PC  $\,$ 

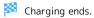

# Power On/Off

If the handset does not operate correctly (screen freezes when operating handset, applications do not open), force handset to power off.

### Power On

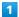

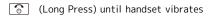

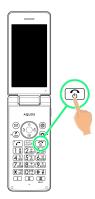

- 🏁 Handset powers on, and Standby appears after a while.
- Initial settings window may appear the first time handset is powered on. For details on initial settings, see "Making Initial Settings."

#### Power Off

1

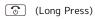

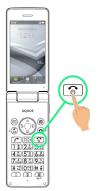

2

#### Power off

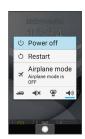

Handset shuts down.

#### Restarting

1

(Long Press)

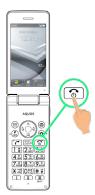

2

[Restart]

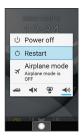

Handset restarts.

# Forcing Handset to Power Off

1

(Long Press for at least 8 seconds)

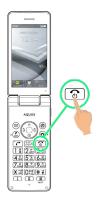

Release finger after handset vibrates and handset powers off.

#### Activating in Safe Mode

1

(Long Press)

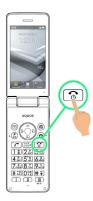

2

Long Press Power off

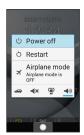

3

OK

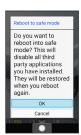

Activate handset in Safe mode.

- $\cdot$  When powering on while in Safe mode, "Safe mode" appears at lower left.
- $\cdot$  Restarting in Safe mode allows handset to be powered on normally.
- While in Safe mode, handset enters Airplane mode. Note that after exiting Safe mode, handset remains in Airplane mode.

# Cautions when Activating in Safe Mode

Observe the following when activating in Safe mode.

· Before powering on handset in Safe mode, it is recommended that you back up important data.

# Making Initial Settings

When powering on the first time, an initial settings window appears. Make text size settings.

#### Making Initial Settings

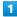

Select text size 🗦 💿

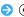

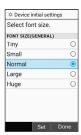

Initial settings are completed, and Standby appears.

' To not change text size, Press (Done).

# Display

#### Standby

Standby appears as follows.

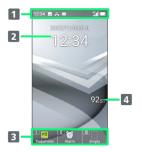

- 1 Status Bar
- 2 Date/time
- 3 Quick start key Functions registered to a Quick start key are shown.
- 4 Pedometer

#### Information Window

Appears in Standby for missed calls, new mail, etc.

 $\cdot$  Type of Information (e.g., "New mail") and number are shown.Select information  $\bigcirc$  • to view.

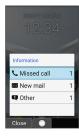

#### Display Saving

Display goes completely dark after a certain period of no operation to save power.

· Press any key (except 👩 during a call) to reilluminate Display.

# Backlight

Before Display goes completely dark, Backlight turns off and Display darkens.

 $\cdot$  Press any key to illuminate Backlight. Key press also activates assigned function.

# Display-Top (Status Bar) Indicators

Indicators (new message notification, handset status, etc.) appear at the top of Display.

### Status Bar Layout

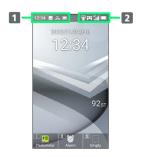

- 1 Notifications, warnings, etc. appear here. (Notification Indicators)
- 2 Handset status and other information appear here. (Status Indicators)

#### **Notification Indicators**

Notification Indicators appear on the left.

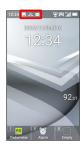

| Indicator | Description                                |
|-----------|--------------------------------------------|
| A         | New Urgent News                            |
| <u>.</u>  | Call Dialing / Arriving / in Progress      |
| Ų.        | Call on Hold                               |
| č         | Missed Call                                |
| 00        | New Answer Phone Message                   |
| <b>ಿ</b>  | New Voicemail                              |
| $\bowtie$ | New SMS/S! Mail                            |
| O         | Alarm Set                                  |
|           | Calendar Notification                      |
| Ū         | Data Downloaded/Received                   |
| *:        | Bluetooth® File Reception Request          |
|           | SD Card Mounted                            |
| <u> </u>  | Screenshot Captured                        |
| <u> </u>  | Screenshot Failed                          |
| •         | More Notifications                         |
|           | 安心遠隔ロック (法人) (Secure Remote                |
|           | Lock for Business) On                      |
| <b>②</b>  | Internet SagiWall (Internet Protection) On |
| 8         | Blocked call to/from nuisance caller       |
| <u>\$</u> | Software Update Available                  |

#### Status Indicators

Status Indicators appear on the right.

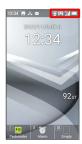

| Indicator | Description                                        |
|-----------|----------------------------------------------------|
|           | Battery Strength                                   |
| <b>F</b>  | Energizing                                         |
| .11       | Signal Strength                                    |
|           | No Signal (4G LTE/3G)                              |
| 4G        | 4G LTE Data Connectable                            |
| 3G        | 3G Data Connectable                                |
| <b>☆</b>  | Airplane Mode                                      |
| <u>্</u>  | Wi-Fi Connected                                    |
| *         | Bluetooth® Connected                               |
| <b>©</b>  | Manner (Standard) Mode                             |
| æ         | Manner (Drive) Mode                                |
| ∢×        | Manner (Silent) Mode                               |
| <u></u>   | Phone Ringtone, Notification, Etc. Volume "Silent" |
| ••        | Answer Phone Set                                   |
| <u></u>   | Answer Phone Set (Message Recorded)                |
| ©.        | Call Set to Speaker                                |
| *         | Call Mic Set to Mute                               |
| <b>©</b>  | Alarm Set                                          |
| <b></b>   | Kanji (Hiragana) Mode                              |
| AB        | Half Alphabet/Numeric Mode                         |
| 12        | Half Numeric Mode                                  |
| <u>ħ†</u> | Half Katakana Mode                                 |
| A         | Full Alphabet/Numeric Mode                         |
| 1         | Full Numeric Mode                                  |
| 力         | Full Katakana Mode                                 |
| <b>I</b>  | Character Code Mode                                |

# Checking Handset Status & Notifications (Notifications Window)

Open notifications and check handset status.

### Opening Notifications Window

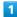

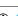

Select Status Bar → ●

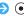

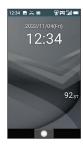

Notifications Window opens.

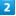

Select notification/status 🗦 💿

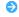

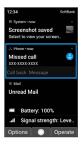

- Function corresponding to selected notification/status
- · Follow onscreen prompts.
- · Tap ┌── to close Notifications Window.

#### Notifications Window Operations

# Deleting One Notification In Notifications Window, select notification 🗦 🖾 (Options) Delete one item **Deleting All Notifications**

In Notifications Window, ☑ (Options) → Delete all

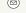

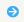

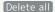

# Sub-display

View signal, battery, and time as well as missed calls, and new mail. Information appears for missed voice calls, new mail, etc.

#### Using Sub-display

Press (Side Key) when handset is closed to light Subdisplay.

- · Press \_\_\_\_\_ while Sub-display is lit to toggle view.
- · Toggling available when no notifications appear for calls.
- When Use 24-hour format is off in Date & time , AM/PM appears to right of time indications.

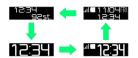

#### Indicators

The following Indicators appear in Sub-display.

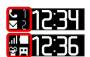

| Indicator | Description                        |
|-----------|------------------------------------|
| .1        | Signal Strength                    |
|           | Battery Strength                   |
| <b>3</b>  | Charging                           |
| <u>ሑ</u>  | Airplane Mode                      |
| ⇔         | Manner (Standard) Mode             |
| æ         | Manner (Drive) Mode                |
| ∢×        | Manner (Silent) Mode               |
| C         | Missed Calls (Number Indicated)    |
|           | New SMS/S! Mail (Number Indicated) |
| =         | Answering Machine On               |
| r.        | Answering Machine On (Messages)    |
|           | Alarm Ringing                      |

#### Information on Sub-display

Information appears on Sub-display for voice call, mail, and other notifications. The following information may appear.

| Information                                                                                           | Description                                                                           |
|----------------------------------------------------------------------------------------------------|---------------------------------------------------------------------------------------|
| Saved name                                                                                            | Call/S! Mail/SMS from caller/sender in<br>Address Book                                |
| Phone number                                                                                          | Call/SMS from caller/sender not in<br>Address Book                                    |
| Mail address/<br>sender name                                                                          | S! Mail from sender not in Address Book                                               |
| "Incoming call"                                                                                       | Call arriving                                                                         |
| "Playing<br>answer phone<br>guidance"                                                                 | Answer Phone playing guidance                                                         |
| "Recording<br>answer phone"                                                                           | Answer Phone recording message                                                        |
| "In call"                                                                                             | Call in progress                                                                      |
| "Recording sound memo"                                                                                | Voice Memo being recorded                                                             |
| "On hold"                                                                                             | Call on hold                                                                          |
| "Answering on<br>hold"                                                                                | Place call on hold without first answering                                            |
| "Emergency<br>mail"                                                                                   | New Urgent News                                                                       |
| "Standard<br>manner set.,"<br>"Drive manner<br>set.," or<br>"Silent manner<br>set."                   | Handset in Manner (Standard) Mode,<br>Manner (Drive) Mode, or Manner (Silent)<br>Mode |
| "Standard<br>manner<br>canceled.,"<br>"Drive manner<br>canceled.," or<br>"Silent manner<br>canceled." | Manner (Standard) Mode, Manner (Drive)<br>Mode, or Manner (Silent) Mode exited        |

# Security Codes

#### Main Security Codes

The following are main security codes required for handset use.

| Code                  | Description                                                                                                  |
|-----------------------|----------------------------------------------------------------------------------------------------|
| Operation<br>Password | A code required for using some functions. See "Operation Password and Center Access Code" for details.       |
| Center Access<br>Code | A four-digit code set in subscription contract. See "Operation Password and Center Access Code" for details. |
| SIM PIN               | A code for SIM Card. For details, see "SIM PIN."                                                             |
| Lock No. (PIN)        | A code for unlocking screen.                                                                                 |

# Using Handset without an Operation

To use functions requiring Operation Password, prompt to save Operation Password appears.

#### Operation Password and Center Access Code

Center Access Code is a four-digit code set in subscription contract; necessary to use optional services from landlines,

- $\cdot$  Do not forget Center Access Code. If you forget the code, contact us for recovery. For details, contact Customer
- · Be careful not to reveal security codes to others. If misused by others, SoftBank Corp. is not liable for any resulting damages.

#### Setting Operation Password

Set a four- to eight-alphanumeric code.

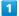

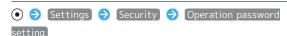

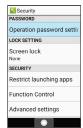

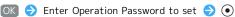

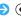

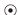

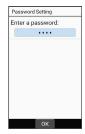

Re-enter Operation Password 🔵 💿 🔘

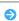

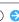

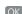

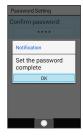

Operation Password is set.

#### Operation Password

#### Changing Operation Password

Refer to the steps for setting Operation Password. (Current Operation Password is required to proceed.) Alternatively, in window for entering Operation Password,

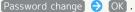

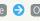

#### Resetting Operation Password

In window for entering Operation Password, Password Reset OK Follow onscreen prompts.

 $\cdot$  My SoftBank authentication is required to reset Operation Password. Set My SoftBank authentication from My SoftBank homepage.

#### SIM PIN

#### SIM PIN and SIM Card Lock

When SIM card lock is enabled, PIN (a code for SIM Card) is required for handset use each time handset is powered on; helps prevent unauthorized use by others.

- $\cdot$  Enable SIM card lock by enabling PIN.
- · PIN is 9999 by default.

#### PIN Entry Cautions

PIN entry is required when changing PIN, when powering handset on with SIM card lock enabled, etc.

- · Entering incorrect PIN three consecutive times activates PIN Lock. To cancel, Personal Unblocking Key (PUK) is required; contact SoftBank Customer Support.
- · Entering incorrect PUK ten consecutive times locks SIM Card, disabling handset. For recovery, SIM Card must be reissued at a SoftBank Shop (fees apply).

#### **Enabling SIM PIN**

When PIN is enabled, a window for entering PIN (for SIM Card) appears to allow handset use each time handset is powered on with SIM Card installed.

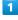

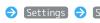

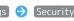

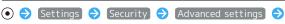

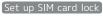

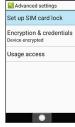

SIM card lock settings open.

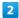

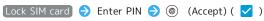

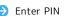

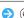

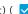

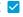

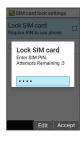

PIN is enabled and SIM Card is locked.

Disabling SIM Card Lock

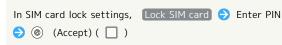

# Operation at Power On

When SIM card lock is enabled, PIN entry window appears each time handset is powered on. To use handset:

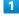

Enter PIN

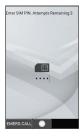

Handset is usable.

### Changing SIM PIN

Lock SIM Card to change PIN. See "Enabling SIM PIN" for details.

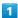

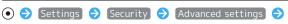

#### Set up SIM card lock

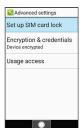

SIM card lock settings open.

#### 2

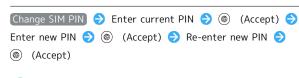

PIN is changed.

# Importing Files from Other Mobiles

# Enabling Bluetooth®

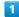

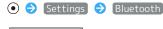

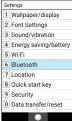

Connected devices menu opens.

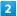

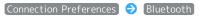

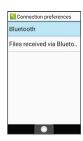

Bluetooth® menu opens.

3

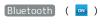

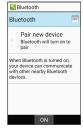

Bluetooth® is enabled.

· To disable Bluetooth®, select Bluetooth ( OFF ).

Renaming Handset Name that Appears on Other Devices

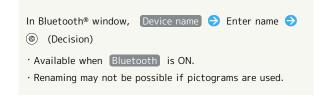

#### Troubleshooting

- Q. Cannot use Bluetooth®
- A. Is handset in Airplane mode? Activating Airplane mode disables Bluetooth®.

#### Pairing with Other Bluetooth® Devices

Pair nearby Bluetooth® devices with handset to transfer files, for handsfree conversations, or to listen to music.

 $\cdot$  Set Bluetooth® device to pair to be discoverable on handset first.

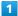

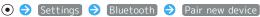

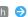

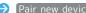

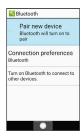

Nearby Bluetooth® devices appear in "AVAILABLE DEVICES."

#### 2

Select device 🔵 💿 🤛 Follow onscreen prompts for authentication

Bluetooth® device is paired (handset can connect to some devices (e.g., handsfree devices) again automatically after

- · Authentication procedure varies by device. Passkey entry may be required.
- $\cdot$  An authentication passkey is a 1- to 16-character code required between handset and other devices. Passkey can be any combination of digits, characters, and symbols.
- · If prompt appears to check that same passkey is shown, check that same passkey is shown on connecting Bluetooth® device.
- · Saved (paired) devices appear in "CURRENTLY CONNECTED"/"PREVIOUSLY CONNECTED DEVICES" in Bluetooth® window.

# Pairing Operations

#### **Unpairing Devices**

In connected devices menu, select paired device 🔵 🍥 (Advanced) Forget Foget device

· Available when Bluetooth is ON.

#### Connecting to Bluetooth® Devices by Service

In connected devices menu, select paired device 🗦 🍥 (Advanced) → Select service ( □ )

- · Available when Bluetooth is ON.
- $\cdot$  Available when handset is paired with compatible devices.

#### Connecting Paired Bluetooth® Devices

Connect handset and saved (paired) Bluetooth® device.

· Enable the Bluetooth® function on handset and the paired Bluetooth® device beforehand.

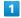

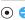

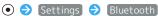

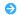

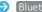

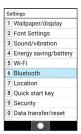

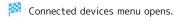

· Paired Bluetooth® devices appear in Paired devices field. Saved Bluetooth® devices appear in PREVIOUSLY CONNECTED DEVICES field.

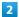

Select device 🗦 💿

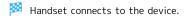

#### Accepting Connection Requests

Handset automatically accepts connection requests from paired devices. For unpaired devices, set handset to be discoverable first; when connection request arrives, follow onscreen prompts.

· If confirmation appears, follow onscreen prompts.

# Disconnecting Devices (e.g., Handsfree Devices)

In connected devices menu, select connected device 🗦

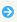

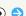

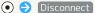

#### Receiving Files (e.g., Address Book)

When file receive request arrives, Bluetooth® arrived file notification appears. To receive files:

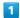

Bluetooth® arrived file notification appears 🗦 💿

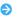

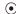

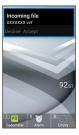

#### ACCEPT

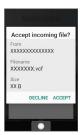

After files are received, in Standby, Select Status 

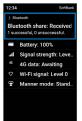

 $\cdot$  Alternatively, in Standby, view from Information.

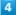

Select file  $\bigcirc$   $\bigcirc$  Follow onscreen prompts

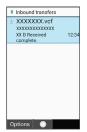

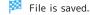

· If confirmation appears, follow onscreen prompts.

 Opening Files Received by Bluetooth® Transfer

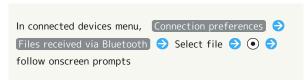

# Basic Operations

| Key Operation          | 32 |
|------------------------|----|
| Main Menu              | 32 |
| Accessing Functions    | 33 |
| Using Manner Mode      | 35 |
| Using Airplane Mode    | 36 |
| Other Basic Operations | 37 |

# **Key Operation**

# Softkeys

Function/operation labels appear at bottom of Display; see key assignments below.

 $\boldsymbol{\cdot}$  Some key assignments may vary with window content.

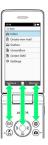

# Main Menu

# Using Main Menu

The following functions and services appear in Main Menu.

| Item     | Description                                                                                                    |
|----------|----------------------------------------------------------------------------------------------------|
| Mail     | Exchange S! Mail, SMS, and PC Mail.                                                                                                    |
| Internet | Access the Internet.                                                                                                    |
| Calendar | Check calendar and manage events.                                                                                                    |
| Alarm    | Use alarms.                                                                                                    |
| Camera   | Shoot photos or videos, or scan bar codes (QR codes and JAN codes).  See "Capturing Photos/Recording Videos" for details.                         |
| Calc     | Use arithmetic (add, subtract, mulitply, divide) and percent operations.                                                                          |
| Tools    | Use convenient tools such as Notepad and Timer.                                                                                                   |
| Data     | Check photos, videos, music, and other files saved to internal storage/SD Card from Data folder.  See "Handling Files (Data Folder)" for details. |
| Service  | Use services such as かんたんデータコピー<br>(Kantan Data Copy) and emergency alerts.                                                                       |
| Phone    | Address Book, play Answer Phone<br>messages, use Speed Dial, etc.                                                                                 |
| Profile  | Check or edit profile.                                                                                                    |
| Settings | Customize or check handset settings.                                                                                                    |

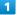

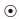

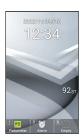

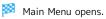

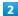

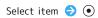

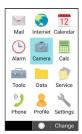

- Function activates/opens.
- · Alternatively, Press corresponding Dial Keys ( $O_{+b}^{5}$ )  $O_{wc}^{5}$ ,  $O_{wc}^{5}$ ),  $O_{wc}^{5}$ ,  $O_{wc}^{5}$ ,  $O_{wc}^{5}$ ) to activate/open functions.
- · Press [20] to go back one screen.
- Switching from Tile Display to List Display

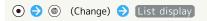

# **Accessing Functions**

Different methods are available for accessing functions. Use as convenient.

#### Quick Start Key

Save frequently used phone numbers and favorite functions to a Quick start key for quick access from any screen.

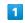

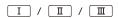

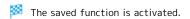

- Quick Start Key Operations

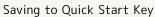

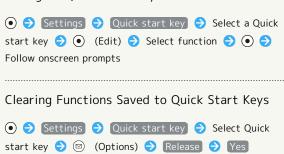

#### **Quick Operation**

Enter number with Dial Keys (  $0^{\frac{1}{100}}$  -  $9^{\frac{5}{1000}}$  )

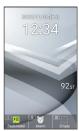

Function corresponding to number opens.

Press key shown for function

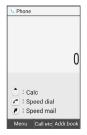

Function is activated.

#### Favorites

Open list of functions saved as favorites.

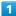

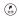

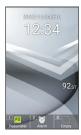

Favorites window opens.

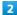

Select function  $\Rightarrow$   $\bullet$ 

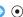

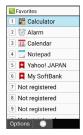

Function is activated.

# Favorites Operations

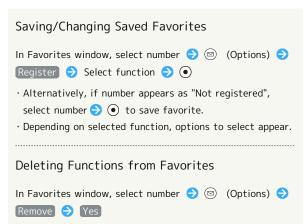

#### From Current Function

Open used functions history to access a function.

I (Long Press)

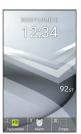

History opens.

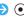

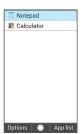

Function opens.

#### History Operations

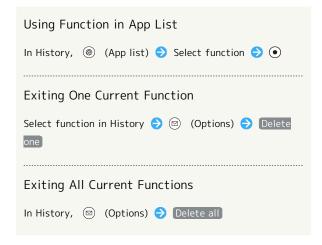

#### Using Manner Mode

Mute ringtones and other handset sounds to avoid disturbing others around you.

#### Manner Mode Options

Settable items are the following.

| Mode     | Description                                                                                                    |
|----------|----------------------------------------------------------------------------------------------------|
| Standard | Ringtones and other handset sounds are muted; handset vibrates for incoming calls/messages, etc. Sound for music and videos plays back. Answer Phone is enabled when Answer phone setting is Mannermode         |
| Drive    | Ringtones and other handset sounds are muted; handset does not vibrate for incoming calls/messages, etc. Answer  Phone is enabled, and Answering message setting operates according to Drive.                   |
| Silent   | Ringtones and other handset sounds are muted; handset does not vibrate for incoming calls/messages, etc. Sound for music and videos plays back. Answer Phone is enabled when Answer phone setting is Mannermode |

#### Manner Mode Cautions

Behavior during Manner mode is the following.

 $\cdot$  Camera shutter sound, video recording tones, etc. still play even in Manner mode.

#### Activating Manner Mode

1

# 👸 (Long Press)

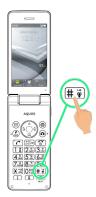

- Manner mode activates.
- · When handset is closed, Long Press (Side Key).
- · Standard Manner mode is set by default.

#### Manner Mode Operations

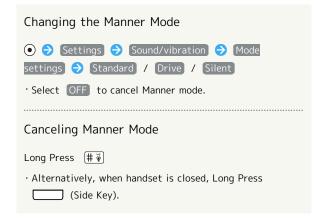

#### Using Airplane Mode

Leaving power on, suspend signal-transmitting functions.

Activating Airplane Mode

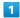

(Long Press)

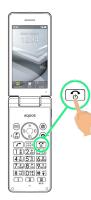

2

(Airplane mode

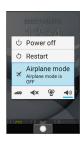

Airplane mode activates.

Canceling Airplane Mode

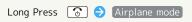

Airplane Mode Caution

Activating Airplane mode disables Wi-Fi and Bluetooth®, turning off corresponding transmissions.

Wi-Fi and Bluetooth® connections can be used even in Airplane mode by turning on Wi-Fi and Bluetooth® after activating Airplane mode; make sure that such connection/ transmission is allowed in your current location before use.

#### Other Basic Operations

#### Checking Your Phone Number

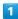

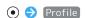

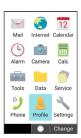

- Profile window opens.
- $\cdot$  Handset number appears in Own phone number field.

#### Profile Operations

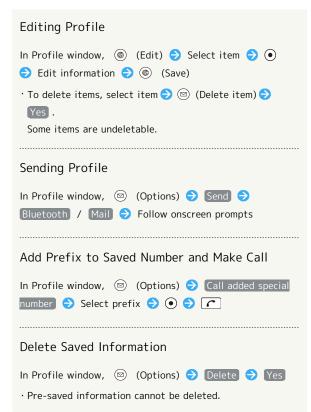

#### Capturing Screenshots

Long Press  $\bigcirc$  and  $\bigcirc$  at the same time to capture a screenshot of the current screen.

- $\cdot$  May be unavailable for some functions.
- Open captured screenshots from Picture, etc. in Data folder.

## Operations in Common

| customizing ronts                                   | v |
|-----------------------------------------------------|---|
| Wallpaper4                                          |   |
| Customizing Ringtone, Vibration, and Other Response |   |
| Settings4                                           | 2 |
| Text Entry4                                         | 5 |
| Address Book 4                                      | 7 |

### **Customizing Fonts**

Change the size of onscreen text and messaging window text, and set the onscreen text font.

#### Changing Text Size

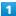

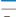

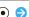

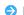

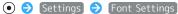

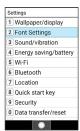

Font settings open.

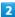

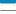

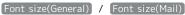

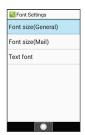

3

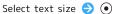

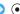

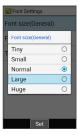

Text size changes.

#### Changing Display Font

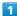

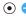

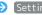

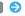

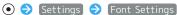

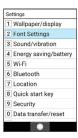

Font settings open.

2

#### Text font

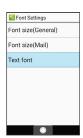

3

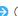

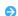

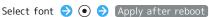

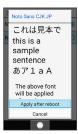

Handset restarts and font is changed.

#### Wallpaper

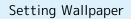

1

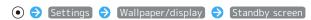

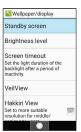

Standby screen settings open.

2

#### Wallpaper

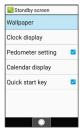

3

## Datafolder / SHSHOWからダウンロード (Download from SHSHOW)/ Preset

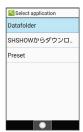

・Select SHSHOWからダウンロード to download wallpaper from Sharp's "SHSHOW" site. Continue by following onscreen prompts.

4

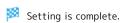

· After selecting Datafolder , adjust view area of selected image. Press ③ to move view area. Press ⑤ (Zoom out)/ ⑥ (Zoom in) to change size of area.

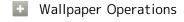

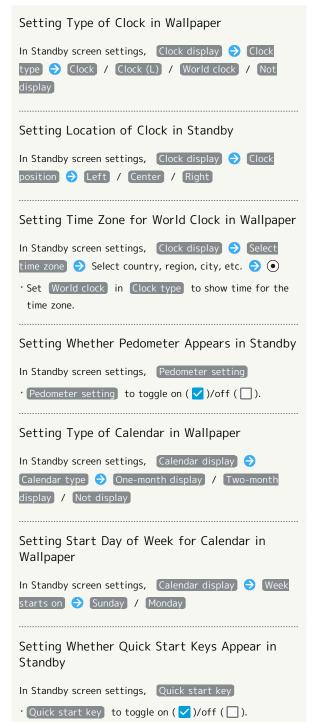

# Customizing Ringtone, Vibration, and Other Response Settings

Set ringtone, vibration, lamp, etc. for each function.

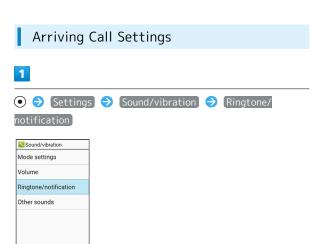

2

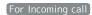

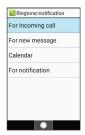

Incoming call settings open.

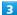

Set each item

Setting is complete.

#### Incoming Call Settings Operations

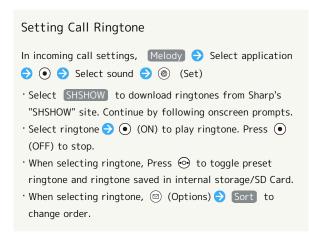

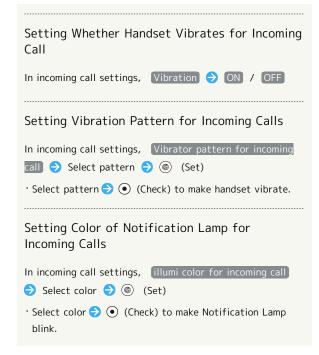

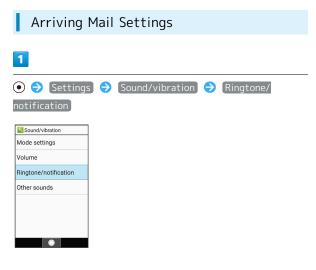

2

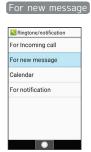

Sound/Vibration/Lamp settings open.

3

Set each item

Setting is complete.

■ Incoming Mail Operations

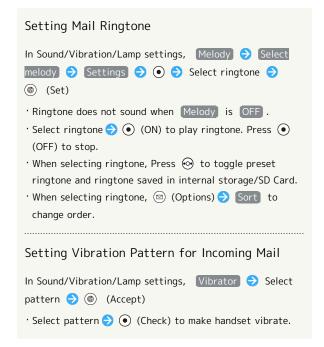

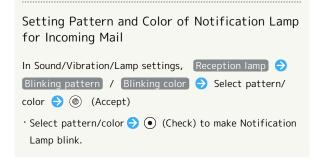

## Making Settings when Notification Arrives from Calendar

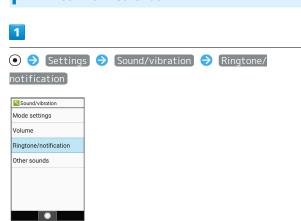

2

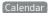

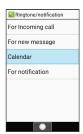

Calendar settings open.

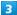

Set each item

Setting is complete.

#### Calendar Operations

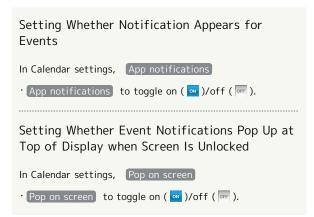

### Setting Notification Sound for Events In Calendar settings, Sound Settings Select notification $\bigcirc$ (Set) $\cdot$ If confirmation appears, follow onscreen prompts. · Select notification sound $\bigcirc$ (ON) to play back sound. Press • (OFF) to stop. · When selecting notification sound, Press 💿 to toggle preset ringtone and ringtone saved in internal storage/SD Card. · When selecting notification sound, ☐ (Options) → Sort to change order. Setting Whether Handset Vibrates for Event Notification In Calendar settings, Vibrate · Vibrate to toggle on ( N)/off ( F). Setting Whether Notification Lamp Lights for **Event Notification** In Calendar settings, Blink light of incoming lamp · Blink light of incoming lamp to toggle on ( → )/off ( OFF ).

#### **Arrived Notification Settings**

1

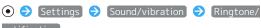

notification)

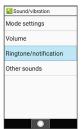

2

For notification

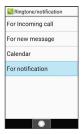

Motification settings open.

3

Set each item

Setting is complete.

#### Notification Operations

#### Setting Ringtone for Arrived Notification

In notification settings, Notification sounds → Select application → ● Select ringtone → ⑤ (Set)

- · If confirmation appears, follow onscreen prompts.
- Select SHSHOW to download ringtones from Sharp's "SHSHOW" site. Continue by following onscreen prompts.
- · Select ringtone  $\bigcirc$  (ON) to play ringtone. Press  $\bigcirc$  (OFF) to stop.
- $^{\circ}$  When selecting ringtone, Press  $\odot$  to toggle preset ringtone and ringtone saved in internal storage/SD Card.
- · When selecting ringtone, ☐ (Options) → Sort to change order.

Setting Whether Notification Lamp Lights for Arrived Notification

In notification settings, Pulse notification light

· Pulse notification light  $\mathbf{v}$  to toggle on ( $\mathbf{v}$ )/off ( $\mathbf{v}$ ).

#### Text Entry

Use keys to enter text. Text entry descriptions are for S-Shoin (default input method).

#### Text Entry Basics

Use Dial Keys to enter characters. Multiple characters are assigned to each key. Press a key to toggle character options for that key.

- · Press to reverse-toggle options.
- To enter characters assigned to the same key, Press  $\odot$  first.

#### Text Entry/Conversion Operations

Entering a Space at End of Line

In a text entry window,  $\odot$ 

Entering a Space in Middle of Already-Confirmed Text

In a text entry window,  $\# \ \mathring{\psi} \ / \ \bigcirc_{+ h}^{5 g} \ \bigcirc \ \# \ \mathring{\psi} \ / \ \bigcirc_{+ h}^{5 g}$  until space appears

- $\dot{\mathbb{Q}}_{+h}^{\text{DP}}$  enters a space in modes other than Half Katakana/ Numeric.
- # 🙀 enters a space in modes other than Numeric.

Inserting Address Book Information in Text being Edited

#### Changing the Character Type (Input Mode)

Settable input modes are the following.

| Indicator | Description                                   |
|-----------|-----------------------------------------------|
| あ         | Kanji (Hiragana) Mode                         |
| AB        | Half Alphabet Mode (Upper Case/Lower<br>Case) |
| 12        | Half Numeric Mode                             |
| ħ†        | Half Katakana Mode                            |
| A         | Full Alphabet Mode (Upper Case/Lower<br>Case) |
| 1         | Full Numeric Mode                             |
| <u>力</u>  | Full Katakana Mode                            |
| 区         | Character Code Mode                           |

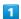

In a text entry window, (Input mode)

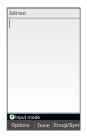

Available character types (input modes) are shown.

Select character type (input mode) 🕣 💿

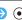

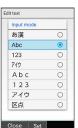

- Character type (input mode) changes.
- · Indicator for the character type (input mode) being used appears in Status Bar.

#### **Entering Letters**

In 12-key Keyboard, to enter Phone:

· Entry in Half Alphabet is described.

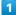

In a text entry window,  $7^{*}_{POR}$  (once:P)  $4^{*}_{CH}$  (twice:h)  $\bigcirc$  6 three times:0)  $\bigcirc$   $\bigcirc$   $\bigcirc$   $\bigcirc$  (twice:n)  $\bigcirc$  $3^{\frac{1}{0}}$  (twice:e)  $\Rightarrow$   $\bullet$ 

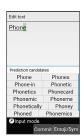

Phone is entered.

#### Address Book

Save phone numbers and email addresses.

In addition, save birthdays, nicknames and other information. Set ringtones for incoming calls/messages for each contact.

#### Address Book Caution

Contacts may be altered/lost if handset is left uncharged or without a Battery, or due to accidents, malfunctions, repairs, handset upgrade/replacement, mishandling, etc.
Back up important contacts and other data regularly.
SoftBank Corp. is not liable for any damages resulting from loss/alteration of contacts.

#### Adding New Contacts

Saving a contact's name, number, email address, and group is described.

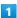

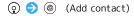

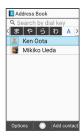

Window for saving new contact opens.

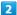

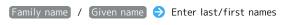

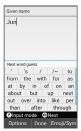

Reading is entered automatically.

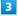

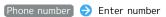

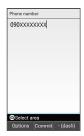

4

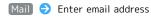

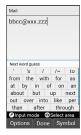

5

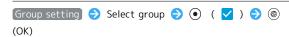

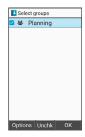

· If no group is saved, confirmation appears for adding group. Here, select Yes for window to add group. Enter group name and Press (Save).

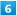

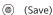

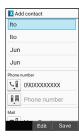

Contact is saved.

#### Operations when Saving Contacts

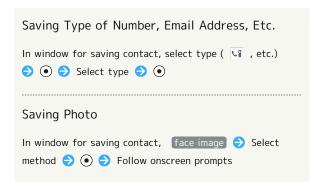

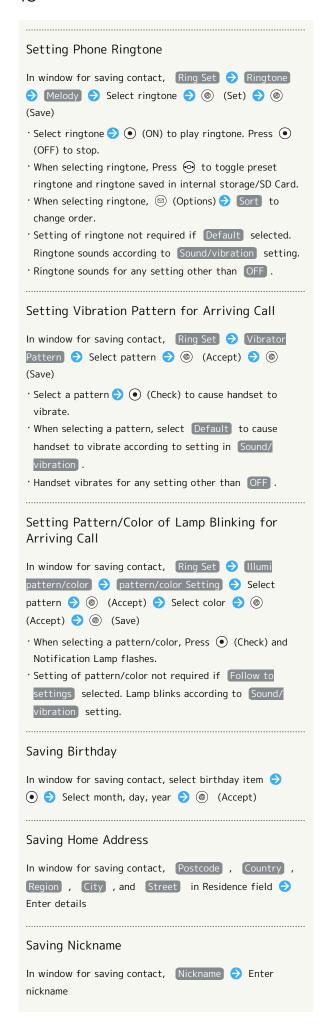

| Saving Place of Work                                                                         |
|----------------------------------------------------------------------------------------------|
| In window for saving contact, Company , Part , and Post in Organization field  Enter details |
|                                                                                              |
| Saving Website                                                                               |
| In window for saving contact, Website 🔿 Enter URL                                            |
|                                                                                              |
| Saving Memo                                                                                  |
| In window for saving contact, Memo   Enter details                                           |

#### Opening from Other Functions

Entering a recipient from Address Book when sending a message is described.

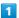

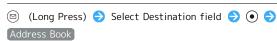

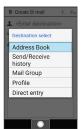

Address Book opens.

2

Select contact 🗦 💿

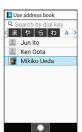

3

Select mail destination 🔵 💿

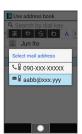

- Destination is entered.
- · If only one of either number/mail address is saved for a contact, a selection window does not appear.

## Phone

| Calling                          | 52 |
|----------------------------------|----|
| Placing International Calls      | 57 |
| Barring Calls                    | 58 |
| Restricting Calling Destinations | 60 |
| Optional Services                | 62 |
| Global Services                  | 67 |
| Changing Call Settings           | 69 |

#### Calling

How to dial directly to make a call and answer a call, as well as options when a call is arriving/during a call are described.

#### VoLTE Compatibility

Handset supports VoLTE/VoLTE (HD+) and HD Voice for high-quality call sound. For details, see "Using VoLTE/ VoLTE (HD+)" and "HD Voice."

#### Answering Calls

1

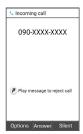

Proceed with call.

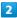

To end call,

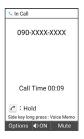

🔀 Call ends.

#### Arriving Call Operations

Stopping Ringtone, Vibration, and Notification Lamp

As call is arriving, (a) (Silent)

Rejecting Call and Sending SMS Message

As call is arriving, (a) (Options) (b) QuickReply (c) Select message (c) (o)

### Placing Call on Hold As call is arriving, 👩 🗦 Answer Holding · Caller incurs call charges while on hold. · To answer call, Press <a> ✓</a> (Answer). · To end call, Press 🔞 . Answering with Answer Phone As call is arriving, ☒ (Options) → Absence Memo · To answer phone while Answer Phone message is playing back/being recorded, Press (Answer). · While Answer Phone message is being recorded, Press (Rcv. ON/Rcv. OFF) to switch between the message being audible or not as it is recorded. Rejecting Call Forwarding Call As call is arriving, (Options) (Forwarding) · Set a destination to forward calls to beforehand. See

"Call Forwarding" for details.

#### Placing Calls

Dial number

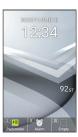

- Number is shown (dial window).
- · Include area code for landline numbers.
- To correct number, Press to delete digit(s), then enter correct number.

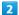

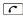

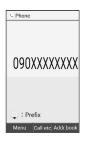

- Handset dials the number.
- $\cdot$  Call begins when other party answers.
- · Alternatively, (Call etc) (Call to place call.

3

To end call,

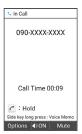

Call ends.

#### Emergency Calls

#### **Emergency Location Report**

Making emergency calls (110, 119 or 118) automatically reports handset location to corresponding agency (police, etc.). This system is referred to as Emergency Location Report, and notifies location based on positioning from base stations.

- · Location Report does not incur registration/transmission fees.
- · Location/signal conditions affect positioning accuracy. Always provide location and call purpose.
- · Hiding Caller ID (using 184, etc.) cancels Location Report. However, corresponding agency may obtain location information in life threatening situations.
- · Location Report is not sent for calls made while outside Japan.

#### When Making an Emergency Call and Call Barring Is Set

To allow calls to be received from the responding agency, call barring is automatically canceled. After making en emergency call, to reset the canceled call barring setting:

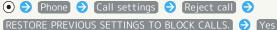

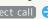

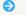

Calling Operations

histories.

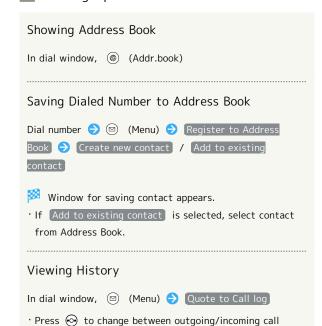

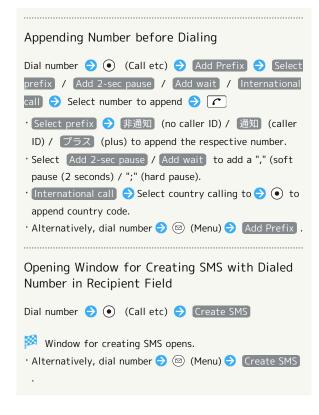

#### Troubleshooting

- Q. Cannot dial
- A. Is the screen locked? Unlock the screen.
- A. Is the handset in Airplane mode? Exit Airplane mode.
- Q. Call does not connect
- A. Did you dial all digits for the number? Dial all digits for numbers starting with a "O" area code, etc.
- A. Is the signal weak? Change locations and call again.

#### Emergency Call Cautions

#### Areas Where Usable

Emergency calls can only be made within the SoftBank service area.

#### Airplane Mode

Note that emergency calls cannot be made in Airplane mode. (Long Press) Airplane mode to exit Airplane mode.

#### Dialing from Address Book

- 1

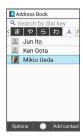

- Contact opens.
- 2

Select number 🔵 🕝

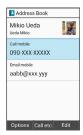

- Handset dials number. Call begins when other party
- · Alternatively, select number  $\bigcirc$  (Call etc)  $\bigcirc$  (Call to dial. Select Edit and call to edit number before calling.
- 3

To end call,

Call ends.

#### Placing a Call from Rakutomo Links

Save frequently called contacts to Rakutomo Links for quick access.

 $\cdot$  Save frequently called contacts to Rakutomo Links beforehand.

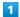

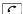

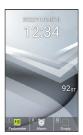

Rakutomo Link window opens.

2

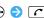

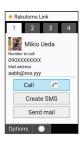

- Handset dials the number.
- · Alternatively, Press  $1\frac{b}{6}/2\frac{h}{ABC}/3\frac{e}{0}/4\frac{h}{0}$  to select contact number.
- · Alternatively, Call to dial number.
- $\cdot$  Call begins when other party answers.

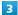

To end call, 🔞

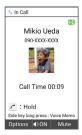

🔀 Call ends.

#### Call Window Layout/In-Call Operation

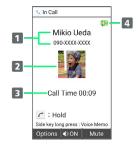

- 1 Other party name/number
- 2 Other party photo
- 3 Call time
- 4 HD Voice ( D/HD+ Voice ( +) call in progress1
- 1 Appears when call on hold.

#### In-Call Operations

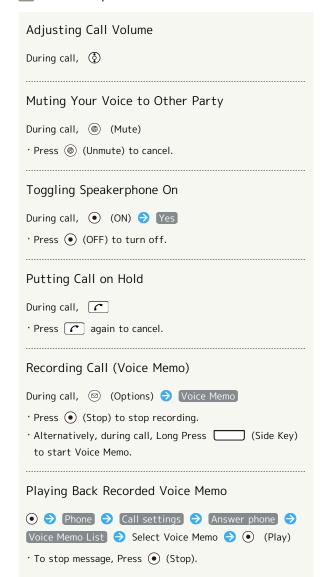

## Connecting/Disconnecting Bluetooth® Handsfree Device or Headset During call, ☑ (Options) → BluetoothON / · Available when paired with a Bluetooth® handsfree device or handset. Opening Incoming/Outgoing Call History During call, ☑ (Options) → Quote to Call log → Outgoing Call History / Incoming Call History Placing Current Call on Hold & Adding Another During call, ☑ (Options) → Add Call Switching between Concurrent Calls · All calls other than current call are on hold. · Alternatively, Press 🕝 to switch calls. Ending Concurrent Calls on Hold During call, (Options) → End held call Ending Current Call of Concurrent Calls During call, ⋈ (Options) → End call **Ending All Concurrent Calls** During call, ( (Options ) → End all Setting Own Voice to Be Audible from Earpiece/Speaker (Smooth Talk) During call, $\ \ \ \ \ \ \ \ \ \$ (Options) $\ \ \ \ \ \ \ \ \ \$ Smooth talk $\ \ \ \ \ \$ ON (Strong) / ON(Standard) $\cdot$ Own voice is not audible from Earpiece/Speaker when making a call with Stereo Earphones with Mic (sold separately) or a hands-free device. Making Other Party Easier to Hear (Clear Talk) During call, ☑ (Options) → Clear talk → ON Opening Address Book During call, ☑ (Options) → Address Book

#### Viewing Profile

During call, ☐ (Options) → Quote from profile

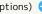

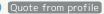

#### Troubleshooting

- Q. Difficulty with call
- A. It may be difficult to make a call in a location with
- A. Check the call volume when using Speaker. It may be difficult to make a call with a raised call volume.
- Q. The other party cannot hear me
- A. Are you covering Mic with your fingers, etc.? Make sure not to cover Mic.
- A. Have you muted handset? The other party cannot hear you if handset is muted.
- Q. Sound experiences popping during a call
- A. Are you moving location during a call? Popping may occur when switching areas for a better signal. This is not a malfunction.

#### Using VoLTE/VoLTE (HD+)

VoLTE (Voice over LTE) is a system enabling voice calls over LTE networks. Compared to voice calls over conventional 3G connections, higher-quality voice calls and reduced time until ringtones sound are possible. VoLTE (HD+) provides a clearer and more natural quality call than conventional VoLTE.

- · VoLTE/VoLTE (HD+) are available when the counterpart model is respectively a VoLTE- or VoLTE (HD+)-compatible model from SoftBank/Y!mobile.
- In addition, it is necessary for both handset and the counterpart model to be within the SoftBank 4G LTE (FDD LTE) service area, with "VoLTE voice call" and "Use 4G" enabled
- · For countries and regions supporting VoLTE international roaming, see "サービスページ (https://www.softbank.jp/mobile/service/global/overseas/volte/)" (Japanese).

#### ■ Disabling VoLTE/VoLTE (HD+)

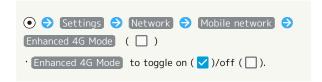

#### VolTE Caution

VoLTE/VoLTE (HD+) use 4G network service, and are unavailable when 4G network service is disabled on handset. If VoLTE/VoLTE (HD+) are unavailable, follow the steps below to check whether 4G network service is enabled ( ).

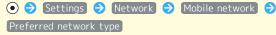

· If disabled ( ), select 4G(recommended) to enable ( ).

#### HD Voice

Handset is HD Voice-compatible. HD Voice supports a wide range of audio tones for clearer, more natural-quality voice calls.

- Available when the counterpart model is an HD Voicecompatible model from SoftBank Corp/Y!mobile.
- HD Voice is compatible with VoLTE and 3G network. Use HD Voice with VoLTE for voice calls of even higher quality.

#### Placing International Calls

#### Calling to Countries Outside Japan

1

Dial number

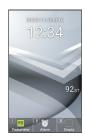

2

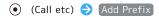

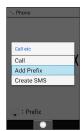

3

International call

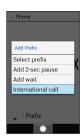

Country code list opens.

4

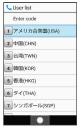

• Select Enter code to enter country code manually and place call.

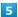

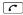

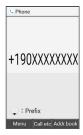

🔀 Handset dials the number.

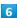

To end call,

🔀 Call ends.

Operations when Making International Calls

#### Entering Country Code Directly to Call

(Long Press) (+) Enter country code Enter number (excluding initial "0") (C)

To call landline phone in Italy, dial the initial "0".

Changing/Adding to Country Code List by

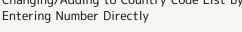

♠ Phone ♠ Call settings ♠ SoftBank call settings ♠ Int'l call settings ♠ User list ♠ Select country, region, or <Empty> ♠ ♠ Entry direct
 ♠ Enter country name, country code ♠ ⑩ (Accept)

#### Deleting from Country Code List

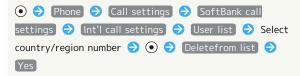

Placing an International Call from Address Book

② → ⊙ to change search → Select contact →
 ● > Select number → ○ (Call etc) → Call added
 special number → International call → Select country
 of other party → ○ →

### Barring Calls

Reject calls from numbers specified beforehand and nonidentifying callers, or play a message to reject calls.

#### Barring Calls from Specified Numbers

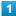

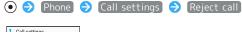

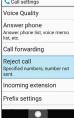

2

#### Specified numbers

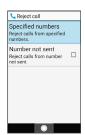

Specified number list opens.

3

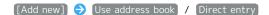

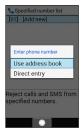

Direct entry :Enter number.

4

Select contact 🔵 💿

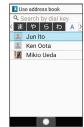

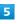

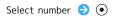

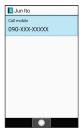

- Number to bar is saved.
- Operations when Setting Barring on Incoming Calls

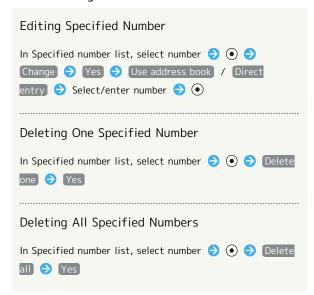

## Playing Message to Reject Suspicious Calls

1

As call is arriving, 🐇

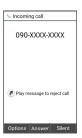

- Message plays for caller. After message plays, caller message is recorded.
- $\cdot$  Caller can be heard during recording.
- · Press to hang up. If confirmation appears, follow onscreen prompts.
- Operations while Message Playing

#### Answering Call while Message Playing

While message is playing,

Call begins.

- · Call recording continues. Press (Stop) to stop recording during call.
- · Recording data is saved in Voice Memo List .

#### Rejecting Call

While message is playing, 🐔

Call reject message plays for caller, and call ends.

### Restricting Calling Destinations

Restrict calls so calls can only be made to contacts saved in Address Book and preset numbers.

Restricting Only to Calls from Address Book

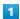

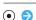

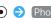

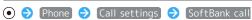

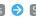

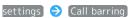

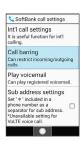

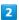

#### Restrict destinations

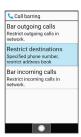

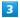

Enter Operation Password 🕣 💿

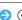

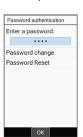

· Follow onscreen prompts to save Operation Password if not

4

Restrict address book ( ✓ )

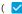

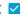

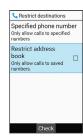

- Restriction is set on calling destinations.
- · Restrict address book to toggle on ( ✓ )/off ( □ ).

#### Restricting Only to Specified Numbers

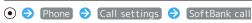

settings) 🔷 [Call barring]

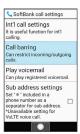

2

#### Restrict destinations

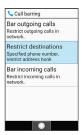

3

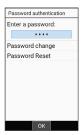

· Follow onscreen prompts to save Operation Password if not saved.

4

#### Specified phone number

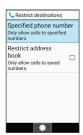

Specified phone number window opens.

5

#### Call permitted list

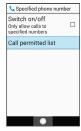

Call permitted list opens.

#### <Empty>

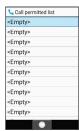

7

Enter number  $\Rightarrow$  (Accept)

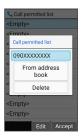

- Number is saved to Call permitted list.
- · Alternatively, select From address book to enter number from Address Book.

8

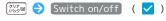

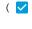

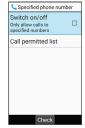

- Restriction is set on calling destinations.
- · Switch on/off to toggle on ( ✓ )/off ( □ ).

 Operations when Setting Restrictions on Calling Destinations

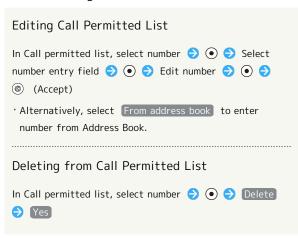

### **Optional Services**

#### Optional Services

Use these SoftBank Optional Services:

 $\cdot$  Call Forwarding and Voicemail cannot be used at the same time.

| Service                    | Description                                     |
|----------------------------|-------------------------------------------------|
| Call                       | Divert all/unanswered calls to a preset         |
| Forwarding                 | number.                                         |
|                            | Divert all/unanswered calls to Voicemail        |
| Voicemail                  | Center; access messages via handset/            |
|                            | touchtone phones.                               |
| Call Waiting <sup>1</sup>  | Answer calls during a call.                     |
| Group Calling <sup>1</sup> | Merge multiple calls.                           |
| Notify Caller              | Send or hide your number when placing           |
| ID                         | calls.                                          |
| Call Barring               | Restrict incoming/outgoing calls by conditions. |

1 Requires separate subscription.

#### Call Forwarding

1

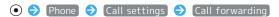

Call settings
Voice Quality
Answer phone
Answer phone list, voice memo
list, etc.
Call forwarding
Reject call
Specified numbers, number not
sent.
Incoming extension
Prefix settings

Call forwarding settings window opens.

2

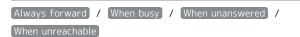

Call forwarding settings

Always forward
off

When busy
off

When unanswered
off

When unreachable
off

Divert window opens.

3

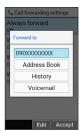

- Call Forwarding is set.
- · Alternatively, Address Book to enter number from Address Book.
- $\cdot$  To enter a number that was previously set as a forwarding number: History .
- To change ring time if When unanswered was selected,
   Wait time → Select ring time → (Accept).

#### Canceling Call Forwarding

In Divert window, ⊚ (OFF)

#### Voicemail

1

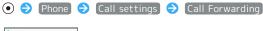

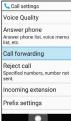

Call forwarding settings window opens.

2

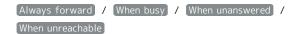

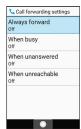

Divert window opens.

3

#### Voicemail

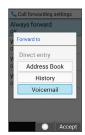

To change ring time if When unanswered was selected,
 Wait time → Select ring time → (Accept).

4

(Accept)

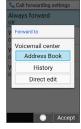

Voicemail is set.

#### When New Message is Recorded

A tone sounds and appears on Status Bar. To play message, navigate New voicemail in Notifications Window, then follow voice guidance.

#### ■ Voicemail Operations

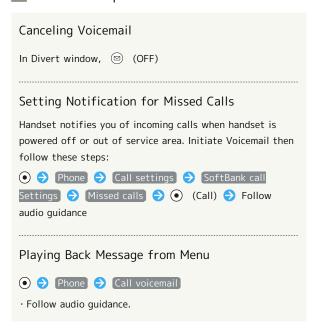

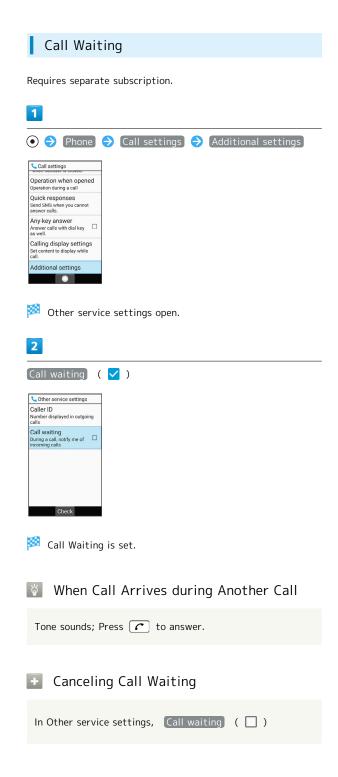

#### Group Calling

Requires separate subscription.

1

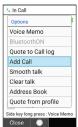

2

Enter number of another party 🗦 🕝

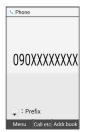

3

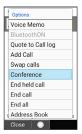

Group Calling starts.

#### **■** End All Calls

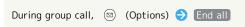

#### Notify Caller ID

1

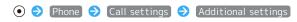

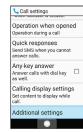

Other service settings open.

2

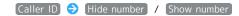

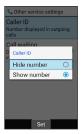

Notify Caller ID is set.

#### Call Barring

Restrict calls and SMS to/from specific phone numbers.

- $\cdot$  When attempting to place/send a call/SMS while calling is restricted, a message appears. Message may take time to appear in some areas.
- $\cdot$  SMS may not be restricted in some areas.

| Restriction            | Description                                                                                               |
|------------------------|----------------------------------------------------------------------------------------------------|
| All outgoing calls     | Restrict all outgoing calls.                                                                              |
| Bar int'l call         | Restrict international calls; while outside Japan, calls within current country are allowed.              |
| Local & home only      | Restrict international calls; while outside Japan, calls within current country and to Japan are allowed. |
| Restrict all incomings | Reject all calls.                                                                                         |
| Bar if abroad          | Reject calls while outside Japan.                                                                         |

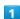

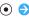

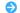

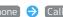

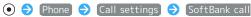

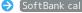

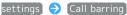

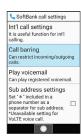

Call barring window opens.

2

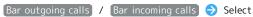

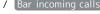

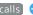

restriction 🔵 💿

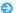

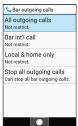

3

[Restrict]

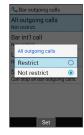

- Call Barring is set.
- Canceling All Outgoing/Incoming Call Restrictions

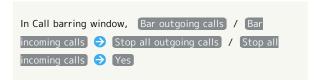

- Troubleshooting
- Q. Calling is not barred.
- A. Are you using Call Forwarding or Voicemail? Calling may not be barred even if All outgoing calls and Restrict all incomings are set.

#### Global Services

Handset is Global Roaming Service eligible. Use the same handset number outside Japan.

#### Calling Japan

Abroad Assistant is installed on handset. While outside Japan, follow onscreen prompts to place calls easily according to the country the other party is in.

· Print out roaming area/rate information to carry while traveling abroad as needed.

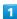

Dial number

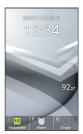

· To call landline, enter starting with area code.

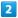

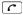

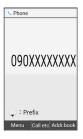

3

Call to Japan

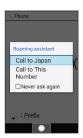

- 🏁 Handset dials number.
- $\cdot$  Call begins when other party answers.

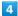

To end call,

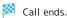

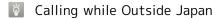

Operation depends on wireless signal and current mobile phone settings, and call connections with all countries and regions is not guaranteed.

Operations when Calling while Outside Japan

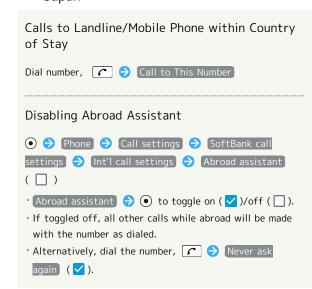

#### Setting a Cellular Provider

Handset connects to appropriate carrier in country of stay automatically by default. To use a specific carrier:

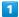

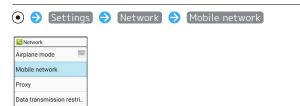

Mobile network open.

2

Tethering

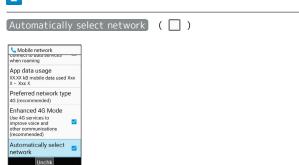

Handset searches for all available networks.

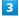

Select network to connect to 🔵 💿

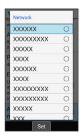

Selected carrier is set.

- · If Automatically select network is disabled, to search for all available networks, 

  Settings 
  Network 
  Network 
  Network .
- To connect automatically to an appropriate carrier, again select Automatically select network (✓).

#### Changing Data Roaming Setting

Change setting for data communication outside Japan.

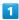

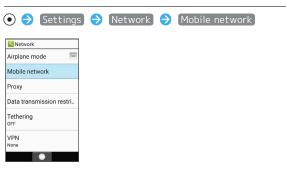

Mobile network open.

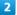

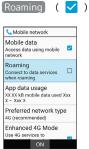

Data roaming is disabled.

- · Roaming to toggle on ( $\checkmark$ )/off ( $\square$ ).
- $\cdot$  If confirmation appears, follow onscreen prompts.

#### Changing Call Settings

#### Changing Call Settings

Settable items are the following.

| Item                        | Description                                                                                                    |
|-----------------------------|----------------------------------------------------------------------------------------------------|
| Voice Quality               | Set use of Smooth talk and Clear talk.                                                                                                    |
| Answer phone                | Play back Answer Phone and Voice Memo<br>messages, set operation of Answer Phone.                                                                                                    |
| Call<br>forwarding          | Activate and set operation of Voicemail/ Call Forwarding. See "Voicemail," "Call Forwarding" for details.                                                                                                    |
| Reject call                 | Set call barring. See "Barring Calls" for details.                                                                                                    |
| Incoming<br>extension       | Set ringtone for incoming extension calls.                                                                                                    |
| Prefix<br>settings          | Set prefixes for outgoing calls.                                                                                                    |
| SoftBank call<br>settings   | <ul> <li>Int'l call settings</li> <li>Set country code list and Abroad</li> <li>Assistant for international calls.</li> <li>See "Global Services" for details.</li> <li>Call barring</li> <li>Bar incoming/outgoing calls, and restrict calls to only certain numbers.</li> <li>See "Call Barring" for details.</li> <li>Play Voicemail</li> <li>Play back Voicemail messages.</li> <li>See "Voicemail" for details.</li> <li>Sub address settings</li> <li>Set whether "★" included in a phone number is used as a sub-address separator.</li> <li>Disabled during LTE voice calls.</li> <li>Missed calls</li> <li>Set notification for calls and Voicemail messages.</li> <li>See "Voicemail" for details.</li> </ul> |
| Quick silent                | Set whether (Side Key) stops ringtone and vibration when call is arriving.                                                                                                    |
| Operation                   | Set handset action when opened as call is                                                                                                    |
| when opened                 | arriving.                                                                                                    |
| Quick<br>responses          | Edit SMS message to send to a caller when unable to answer call.                                                                                                    |
| Any-key<br>answer           | Set whether calls can be answered by Pressing Dial Keys $(0^{1/8})$ - $9^{1/8}$ , $\frac{1}{2}$ , $\frac{1}{2}$ , $\frac{1}{2}$                                                                                                    |
| Calling display<br>settings | Set whether other party picture is shown while dialing / call is arriving / in call.                                                                                                    |
| Additional<br>Settings      | Set Notify Caller ID and Call Waiting. See "Call Waiting," "Notify Caller ID" for details.                                                                                                    |

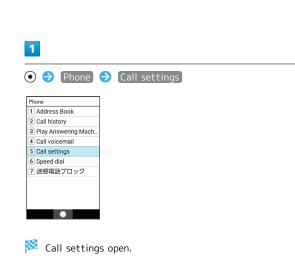

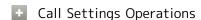

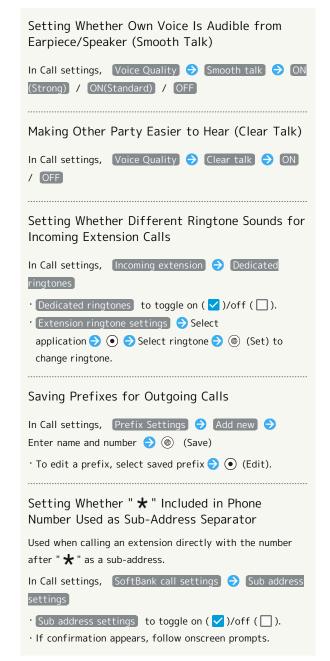

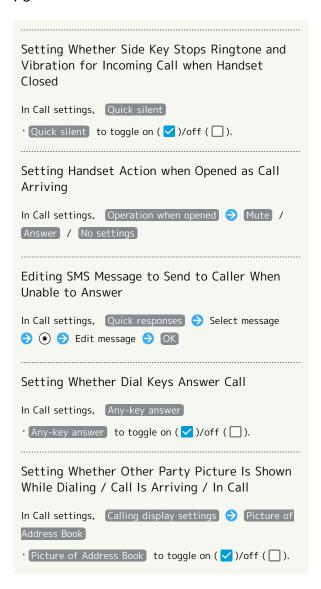

# Messaging

| Types of Mail/                           | 2 |
|------------------------------------------|---|
| Customizing Handset Address7             | 2 |
| Sending S! Mail7                         | 3 |
| Sending SMS7                             | 6 |
| Checking/Replying to Mail (S! Mail/SMS)7 | 3 |
| Messaging Window Layout8                 | C |
| Changing Mail Settings8                  | 5 |
| Using PC Mail 8                          | 2 |

## Types of Mail

#### S! Mail

Exchange messages with S! Mail-compatible SoftBank handsets and email compatible devices (other mobiles, PCs, etc.) beyond SMS character entry limit; attach media files.

#### **SMS**

Send up to 670 characters (or 1530 half alphabet/numeric characters) with handset numbers as addresses. (10 messages)

· Up to 70 characters (or 160 half alphabet/numeric characters) are 1 message, up to 134 characters (or 306  $\,$ half alphabet/numeric characters) are 2 messages, and after the 134th character, every 67 characters (or 153 half alphabet/numeric characters) is 1 message, with up to 670 characters (or 1530 half alphabet/numeric characters) being sendable.

#### PC Mail

Use email (POP3 / IMAP4 / Exchange) on handset.

- $\cdot$  Set up a PC mail account beforehand.
- · Sending/receiving PC mail on handset syncs handset and mail server; sent/received messages (in the POP protocol, received messages only) are also accessible from PCs.

#### Customizing Handset Address

#### Changing Address

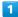

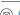

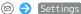

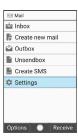

#### Mail/address settings

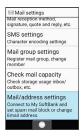

- Handset accesses My SoftBank.
- · Follow onscreen prompts.

#### Saving Address

When handset address is changed, SoftBank Corp. sends new address confirmation to handset.

To save handset address to handset (profile):

 $\cdot$  Handset address can be used without saving it to handset.

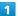

#### New mail

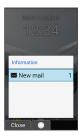

Handset address is saved to profile.

#### Sending S! Mail

#### Sending S! Mail

1

(Long Press)

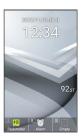

Window for creating S! Mail opens.

2

Select Recipient field ( (Edit) ( Address Book / Send/Receive history / Mail Group / Profile / Direct

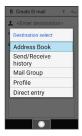

- Select Address Book / Send/Receive history to select a recipient from Address Book/Send/Receive history.
- Select Mail Group and then a mail group to set all members of the group as recipients.
- · Select Profile to select a recipient from the profile.
- · Select Direct entry to enter a recipient manually.

3

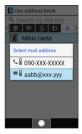

- · To delete a recipient, select Recipient field → (Edit)

  → Select recipient → 🖾 (Options) → Delete → Yes .

4

Select Subject field 🔵 Enter subject

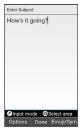

5

Select Message field > Enter message

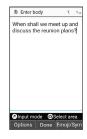

· Select Attachment field  $\bigcirc$  (Edit) to attach a file. See "Attaching Files" for details.

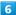

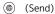

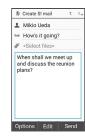

- S! Mail is sent.
- · Press (Cancel) while message is being sent to stop message from being sent.
- · If message could not be sent, it is saved to Unsendbox as an unsent message.

#### Drafts

To save an S! Mail being edited as a draft, Wes while creating the S! Mail.

Drafts are saved to Unsendbox. Open an S! Mail draft to continue editing.

#### Operations when Creating S! Mail

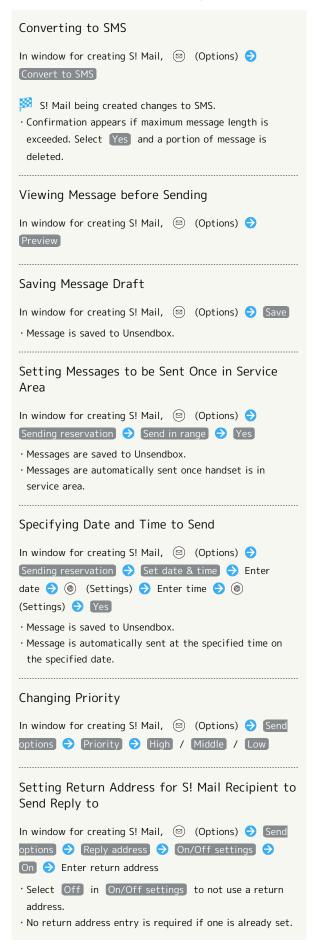

# Editing Return Address for S! Mail Recipient to Send Reply to In window for creating S! Mail, ☑ (Options) → Send options 🗦 Reply address 🗦 Edit address 🗦 Edit · Address can be edited if On/Off settings is set to On . Setting Whether to Prompt for Delivery Confirmation In window for creating S! Mail, (Options) (Options) (Send options 🗦 Delivery report 🗦 On / Off Changing Text Size of Message In window for creating S! Mail, (Options) (Set font size 🗦 Tiny / Small / Normal / Large / Huge Viewing Help for How to Copy Text, Etc. In window for creating S! Mail, ☐ (Options) → Help (How to copy etc) Entering Useful Phrase in Message In window for creating S! Mail, select Message field 🗦 ● ♦ (Options) ♦ Phrase ♦ Select category Select useful phrase ( •)

#### Attaching Files

How to attach an image to S! Mail is described.

· Recipient may not receive attachment depending on recipient's model.

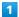

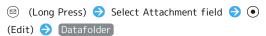

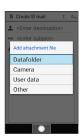

- Select Camera to shoot a photo/video with Camera and attach.
- Select User data to attach information from profile, Address Book, or Notepad.
- Select Other to attach recently used information or information from any function.

2

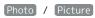

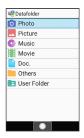

3

Select image 🔵 💿

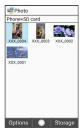

File is attached.

4

Enter recipient, subject, and message 🔵 🍥 (Send)

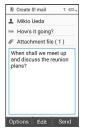

- S! Mail is sent.
- The "(1)" in "Attachment file (1)" in Attachment field indicates the number of attachments.

# Automatic Reduction when Attaching Images

When attaching an image, it may be automatically reduced depending on its size.

#### Attachment Operations

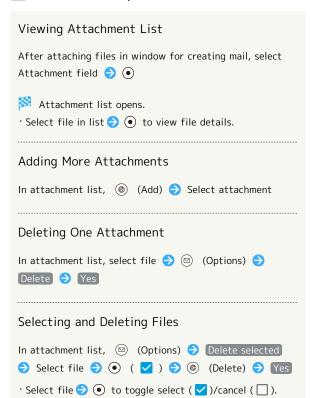

· With files to delete selected, 
☐ (Options) → Check

all / Uncheck all to select (  $\checkmark$  )/cancel (  $\square$  ) all files.

#### Sending S! Mail from Rakutomo Links

Save frequently sent-to contacts to Rakutomo Links for quick access.

· Save frequently sent-to contacts to Rakutomo Links beforehand.

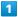

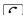

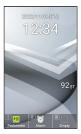

Rakutomo Link window opens.

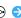

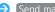

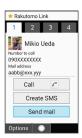

· Alternatively, Press  $1\frac{b}{8}/2\frac{h}{ABC}/3\frac{c}{BBC}/4\frac{h}{GHI}$  to select contact number.

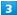

Enter subject and message 🔵 🍩 (Send)

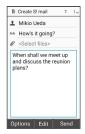

S! Mail is sent.

· Select file attachment field  $\bigcirc$  (Edit) to attach file. For details, see "Attaching Files."

#### Sending SMS

#### Cautions when Setting Several Destinations

Observe the following when sending SMS to several destinations.

- · Destinations cannot be set to To / Cc / Bcc. Note that a charge is incurred per each destination.
- $\cdot$  Sent SMS is separated and saved in the Outbox for each
- $\cdot$  Any SMS not able to be sent are saved in the Unsendbox for each unsendable destination.
- · Other destinations are not visible to receiving parties. Receiving parties cannot view or reply to all other destinations.

#### Sending SMS

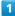

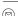

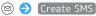

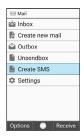

Window for creating SMS opens.

2

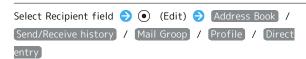

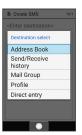

- · Select Address Book / Send/Receive history to select a recipient from Address Book/Send/Receive history.
- · Select Mail Group and then a mail group to set all members of the group as recipients.
- · Select Profile to select a recipient from the profile.
- · Select Direct entry to enter a recipient manually.

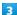

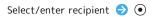

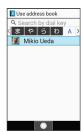

- To add recipients, select Recipient field  $\bigcirc$  (Edit)  $\bigcirc$  (Edit)  $\bigcirc$  (Enter destination> .
- To delete a recipient, select Recipient field → (Edit)

  → Select recipient → ◎ (Options) → Delete → Yes .

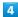

Select Message field 

Enter message

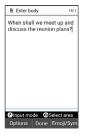

5

(Send)

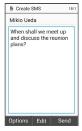

- SMS is sent.
- · Any SMS not able to be sent are saved in the Unsendbox as unsent mail.
- If Maximum Sendable SMS Length is Exceeded

Confirmation appears for converting to S! Mail. To convert, select  $\ensuremath{\mathsf{Yes}}$  .

Operations when Sending SMS

#### Converting to S! Mail

In window for creating SMS, ⊚ (Options) → Convert to S!Mail)

 $\cdot$  SMS being created converts to S! Mail.

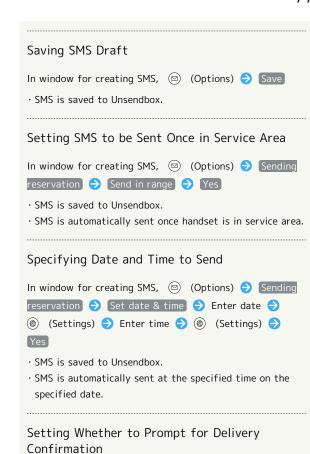

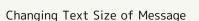

In window for creating SMS, ☑ (Options) → Set font size → Tiny / Small / Normal / Large / Huge

In window for creating SMS, 

(Options) → Send

options → Delivery report → On / Off

#### Viewing Help for How to Copy Text, Etc.

In window for creating SMS, ☺ (Options) → Help(How to copy etc)

#### Entering Useful Phrases in Message

#### Sending SMS from Rakutomo Links

Save frequently sent-to contacts to Rakutomo Links for quick access.

· Save frequently sent-to contacts to Rakutomo Links beforehand.

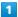

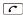

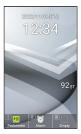

Rakutomo Link window opens.

Select contact number with ⊙ → Create SMS

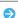

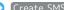

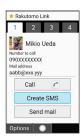

· Alternatively, Press  $1\frac{b}{8}/2\frac{h}{ABC}/3\frac{c}{BBC}/4\frac{h}{GHI}$  to select contact number.

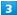

Enter message 🔵 🍥 (Send)

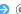

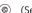

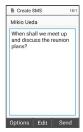

SMS is sent.

· Any SMS not able to be sent are saved in the Unsendbox as unsent mail.

#### Checking/Replying to Mail (S! Mail/SMS)

Handset receives S! Mail/SMS messages automatically by default. Optionally, retrieve messages manually, and also retrieve all messages saved on the server.

#### S! Mail Reception Cautions

Entire message including attachments are received automatically for mail up to about 2 MB in size (same domestic/abroad). Fees are incurred according to your subscription contract.

- · Communication fees may be high while abroad.
- $\cdot$  To receive only message previews, and receive entire text only when required, set Mail reception method to

Receive-all (only for specific conditions).

#### Opening New Messages

S! Mail and SMS are received automatically, and Information and a Notification Indicator appear.

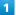

New mail

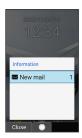

- Message opens.
- $\cdot$  To view from Notification Indicator, open Notifications Window, and select notification  $\bigcirc$  • to open message.
- $\cdot$  For 2 or more new messages, Message List opens.

#### Spam

By setting spam mail sorting, mail from senders not in Address Book is saved to Spam mail folder and new mail notification does not appear. To view messages in Spam mail folder:

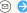

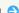

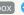

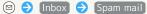

#### Opening Messages

1

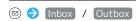

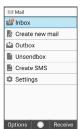

Inbox/Outbox opens.

2

Select folder 🔵 💿

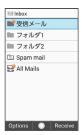

Message list opens.

3

Select message 🗦 💿

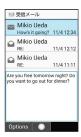

Message opens.

#### Replying to Mail

1

In opened message, (Reply)

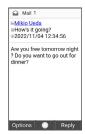

Window for creating message opens.

• To reply to a message with several recipients, select Reply to sender / Reply to all .

2

Enter message 🔵 🍩 (Send)

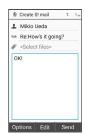

Mail is sent.

#### Messaging Window Layout

#### Mail Menu Layout

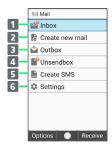

- Inbox¹
   Create S! Mail message
   Outbox
   Unsent messages²
   Create SMS message
   Settings
- 1 Number of messages shown for unread mail.
- 2 Number of messages in sending reservation queue and failed messages appears.

#### Downloading Pictograms

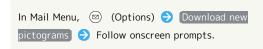

#### Inbox/Outbox Layout

Inbox is described as an example.

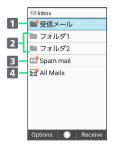

- 1 受信メール(rec'd messages) folder<sup>1</sup> / 送信メール(sent messages) folder 2 フォルダ(folder)
- 3 Spam mail<sup>1</sup>
- 4 All Mails<sup>1</sup>
- 1 Number of messages shown for unread mail.

#### ■ Inbox/Outbox Operations

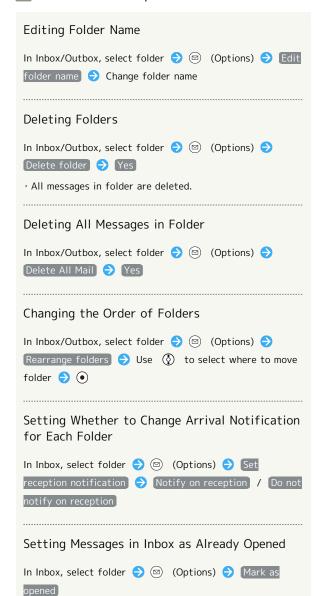

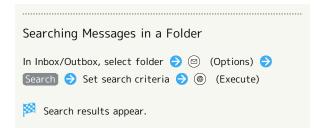

#### Message List Layout

Received message list is described as an example.

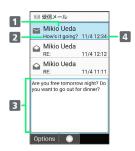

- 1 Sender/destination
- 2 Subject
- 3 Message review
- 4 Date and time sent/received, saved, etc.

| Indicator           | Description                                                                  |
|---------------------|------------------------------------------------------------------------------|
| / <u>SMS</u>        | Unread/unsent S! Mail/SMS                                                    |
|                     | Read S! Mail/SMS                                                             |
| <b>A</b> / <b>A</b> | Unread S! Mail (message unretrieved) /<br>Read S! Mail (message unretrieved) |
| ₾ / 🏩               | Sent S! Mail/SMS                                                             |
| <b>▶</b> / <b>▶</b> | S! Mail/SMS saved as draft                                                   |
| 8                   | Unreceivable S! Mail (no mail on server) / Send failure (S! Mail/SMS)        |
| <b>©</b>            | S! Mail/SMS with sending scheduled                                           |
| <u></u> / <u></u>   | SMS delivery confirmation (unread)/(read)                                    |
| <b>©</b>            | Replied to mail (S! Mail/SMS)                                                |
| ٥                   | Forwarded mail (S! Mail/SMS)                                                 |
| 0                   | Protected mail (S! Mail/SMS)                                                 |
| <i>®</i>            | Attachment                                                                   |

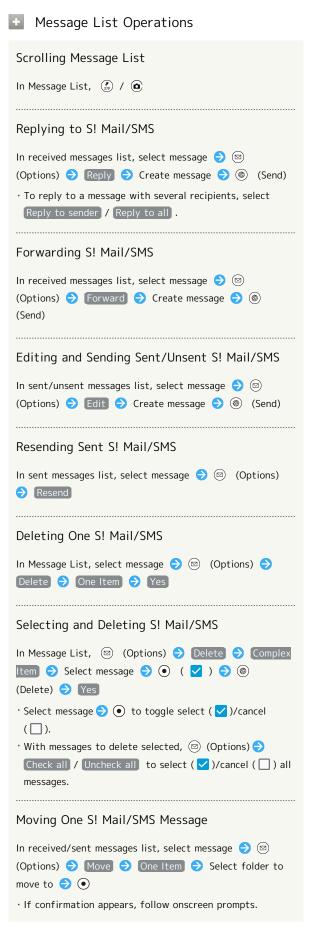

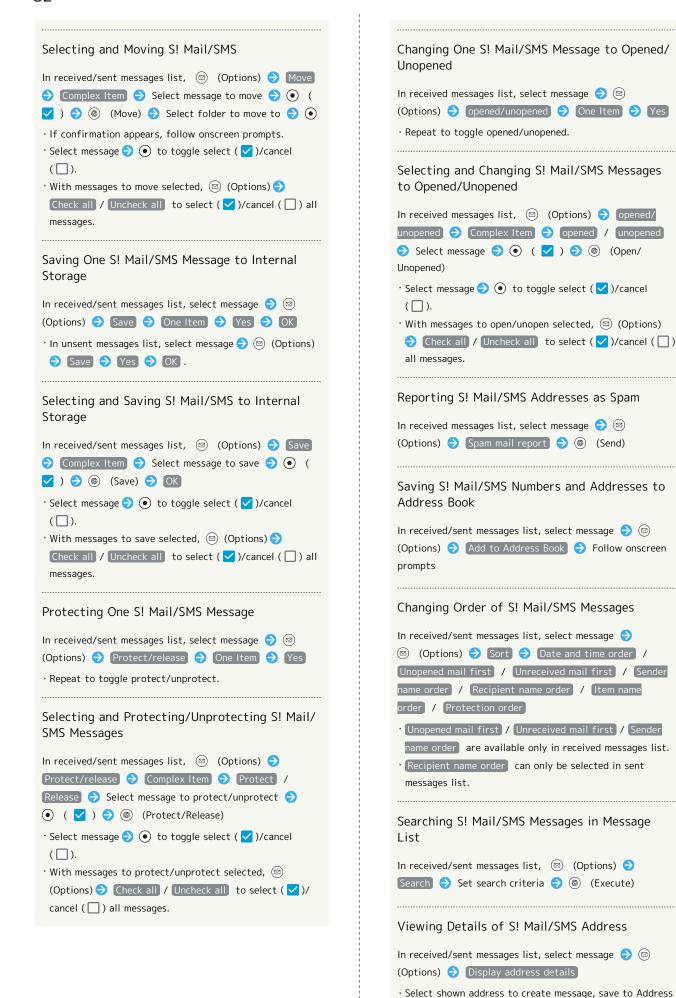

Book, etc.

#### Viewing Details of S! Mail/SMS Send Error

In unsent messages list, select failed message 🗦 🖾 (Options) Error details

#### Viewing S! Mail/SMS Properties

In Message List, select message → (Options) → Mail property

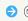

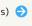

 $\cdot$  Time stamp, size, message type, etc. appear.

#### Message Layout

An example of an opened received message is described.

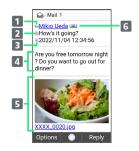

- 1 Sender/Destination
- 2 Subject<sup>1</sup>
- 3 Date and time sent/received
- 4 Message
- 5 Attached image<sup>1</sup>
- 6 Address details<sup>1</sup> Shown for multiple recipients.
- 1 Does not appear with SMS.

#### Message Operations

#### Opening Received Images

In opened received/sent message, select attached image in body of message 🗦 💿 🔁 Display/play / Save / 

#### Opening Next/Previous Message

In opened received/sent message, (\*) / (a)

#### Copying Phone Number or Address

In opened message, select sender / recipient / number / address  $\Rightarrow$   $\bullet$   $\bullet$  Copy phone number / Copy address

#### Retrieving Unreceived Message and Attachments

In opened received message, ☑ (Options) → Continue

#### · Alternatively, in opened received message,

Select item to receive → ● ( ✓ ) → ● (Receive).

#### Forwarding S! Mail/SMS

to receive

In opened received message, 🖾 (Options) 🗦 Forward  $\bigcirc$  Create message  $\bigcirc$   $\circledcirc$  (Send)

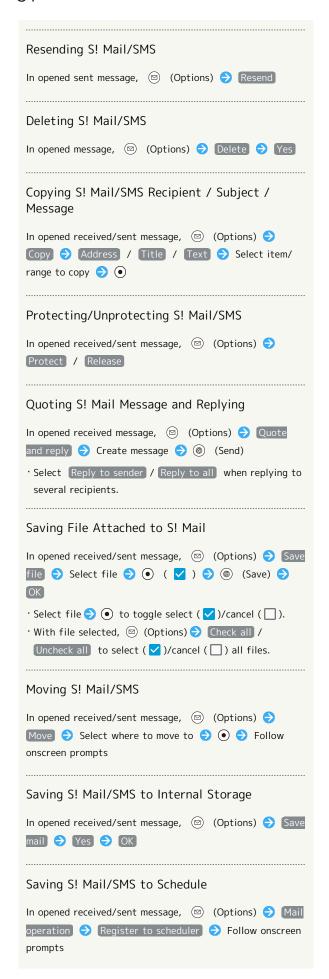

| Sending S! Mail/SMS by Bluetooth®                                                                                                    |
|----------------------------------------------------------------------------------------------------|
| In opened received/sent message, ☺ (Options) → Mail operation → Data transfer → Send by Bluetooth → Follow onscreen prompts                                                                                                    |
| Changing Text Size of S! Mail/SMS                                                                                                    |
| In opened received/sent message,  ☐ (Options)  ☐ Display setting  ☐ Set font size  ☐ Tiny / Small  / Normal / Large / Huge                                                                                                    |
| Changing S! Mail/SMS Character Encoding                                                                                                    |
| In opened received/sent message,  ☐ (Options) ☐  Display setting ☐ (Convert character encoding ☐ (Convert character encoding |
| Reporting Spam                                                                                                    |
| In opened received message, ⊚ (Options) → Spam mail report → ⊚ (Send)                                                                                                    |
| Saving Sender to Address Book                                                                                                    |
| In opened received/sent message, ☺ (Options) → Add to Address Book → Follow onscreen prompts                                                                                                    |
| Viewing Details of S! Mail/SMS Address                                                                                                    |
| In opened received/sent message,                                                                                                    |
| Viewing Details of S! Mail/SMS Send Error                                                                                                    |
| In open failed message, (Options) (Options) (Frror details)                                                                                                    |
| Viewing Properties of S! Mail/SMS Messages                                                                                                    |
| In opened received/sent message, (Options)                                                                                                    |
| Display mail information → Mail property  In open unsent message, ← (Options) → Mail property  View time stamp, size, message type, etc.                                                                                                    |

#### Changing Mail Settings

Make settings for S! Mail/SMS.

#### General Settings

Settable items are the following.

| Item                            | Description                                                                                                    |
|---------------------------------|----------------------------------------------------------------------------------------------------|
| Receive/<br>display<br>settings | Make S! Mail/SMS receive settings. Set ringtone, how messages are shown, etc. for S! Mail/SMS.                      |
| Send/create<br>settings         | Make S! Mail/SMS send settings. Set delivery confirmation and whether to automatically resend S! Mail/SMS messages. |
| Set font size                   | Set the size of text in opened messages.                                                                            |
| Spam mail settings              | Enable/disable spam filtering.                                                                                      |
| Spam mail report place          | Set spam reporting.                                                                                                 |

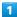

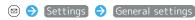

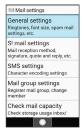

General settings open.

#### 2

Set each item

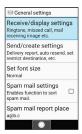

- Settings are complete.
- Operations when Changing General Settings

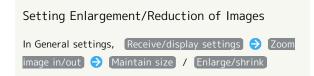

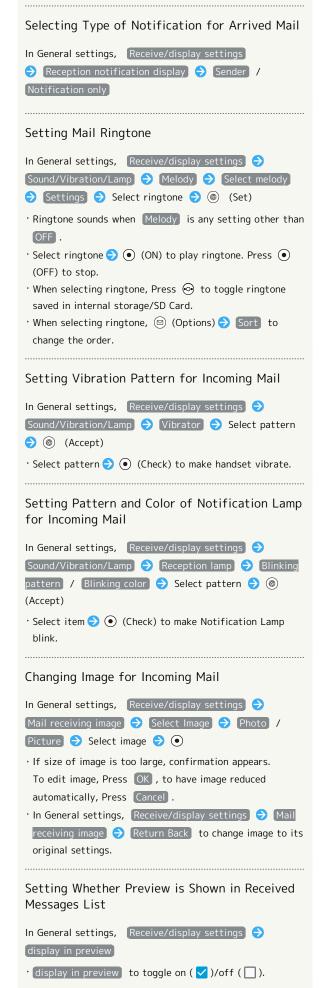

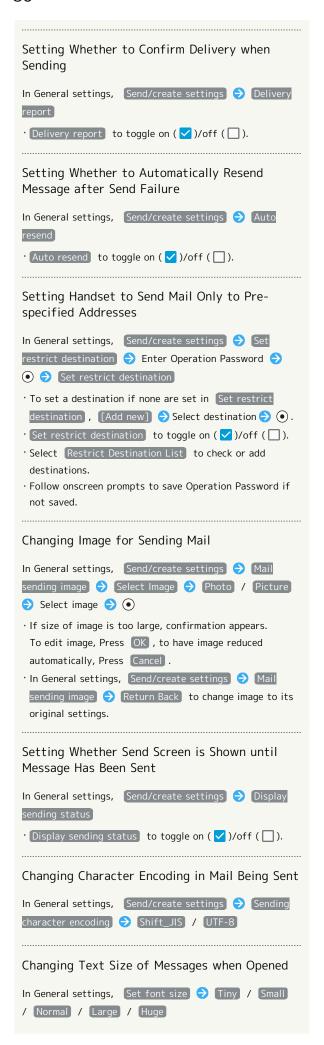

| Setting Spam Filtering                                                                                                    |
|----------------------------------------------------------------------------------------------------|
| In General settings, Spam mail settings                                                                                                    |
| · Spam mail settings to toggle on (✓)/off (☐).                                                                                                    |
| Setting Where to Report Spam                                                                                                    |
| In General settings, Spam mail report place  The enterport spam Spam mail report place  The enterport spam Spam mail report place  The enterport spam spam span span span span span span span span |

#### S! Mail Settings

Settable items are the following.

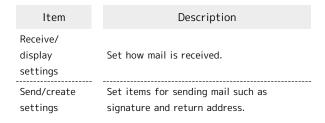

1

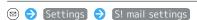

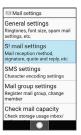

S! Mail settings open.

2

Set each item

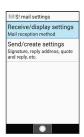

- Setting is complete.
- Operations when Changing S! Mail Settings

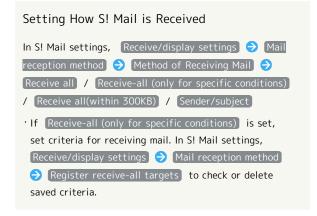

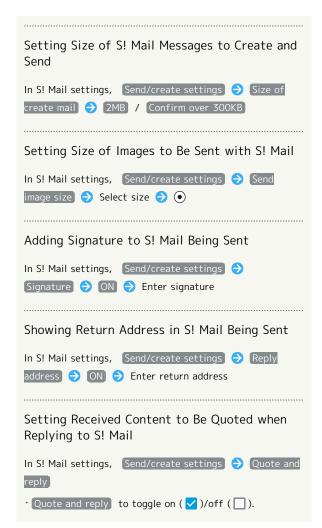

#### Using PC Mail

Send/receive email.

#### Setting an Account

Set up an email account to use PC Mail.

When activating PC Mail for the first time, account setup menu appears; complete setup.

 Information such as username (ID), password, and server name for email you are using is required.

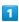

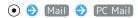

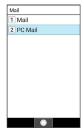

- Account setup menu opens at first activation.
- · If confirmation appears, follow onscreen prompts.

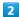

Follow onscreen prompts to set up account

Account setup is complete.

#### Creating/Sending Mail

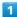

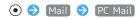

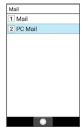

- PC Mail opens.
- 2

#### Create new

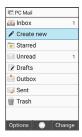

- Message composition window opens.
- 3

Enter recipient, subject, and text 🔵 🍥 (Send)

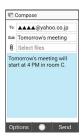

- Message is sent.
- Operations when Creating Message

#### Adding Recipients

In message composition window, select Recipient field (a)

Add new item (b) Follow onscreen prompts

"(2)" in Recipient field indicates number of recipients.

#### Changing Recipient to To/Cc/Bcc

In message composition window, select Recipient field 

◆ Select recipient 

◆ ② (Options) 

Change To/

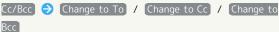

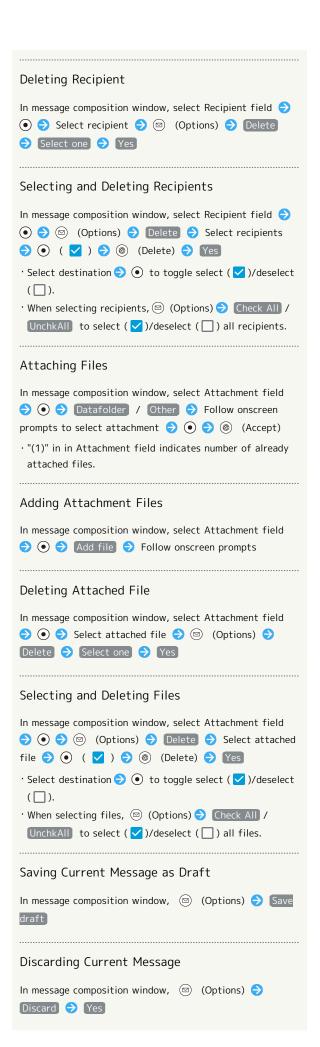

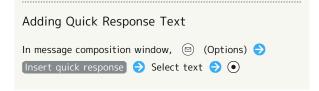

#### Viewing New Mail

When message arrives, Information and Notification Indicator appear.

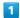

Other

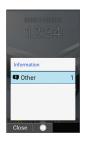

Notifications Window opens and notification for new mail appears.

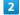

Select notification for new mail 🔵 💿

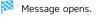

 $\cdot$  For two or more new messages, Message List opens; select message and Press  $\ensuremath{\, ullet \,}$  .

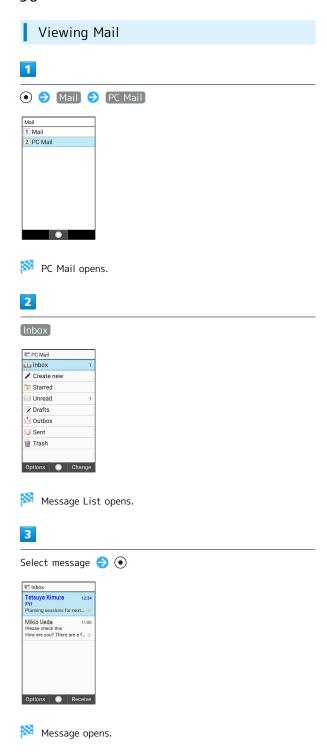

Operations when Opening Messages

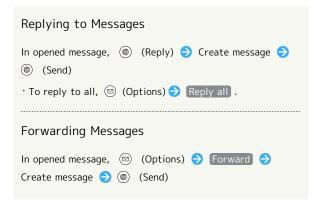

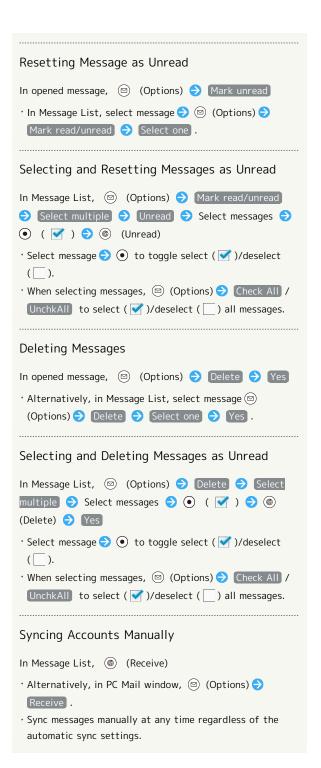

# Internet Services

| Using the Internet              | 92 |
|---------------------------------|----|
| Browser Operations              | 94 |
| Saving Frequently Visited Sites | 97 |

#### Using the Internet

Use the browser simply by entering words to search and URLs.

#### TLS

TLS (Transport Layer Security) is a protocol for encrypting sent/received data. While in a screen connected by TLS, data is encrypted to safely send/receive private information, credit card numbers, corporate secrets, etc., and provide protection against online threats (eavesdropping, falsification, impersonation, etc.).

#### TLS Cautions

When opening a secured page, users must decide as their responsibility whether or not to open the page with use of TLS. SoftBank Corp. and the Certification Authorities Symantec Website Security G.K. and Cybertrust make no guarantees whatsoever to users regarding security of TLS.

#### **Accessing Websites**

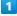

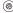

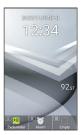

- Show website set to "Homepage."
- · If confirmation appears, follow onscreen prompts.
- · Alternatively, (a) (Long Press) (b) (Homepage).

#### Using Internet Menu

Access the Internet, check browsing history and downloaded data, and make settings from Internet Menu. Internet Menu contains the following items.

| Item                     | Description                                                                                                    |
|--------------------------|----------------------------------------------------------------------------------------------------|
| Homepage                 | Show set websites. Set to Yahoo! JAPAN by default.                                                                                                    |
| My SoftBank              | Members portal for viewing billing, changing plans and subscription options, changing mail address, setting spam filtering, etc.  Also, subscribe/unsubscribe to services, check limited SoftBank bargain campaigns, etc. |
| Bookmark                 | Access websites from bookmarks.                                                                                                    |
| URL input/<br>Web search | Enter URL or search terms to access websites.                                                                                                    |
| History                  | Access website from browsing history.                                                                                                    |
| Downloads                | View information downloaded from websites.                                                                                                    |
| Settings                 | Make browser settings.                                                                                                    |

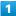

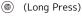

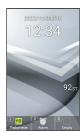

Internet Menu opens.

#### Accessing My SoftBank

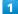

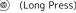

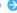

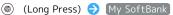

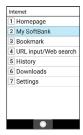

- My SoftBank Website opens.
- · If confirmation appears, follow onscreen prompts.

**Using History** 

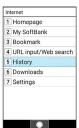

History opens.

2

Select history category **♦ ♦** Select history item **♦ •** 

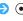

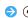

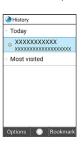

- Browser opens.
- · If confirmation appears, follow onscreen prompts.
- History Operations

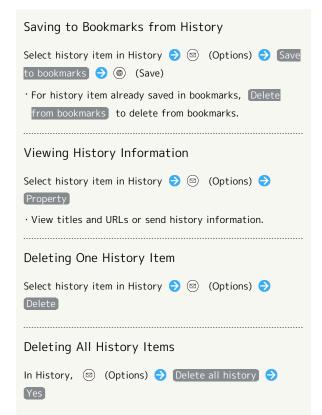

#### Entering URLs Directly / Web Search

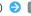

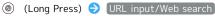

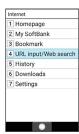

Enter URL of website/search words

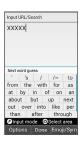

- Browser opens.
- · If confirmation appears, follow onscreen prompts.

### **Browser Operations**

#### Opening New Tabs

Open multiple webpages in different tabs to switch between them easily.

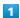

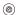

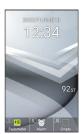

- Browser opens.
- $\cdot$  If confirmation appears, follow onscreen prompts.

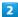

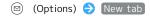

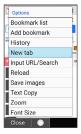

Mew tab opens.

#### Tab Operations

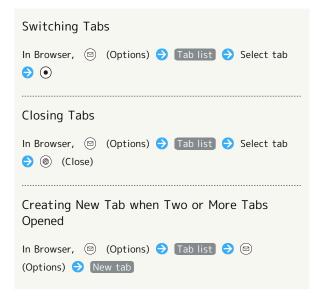

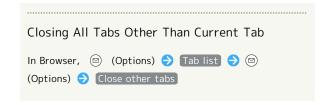

#### **Browser Settings**

Set Browser operation. Settable items are the following.

| Item                 | Description                                                          |
|----------------------|----------------------------------------------------------------------|
| Cursor Setting       | Set whether to use a pointer in Browser.                             |
| Home page<br>setting | Set website to appear with Homepage .                                |
| Load images          | Set whether images appear with websites.                             |
| Download             | Set where images, music, etc. are saved                              |
| data to              | when downloaded.                                                     |
| Privacy &            | Set Browser security items such as cache                             |
| security             | and browsing history.                                                |
| Accessibility        | Set text scaling and minimum text size.                              |
| Advanced             | Make detailed settings such as search engine, website settings, etc. |

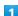

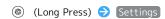

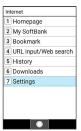

Browser settings open.

#### 2

Set each item

Setting is complete.

#### Setting Operations

#### Setting Whether to Use Pointer in Browser

In Browser settings, Cursor Setting Normal mode

/ Drag mode / OFF ( ) ( )

· Normal mode / Drag mode to use Normal mode or Drag mode pointer in Browser.

· OFF to not use pointer.

#### Setting Website to Appear as Homepage

In Browser settings, Home page setting → Select items → ●

- · If Default page is set, Yahoo! JAPAN appears.
- · If Other (enter URL) is set, enter URL manually.

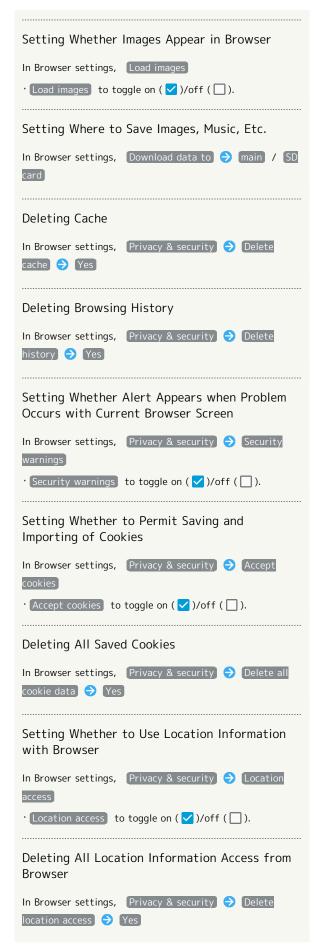

| Setting Whether HTTP Authentication<br>Information Is Deleted when Exiting Browser                   |
|----------------------------------------------------------------------------------------------------|
| In Browser settings, Privacy & security → Delete password                                            |
| · Delete password to toggle on ( )/off ( ).                                                          |
| Setting Whether Cookies Are Deleted when Exiting Browser                                             |
| In Browser settings, Privacy & security → Delete cookie                                              |
| · Delete cookie to toggle on ( / )/off ( ).                                                          |
| Enlarging/Reducing Size of Text in Browser                                                           |
| In Browser settings, Accessibility → Select "Text scaling" → ∞ to select scaling                     |
| Setting Minimum Size of Text in Browser                                                              |
| In Browser settings, Accessibility → Select "Minimum font size" → ⊙ to select size                   |
| Setting Whether to Open New Tabs in<br>Background                                                    |
| In Browser settings, Advanced → Open in background  Open in background to toggle on ( ✓ )/off ( □ ). |
| Setting Search Engine                                                                                |
| In Browser settings, Advanced → Set search engine  → Select items → ●                                |
| Showing Detailed Settings for Each Website                                                           |
| In Browser settings, Advanced → Website settings  → Select site → ● Follow onscreen prompts          |
| Setting Whether to Use JavaScript                                                                    |
| In Browser settings, Advanced → Enable JavaScript  • Enable JavaScript to toggle on ( ✓ )/off ( □ ). |
|                                                                                                    |
| Setting Whether Pop-ups Appear in Browser                                                            |
| In Browser settings, Advanced → Block pop-ups  · Block pop-ups to toggle on ( ✓ )/off ( □ ).         |
| Setting Whether New Browser Window is Full<br>Size                                                   |
| In Browser settings, Advanced → Full page view  • Full page view to toggle on ( ✓ )/off ( □ ).       |

| Setting Encoding of Text                                          |
|-------------------------------------------------------------------|
| In Browser settings, Advanced → Text encoding → Select items → ●  |
|                                                                   |
| Deleting Added Bookmarks to Return Browser<br>to Default Settings |
| In Browser settings, Advanced → Reset bookmarks → Yes             |
|                                                                   |
| Returning Browser to Default Settings                             |
| In Browser settings, Advanced → Reset to default → Yes            |

#### Saving Frequently Visited Sites

#### Adding Bookmarks

1

Open page in Browser to add

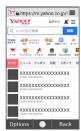

· If confirmation appears, follow onscreen prompts.

2

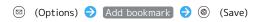

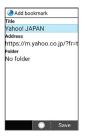

Bookmark is added.

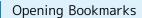

1

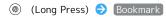

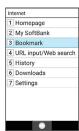

Bookmark window opens.

2

Select bookmark 🔵 💿

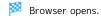

· If confirmation appears, follow onscreen prompts.

#### Bookmark Operations

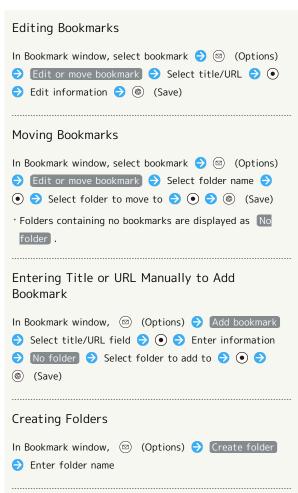

Changing Order of Bookmarks

item 🔵 💿

In Bookmark window, ☑ (Options) → Sort → Select

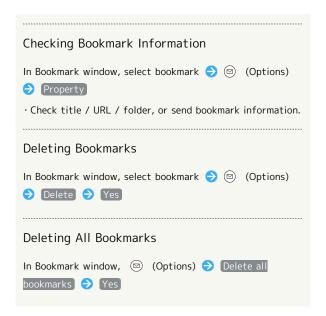

## Camera

| Canturing  | Photos/    | Recording   | Videos | 1 ( | 'n | ā |   |
|------------|------------|-------------|--------|-----|----|---|---|
| Captulling | 1 110 (03/ | necor arrig | V1UEU3 | HB. | 24 | 프 | d |

# Capturing Photos/Recording Videos

Capture photos and videos in portrait or landscape views. Unless described otherwise, capture in portrait view is described for photos, and in landscape view for videos.

#### Camera Cautions

#### When Using Camera

Mind etiquette when using Camera.

Test Camera before shooting special moments.

Do not use Camera where prohibited.

Images taken with camera are intended for personal use, and may not be used or forwarded without the permission of the copyright holder (photo subject), etc.

#### If Lens Becomes Dirty

Fingerprints/smudges may hinder handset imaging. Clean Lens with a soft cloth beforehand.

#### Avoid Direct Sunlight Exposure

Do not expose Lens area to direct sunlight for extended periods; may damage color filter, altering images.

#### Temperature of Handset During Shooting

Please note that the temperature of handset may increase while it processes shooting for a long period of time.

#### Maximum Continuous Shooting Time

Up to 2 GB can be captured continuously for one file. Shooting stops once this size is exceeded. To continue shooting, commence shooting again.

#### Capturing Photos

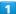

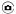

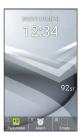

Photo Viewfinder opens.

#### 2

Aim Camera at subject

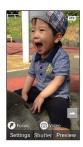

- · Press 🐧 to adjust brightness.
- · Press 📀 to zoom in or out.
- · Press (Focus) to lock focus.
- · Press ( Video) to switch to video capture.

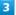

(Shutter)

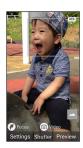

- Shutter clicks and photo is saved.
- Showing/Hiding Settings Icons

In Photo Viewfinder,

· Press 💥 👸 to toggle show/hide.

#### ? Troubleshooting

- Q. Cannot activate Camera / Camera exits suddenly
- A. Camera cannot activate on low battery charge. Charge Battery adequately.
- A. If handset has reached a high temperature with use, Camera exits automatically after showing an alert and saving captured data.
- A. Camera exits automatically after a period of inactivity.
- Q. Images are dark/grainy
- A. Is there a strong light near the subject, or a strong light source in the screen? Avoid letting a strong light source (the sun, light, etc.) in the screen. Leaving handset in a warm place for a long time or where Camera is in direct sunlight for a long time may affect image quality.

#### Recording Videos

(Video)

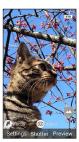

Video Viewfinder opens.

2

Aim Camera at subject 🔵 💿 (Start)

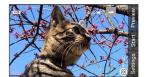

Tone sounds and recording starts.

- · Press 📀 to adjust brightness.
- · Press 🐧 to zoom in or out.
- · Press (StillCam) to switch to photo capture.
- · Press (Shutter) during video recording to capture a photo.

3

(Stop)

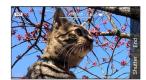

Tone sounds and video is saved.

Showing/Hiding Settings Icons

In Video Viewfinder, (X 🖟

· Press 🖁 🛣 to toggle show/hide.

#### Troubleshooting

- Q. Cannot activate Camera / Camera exits suddenly
- A. Camera cannot activate on low battery charge. Charge Battery adequately.
- A. If handset has reached a high temperature with use, Camera exits automatically after showing an alert and saving captured data.
- A. Camera exits automatically after a period of inactivity.
- Q. Images are dark/grainy
- A. Is there a strong light near the subject, or a strong light source in the screen? Avoid letting a strong light source (the sun, light, etc.) in the screen. Leaving handset in a warm place for a long time or where Camera is in direct sunlight for a long time may affect image quality.

#### Photo/Video Viewfinder Layout

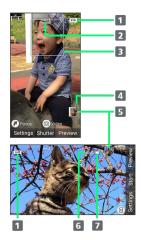

- 1 Shooting mode Current shooting mode appears.

Appears when HDR is ON.

- 3 Focus indicator
  - Set Focus Setting to Face AF to automatically focus on people's faces.
- 4 Shots left

Appears when 99 or fewer shots are left.

5 Preview

The photo/video just shot appears.

- 6 Shooting time left Shooting time left appears.
- 7 Battery level
- · Icon that appears depends on the shooting mode.

#### Changing Settings

Settable items are the following.

| Item                         | Description                                                                                    |
|------------------------------|------------------------------------------------------------------------------------------------|
| Change To<br>Video           | Change to video recording.                                                                     |
| Change To<br>Image           | Change to photo capture.                                                                       |
| Change Mode                  | Change shooting modes to suite the conditions or subject.                                      |
| Picture Size /<br>Video Size | Change the photo/video shooting size.                                                          |
| HDR                          | Set whether to reduce flaring in backlit and other high-contrast scenes when capturing photos. |
| Detail Setting               | Make detailed Camera settings.                                                                 |
| Help                         | View how to operate Viewfinders and HDR.                                                       |

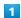

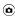

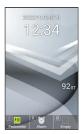

- Photo Viewfinder opens.
- To make video settings, continue by Pressing **(a)** (Video) for the Video Viewfinder.

#### 2

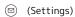

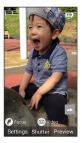

- Settings open.
- 3

Set each item

Setting is complete.

#### Camera Setting Operations

# Changing Shooting Sizes In Settings (with photo capture) Picture Size /(with video capture) Video Size Select shooting size Alternatively, in Photo/Video Viewfinder, Press Setting Whether to Enable HDR In Settings (with photo capture), HDR ON / OFF If confirmation appears, follow onscreen prompts. Alternatively, in Photo Viewfinder, Press ON / OFF Viewing Help In Settings (with photo capture) Help /(with video capture) Camera Operation With photo capture, continue by selecting Camera Operation / HDR.

· Alternatively, in Photo/Video Viewfinder, Press  $\overline{\mathbb{O}_{+h}^{\flat\&}}$  .

# Music/Videos

| Music Files    | 104 |
|----------------|-----|
| Viewing Videos | 106 |

#### Music Files

Play back music files and create playlists of favorite songs.

#### Playing Music

Selecting and playing back a music file in Data folder is described as an example.

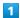

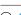

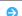

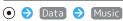

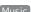

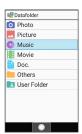

File list opens.

Select music file  $\bigcirc$  (Play)

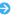

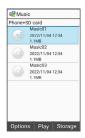

Music Playback window opens and playback starts.

#### Music Playback Window Layout

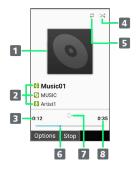

- 1 Song image
- 2 Song title / album title / artist name
- 3 Elapsed time
- 4 Shuffle status

Changes to yellowish-green when shuffle playback set.

5 Repeat status

Changes to yellowish-green when repeat playback set.

- 6 Playback position
- Pause/play status
- 8 Total time

#### Music Playback Operations

#### Fast-forwarding/Rewinding

In Music Playback window,  $\odot$  /  $\odot$  (Long Press)

· Fast-forwards/rewinds music. Music plays back from where key is released.

#### Turning Volume Up/Down

In Music Playback window, 🐧

#### Pausing

In Music Playback window, 

 (Stop)

· To resume playback, Press (Play).

#### Stopping Playback

In Music Playback window, (297 // Wy // While paused

#### Viewing Help

In Music Playback window, 000

· Alternatively, in Music Playback window, 🖾 (Options)

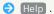

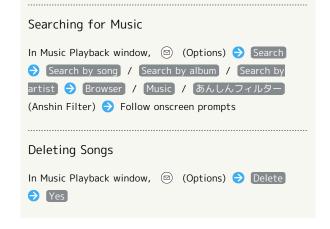

#### Viewing Videos

Play back videos.

#### Playing Videos

1

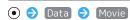

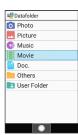

File list opens.

2

Select video file  $\bigcirc$  (Play)

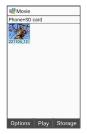

Video Playback window opens and playback starts.

#### Video Playback Window Layout

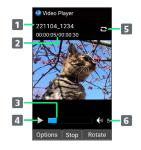

- 1 Title
- 2 Playback time/total time
- 3 Playback position slider
- 4 Pause/play
- 5 Repeat status

Appears blue when Repeat play is enabled.

6 Volume

#### Video Playback Operations

#### Fast-Forwarding/Rewinding

In Video Playback window, 💿 / 💿 (Long Press)

#### Turning Volume Up/Down

In Video Playback window, 🐧 / 💿

#### Frame Forward/Back

In Video Playback window,  $\odot$  /  $\odot$ 

#### Rotating Video Playback Window

In Video Playback window, <a> (Rotate)</a>

 $\cdot \ensuremath{\textcircled{\$}}$  (Rotate) to toggle portrait/landscape views.

#### Moving to Start of Current Video

In Video Playback window,

· Alternatively, in Video Playback window, 🖾 (Options)

To top.

#### Showing/Hiding Guide

In Video Playback window,

- · Press 🏚 to toggle show/hide.
- · Alternatively, in Video Playback window, 🖾 (Options)
- Switch display.

| Pausing Playback                                                                                                    |
|----------------------------------------------------------------------------------------------------|
| In Video Playback window,                                                                                                    |
| · To resume playback, Press ● (Play).                                                                                                |
| Ending Playback                                                                                                    |
| In Video Playback window, (70) / (6)                                                                                                 |
| Viewing Help                                                                                                    |
| In Video Playback window, ①→↑  · Alternatively, in Video Playback window, ☑ (Options)  · Help .                                      |
| Changing Playback Viewing Size                                                                                                    |
| In Video Playback window, ☑ (Options) → Switch view size → Normal / Cinema                                                           |
| Setting Whether to Repeat Playback                                                                                                   |
| In Video Playback window, (Options) (Options) Repeat                                                                                 |
| · Repeat play to toggle on ( ✓ )/off ( □ ).                                                                                          |
| Sending Videos                                                                                                    |
| In Video Playback window, ☑ (Options) → Send →  Mail / Bluetooth → Follow onscreen prompts  · Send → Show all to select application. |
|                                                                                                    |
| Deleting Videos                                                                                                    |
| In Video Playback window, ☑ (Options) → Delete  → Yes                                                                                |
| Checking Details Information for Videos                                                                                              |
| In Video Playback window, 🖾 (Options) 🗦 Details                                                                                      |

# Handling Files

| Handling Files | (Data | Folder | ) | 1 | ( | 5 |  |
|----------------|-------|--------|---|---|---|---|--|
|                |       |        |   |   |   |   |  |

# Handling Files (Data Folder)

Handset files are managed in Data folder. Files created with functions or received with mail or from the Internet are automatically saved to the appropriate folder.

#### Data Folder

The following folder types appear in Data folder.

| Folder type | Files contained                                                                                                    |
|-------------|----------------------------------------------------------------------------------------------------|
| Photo       | Photos captured with handset Camera.                                                                                 |
| Picture     | Pictograms and other image files.                                                                                    |
| Music       | Music and effects sounds.  See "Music Files" for details on playing back music.                                      |
| Movie       | Videos recorded with handset Camera and other video files.  See "Viewing Videos" for details on playing back videos. |
| Doc.        | Text and other document files.                                                                                       |
| Others      | Other types of files. Address Book contacts and other data received by Bluetooth®, etc. appear.                      |
| User Folder | User folders.                                                                                                    |

# Checking Files

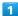

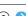

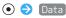

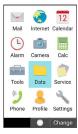

Data folder opens.

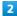

Select folder type 🔵 💿

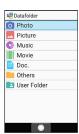

File list opens.

· When User Folder is selected, continue by selecting folder (Open).

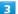

Select file 🔵 💿 (View)

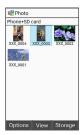

File opens (plays back).

 $\cdot$  If confirmation appears, follow onscreen prompts.

# Data Folder Operations

Changing Save Location from Where Files are Opened

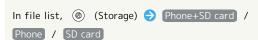

· Change save location in any file list other than in User Folder.

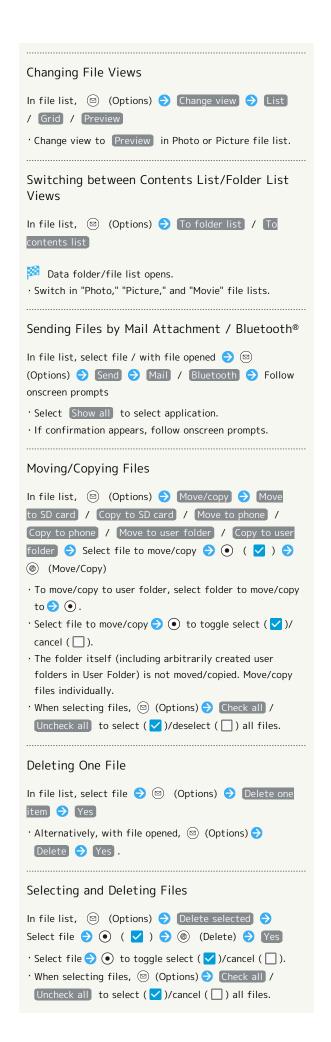

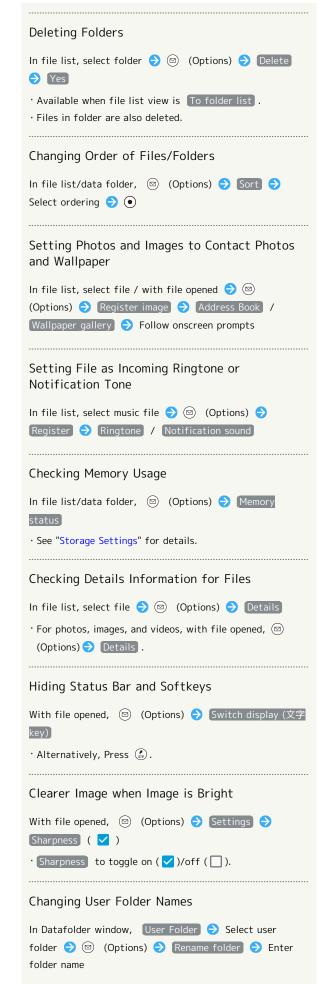

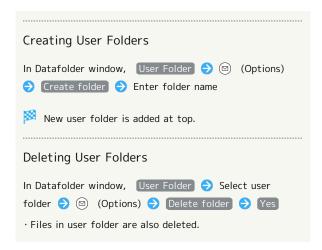

# Connectivity & File Backup

| Using Bluetooth®                    | 1114 |
|-------------------------------------|------|
| Connecting by Wi-Fi                 | 115  |
| Using the Tethering Function        | 118  |
| Backup                              | 118  |
| Using かんたんデータコピー (Kantan Data Copy) | 119  |
| Using Data Transfer                 | 119  |

# Using Bluetooth®

Connect handset to other Bluetooth® devices (e.g., headset) for handsfree conversations, or connect to other Bluetooth®capable mobile phones, etc. to exchange files.

## Bluetooth®

The Bluetooth® function is a technology that enables wireless connection with Bluetooth®-compatible PCs, handsfree devices, etc. Bluetooth® enables the following.

| Function                   | Description                                                          |
|----------------------------|----------------------------------------------------------------------|
| Sound output               | Listen to music, etc. wirelessly.                                    |
| Handsfree<br>conversations | Use Bluetooth® devices (e.g., headsets) for handsfree conversations. |
| File transfer              | Transfer files between handset and                                   |
|                            | Bluetooth® devices.                                                  |

# Bluetooth® Cautions

#### Connection

Bluetooth® connection may not be possible with some Bluetooth® devices. In addition, noise may interfere with wireless or handsfree conversations.

#### File Transfer

Data may not appear correctly on recipient devices.

# Receiving Files by Bluetooth®

See "Enabling Bluetooth®," "Pairing with Other Bluetooth® Devices," "Connecting Paired Bluetooth® Devices," and "Receiving Files (e.g., Address Book)" for details.

# Sending Files (e.g., Address Book)

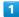

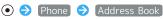

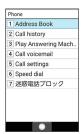

Address Book opens.

Select entry → • → (Options) → Send → Bluetooth

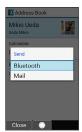

Send (image) / Send (no image) ( Yes if no face image)

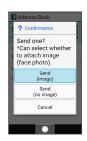

 $\cdot$  If confirmation appears, follow onscreen prompts.

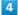

Select other device 

•

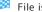

File is sent.

# Connecting by Wi-Fi

Handset supports Wi-Fi (wireless LAN). Access the Internet via household Wi-Fi networks.

#### Wi-Fi

Available in the following environments.

| Environment | Description                                                   |
|-------------|---------------------------------------------------------------|
| At home     | Connect handset to your Wi-Fi home network.                   |
| On the go   | SoftBank Wi-Fi spots offered by SoftBank Corp. are available. |

# Enabling Wi-Fi

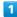

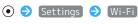

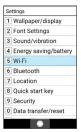

Wi-Fi window opens.

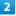

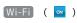

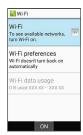

🧭 Wi-Fi is enabled.

- · Access point search starts; available access points appear upon completion.
- · Tap Wi-Fi to toggle on ( on )/off ( off ).

# ■ Wi-Fi Operations

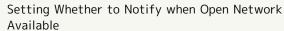

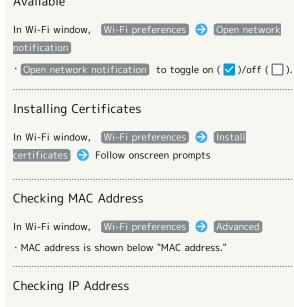

In Wi-Fi window, Wi-Fi preferences 
Advanced

· IP address is shown below "IP address."

# Listing Network Information Saved on Handset

In Wi-Fi window, Saved networks

· Shown when Wi-Fi connection information is on handset.

Deleting Network Information Settings Saved on Handset

In Wi-Fi window, Saved networks 

Select access point 🔵 💿 🗦 Forget

# Selecting and Connecting to an Access Point

Enable handset Wi-Fi settings first.

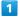

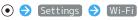

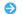

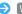

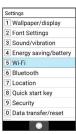

Wi-Fi window opens.

2

Select access point ♦ •

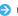

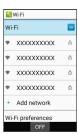

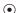

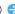

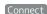

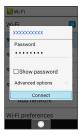

Handset connects to access point.

- · Password (indicated by WEP, WPA, KEY, etc.) may be found on a label on your Wi-Fi router. For details, contact the vendor of the router. For public wireless LAN services, check the password with your ISP.
- · Depending on access point, password entry may not be required.

# Connecting Access Points Manually

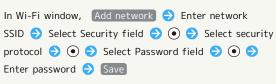

- · Available when Wi-Fi settings are enabled.
- · Depending on security protocol, other fields may also need to be completed.

# Troubleshooting

- Q. Cannot detect access points
- A. There may be multiple access points using neighboring channels. In this instance, handset may not detect access points correctly.

# Disconnecting Wi-Fi

1

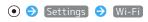

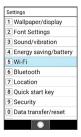

Wi-Fi window opens.

2

Select connected access point  $\Rightarrow$   $\bullet$  Forget

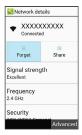

Wi-Fi is disconnected.

 Password entry may be required to reconnect to access point.

# Using Wi-Fi Direct

Use Wi-Fi Direct to establish a Wi-Fi connection with other Wi-Fi Direct-compatible devices with no need for an access point or Internet connection.

· Enable handset Wi-Fi settings first.

1

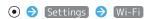

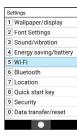

Wi-Fi window opens.

2

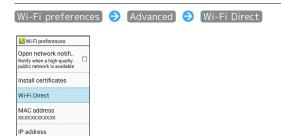

- Found Wi-Fi Direct-compatible devices appear in Peer devices field.
- · If target device does not appear, select (Options) (Options) (Searching... to try searching again.

3

Select target device  $\bigcirc$   $\bigcirc$  Follow onscreen prompts for authentication

- Handset connects to device.
- If connection is not accepted after certain period, connection request is canceled.
- To stop connection, select connected device 
   OK .

# Using the Tethering Function

# **Tethering Function**

Tethering makes handset act as an external modem (like a Wi-Fi router).

Use tethering to connect a PC or game device to the Internet through handset.

- · Requires separate subscription.
- $\cdot$  Use after confirming that handset is updated to the latest software.

# Setting Tethering

When using tethering, several methods are available for connecting handset with other devices.

Make settings according to connection method and status of target device beforehand.

Settable items are the following.

| Item                   | Description                                                                                                    |
|------------------------|----------------------------------------------------------------------------------------------------|
| Wi-Fi<br>tethering     | Set whether to enable tethering via Wi-Fi,<br>and make Wi-Fi hotspot tethering settings<br>for network name, security, password,<br>etc. |
| USB tethering          | Set whether to enable tethering via a USB Type-C cable.                                                                                  |
| Bluetooth<br>tethering | Set whether to enable tethering via Bluetooth®.                                                                                          |

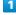

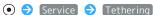

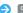

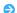

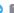

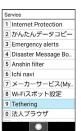

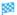

🔀 Tethering window opens.

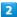

Set each item

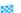

Setting is complete.

 $\cdot$  If confirmation appears, follow onscreen prompts.

# Backup

## **Basics**

Available backup methods are the following.

| Method        | Description                                                                                                    |
|---------------|----------------------------------------------------------------------------------------------------|
| Data transfer | Import SD Card files saved with another device or with handset, or save (back up) handset files to SD Card. See "Using Data Transfer" for details. |
| Connection    | Connect handset to a PC or other device                                                                                                    |
| with a PC,    | using a USB Type-C cable to exchange                                                                                                    |
| etc.          | data.                                                                                                    |

# Using かんたんデータコピー (Kantan Data Copy)

Using かんたんデータコピー (Kantan Data Copy)

For かんたんデータコピー (Kantan Data Copy), see SoftBank Website

https://www.softbank.jp/mobile/service/datamigration/

# Using Data Transfer

# Data Transfer Cautions

#### Importing Files

File import requires adequate space in internal storage. Process stops if Battery runs low. Charge adequately before transferring files.

#### Saving Files

Internal storage requires at least 11 MB of free space. Process stops if Battery runs low. Charge adequately before saving files.

# Importing Files from SD Card

Import SD Card files saved with another device or with handset (contacts, messages, schedule, Notepad, User/Learning dictionary).

- Insert SD Card containing backup file beforehand. For details, see "Inserting SD Card."
- $\cdot$  Contacts may not be imported correctly depending on the device used for saving them.

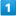

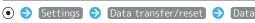

#### transfer)

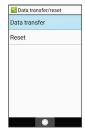

- Data transfer/Save window opens.
- In Data transfer/Save window, Preparation to import to check how to prepare for transfer on the old device.

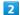

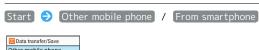

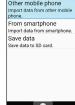

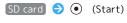

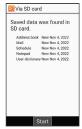

4

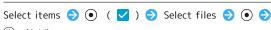

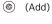

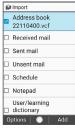

5

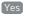

Import starts.

· If confirmation appears, follow onscreen prompts.

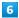

•

Files are imported.

User Dictionary/Learning Dictionary Import Caution

When importing User/Learning dictionary (SH Input), existing User/Learning dictionary (SH Input) files in internal storage will be deleted.

# Importing Contacts via Bluetooth®

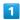

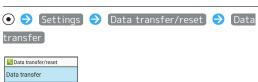

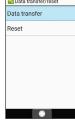

- Data transfer/Save window opens.
- · In Data transfer/Save window, Preparation to import to check how to prepare for transfer on the old device.

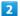

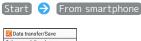

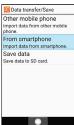

3

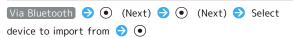

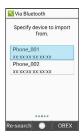

4

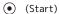

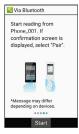

- 🏁 Address Book import begins.
- · If pairing request appears, follow onscreen prompts.

(Next)

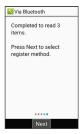

6

Add registration

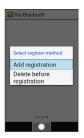

- Contacts are saved.
- · To delete files on handset before saving new files, Delete before registration . Follow onscreen prompts.
- $\cdot$  If confirmation appears, follow onscreen prompts.

# Saving Files to SD Card

Save contacts, mail, schedule, Notepad, or User/Learning dictionary items saved to handset to SD Card.

· Insert SD Card beforehand. See "Inserting SD Card" for details.

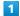

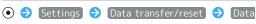

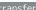

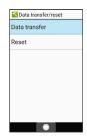

- Data transfer/Save window opens.
- ' In Data transfer/Save window, Preparation to import to check how to prepare for transfer on the old device.

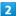

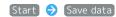

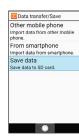

3

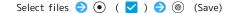

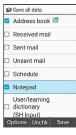

- · Select data 

   to toggle select ( ✓ )/cancel ( □ ).
- · ☑ (Options) • Check all / Uncheck all to select ( ✓ )/ deselect ( ) all data.
- · To select same items as previous backup, 

  (Options) 

  (>) Check items selected last time.
- · If confirmation appears, follow onscreen prompts.

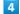

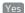

Save starts.

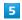

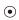

Files are saved.

# Settings in Common

| Wallpaper & Display Settings                 | 124 |
|----------------------------------------------|-----|
| Text Size & Font Settings                    | 125 |
| Sound/Notification Settings                  | 126 |
| Energy Saving and Battery Settings           | 127 |
| Automatic Data Communication/Synchronization |     |
| Settings                                     | 128 |
| Location Services Settings                   | 128 |
| Security Settings                            | 129 |
| Data Transfer/Reset Settings                 | 131 |
| Network Settings                             | 132 |
| Data Usage Settings                          | 134 |
| Other Settings                               | 139 |

# Wallpaper & Display Settings

# Wallpaper & Display Settings

Set Wallpaper, Display brightness, etc. Settable items are the following.

| Item                | Description                                                                                                    |
|---------------------|----------------------------------------------------------------------------------------------------|
| Standby<br>screen   | Set Wallpaper and items shown in<br>Standby.<br>For details, see "Wallpaper."                                                                                                    |
| Brightness<br>level | Set Display brightness.                                                                                                    |
| Screen<br>timeout   | Set period of inactivity after which Display turns off automatically.                                                                                                    |
| VeilView            | Make Display difficult to peep at by others (VeilView).                                                                                                    |
| Hakkiri View        | Set whether Display image uses easier-to-<br>see color hues.                                                                                                    |
| RelaxView           | Set whether to use a gentler screen quality.                                                                                                    |
| Sub display         | Set content and illumination for Sub-<br>display.                                                                                                    |
| Key backlight       | Set whether Dial Keys $(\boxed{0}^{\frac{5}{10}})^{\frac{5}{10}} - \boxed{9}^{\frac{5}{100}}$ , $\boxed{3}^{\frac{5}{100}}$ , $\boxed{3}^{\frac{5}{100}}$ , $\boxed{4}^{\frac{5}{100}}$ , and other keys light up. |

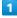

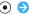

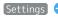

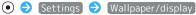

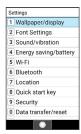

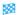

Wallpaper/display window opens.

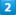

Set each item

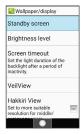

Setting is complete.

Wallpaper & Display Operations

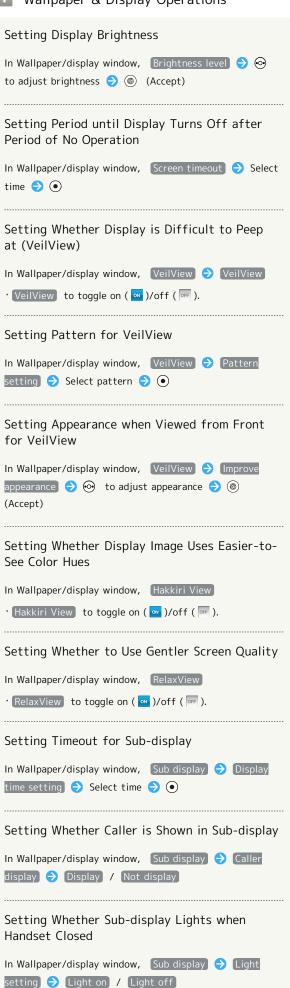

Setting Whether Dial Keys (  $\bigcirc^{70}_{+h}$  -  $\bigcirc^{5}_{wxz}$  ,  $\bigcirc$ ##) and Other Keys Light Up In Wallpaper/display window, Key backlight · Key backlight to toggle on (  $^{\circ}$  )/off (  $^{\circ}$  ).

# Text Size & Font Settings

Text Size & Font Settings

For details, see "Customizing Fonts."

# Sound/Notification Settings

# Sound/Notification Settings

Set Manner mode as well as make settings for ringtone, talk volume, etc. Settable items are the following.

| Item          | Description                                                            |
|---------------|------------------------------------------------------------------------|
| Mode settings | Set Manner mode.<br>For details, see "Using Manner Mode."              |
| Volume        | Set volume for ringtone, talk volume, etc.                             |
|               | Set ringtone, vibration, lamp, etc. per                                |
| Ringtone/     | function.                                                              |
| notification  | See "Customizing Ringtone, Vibration, and                              |
|               | Other Response Settings" for details.                                  |
| Other sounds  | Set whether sounds are emitted for start of charging, keypresses, etc. |

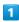

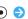

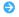

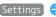

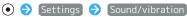

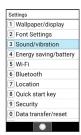

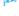

Sound/vibration window opens.

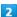

Set each item

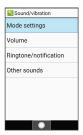

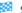

Setting is complete.

# Sound/Vibration Operations

Setting Volume for Ringtone, Operation Tones,

In Sound/vibration window, Volume 

Select item ● ♦ ♦ to adjust volume ♦ ● · When adjusting volume, (a) (ON) to play back tone. To stop playback, Press (®) (OFF). Playback is unavailable for talk volume. 'In Manner mode, In Calling cannot be changed.

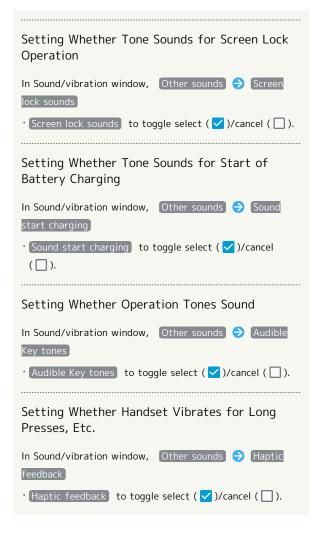

# Energy Saving and Battery Settings

# **Energy Saving and Battery Settings**

Lower battery consumption and check battery usage. Settable items are the following.

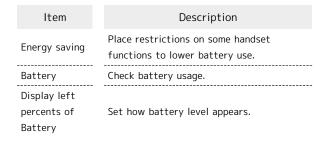

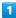

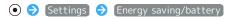

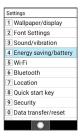

Energy saving/battery window opens.

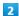

Set each item

Setting is complete.

Energy Saving Mode Operations

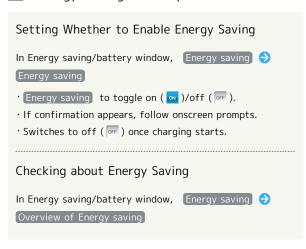

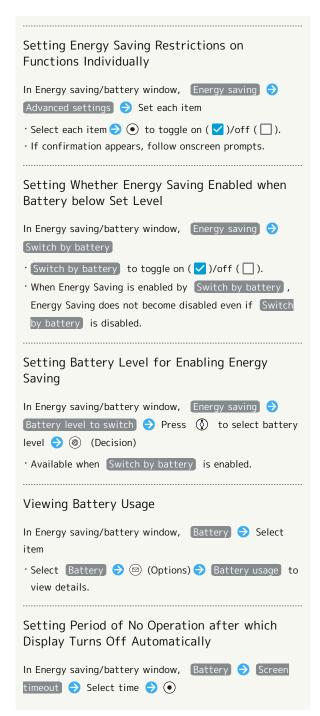

# Automatic Data Communication/ Synchronization Settings

# Changing Automatic Data Communication/Synchronization Settings

Customize settings to automatically lower amount of data communication.

Changeable settings are the following.

| Item                    | Description                                                                                                 |
|-------------------------|----------------------------------------------------------------------------------------------------|
| Location                | Disable use of location information. See "Location Services Settings" for details.                          |
| Automatically sync data | Disable automatic synching of apps and data set in your account.                                            |
| Roaming                 | Set handset to not permit data while using handset abroad. See "Changing Data Roaming Setting" for details. |

# Location Services Settings

# Location Services Settings

Enable location services. Settable items are the following.

| Item              | Description                                  |
|-------------------|----------------------------------------------|
| Location          | Set usage of location services.              |
| RECENT            | View applications that have recently used    |
| LOCATION          | location services. Select See all to         |
| REQUESTS          | check all applicable functions.              |
| App<br>permission | Permit use of location per each application. |

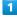

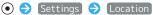

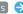

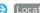

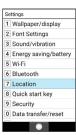

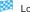

Location window opens.

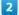

Set each item

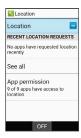

Setting is complete.

Location Operations

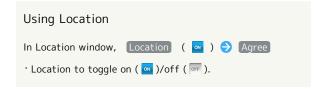

# Setting Whether to Permit Use of Location per Each Application

In Location window, App permission Select application name (application name (bpt)) Allow all the time / Allow only while using the app / Deny

- $\cdot$  If confirmation appears, follow onscreen prompts.
- · Allow all the time does not appear for some applications.

# Security Settings

# Security Settings

Make security settings including Screen lock and security codes. Settable items are the following.

| Item                             | Description                                                                                                    |
|----------------------------------|----------------------------------------------------------------------------------------------------|
| Operation<br>password<br>setting | Set Operation Password for using functions. See "Setting Operation Password" for details.                                                                                       |
| Screen lock                      | Set method for unlocking screen.                                                                                                    |
| Restrict                         | Set whether to restrict use on some                                                                                                    |
| launching apps                   | functions.                                                                                                    |
| Function                         | Check which functions have usage                                                                                                    |
| Control <sup>1</sup>             | restricted.                                                                                                    |
| Advanced settings                | Set whether to require PIN when handset powered on to allow operation, and make settings for credential storage. For details on SIM card lock settings, see "Enabling SIM PIN." |

1 Service for corporate customers. Requires separate subscription.

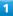

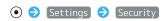

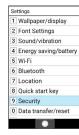

Security window opens.

2

Set each item

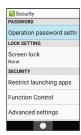

Setting is complete.

# Security Operations

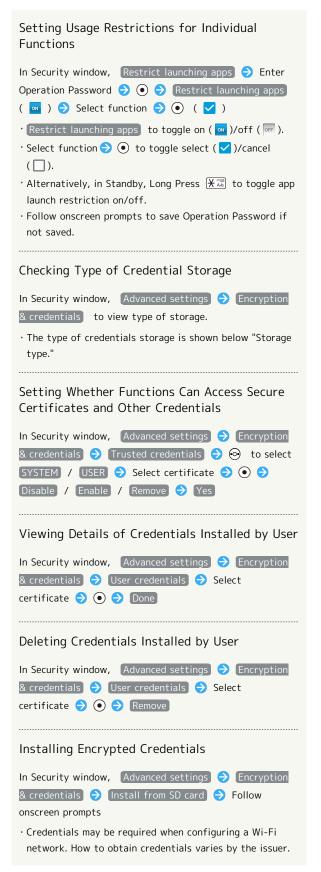

# 

# Resetting Handset (Reset All)

# Data Transfer/Reset Settings

Data Transfer/Reset Settings

Settable items are the following.

| Item          | Description                                                                                                    |
|---------------|----------------------------------------------------------------------------------------------------|
| Data transfer | Import data from other mobiles using SD Card or Bluetooth®, or save handset data to SD Card.  See "Using Data Transfer" for details. |
| Reset         | Reset network settings, application settings, or reset all.                                                                          |

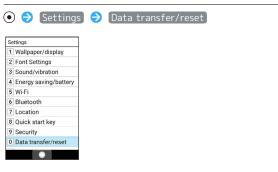

Data transfer/reset window opens.

2

Reset

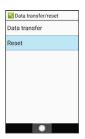

3

Erase all data (factory reset)

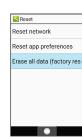

4

Enter Operation Password 🕣 💿

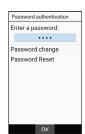

 $\cdot$  Follow onscreen prompts to save Operation Password if not saved.

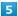

#### Erase all data

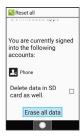

· To erase files on an installed SD Card, Delete data in SD card as well.] ( 🗸 ).

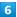

#### [Erase everything]

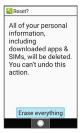

Handset restarts.

# Data Transfer/Reset Operations

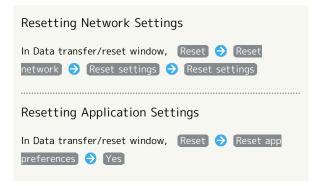

## Reset All Cautions

Observe the following when performing Reset all.

- · Reset all deletes all data in internal storage irreversibly. Back up important data beforehand.
- · Erased content cannot be recovered. Exercise caution before erasing.

# **Network Settings**

# **Network Settings**

Set Airplane mode and other network settings. Settable items are the following.

| Item                                | Description                                                                                                    |
|-------------------------------------|----------------------------------------------------------------------------------------------------|
| Airplane mode                       | Set whether to stop signal-transmitting functions                                                                                                    |
| Mobile<br>network                   | Configure mobile network settings. For details on roaming, see "Changing Data Roaming Setting." For details on application data usage, see "Data Usage Settings." For details on networks and automatic selection, see "Setting a Cellular Provider." |
| Proxy settings                      | Make proxy settings.                                                                                                    |
| Data<br>transmission<br>restriction | Set whether to restrict data usage per function. For details, see "Restricting Data Communication for Each Function."                                                                                                    |
| Tethering                           | Make tethering settings. For details, see "Using the Tethering Function."                                                                                                    |
| VPN                                 | Configure VPNs.                                                                                                    |

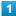

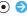

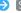

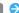

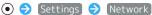

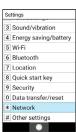

Metwork window opens.

2

#### Set each item

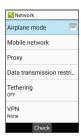

Setting is complete.

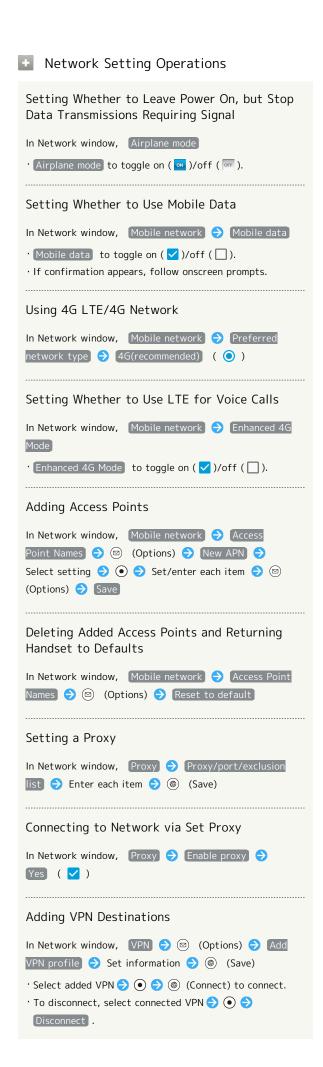

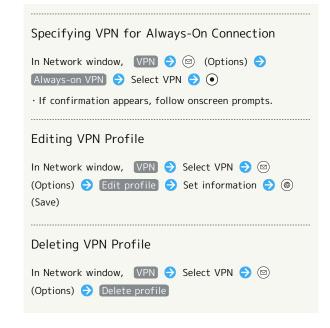

# Data Usage Settings

Check your amount of mobile data usage (per month) and restrict usage.

Data usage is only as tracked by handset, and may differ from actual data usage statement.

# Checking Data Usage for Applications

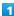

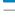

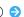

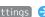

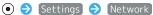

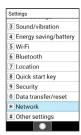

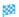

Network window opens.

#### Mobile network

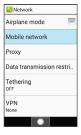

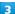

#### App data usage

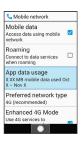

Check usage in Mobile data usage window.

Mobile Data Usage Operations

Setting Whether to Alert User when Mobile Data Usage Reaches Alert Amount In Mobile data usage window, (Advanced) (Set data warning] · Set data warning to toggle on ( ✓ )/off ( □ ).  $^{\cdot}$  When data usage reaches the alert amount,  $\Lambda$  appears on Status Bar. Enabling/Disabling Restriction on Use of Mobile In Mobile data usage window, (Advanced) > Set data limit · Set data limit to toggle on ( ✓ )/off ( □ ).  $\cdot$  If confirmation appears, follow onscreen prompts.  $\cdot$  When data usage reaches the upper limit, notification indicating that mobile data communication is disabled appears. Follow onscreen prompts.

# Mobile Data Usage Window Layout

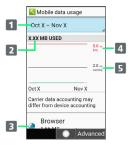

- Data usage cycle Show cycle for checking data usage 2 Data usage 3 Services used during period 4 Data communication limit line<sup>1</sup> 5 Data communication alert line<sup>1</sup>
- 1 Appears when upper data limit set. For details, see "Setting Amount at Which to Alert User with Data Usage," "Setting Upper Limit on Mobile Data Usage."

# Checking Data Usage for Each Application

1

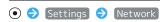

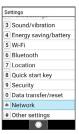

Network window opens.

2

#### Mobile network

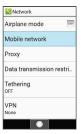

3

#### App data usage

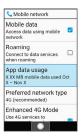

Mobile data usage window opens.

4

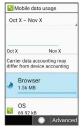

Data usage for each application appears.

# Setting Reset Date for Data Usage

The data usage cycle is reset on the same day each month. Change reset day.

1

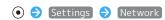

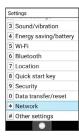

Metwork window opens.

2

#### Mobile network

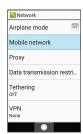

3

# App data usage

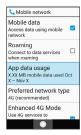

Mobile data usage window opens.

4

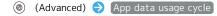

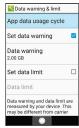

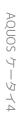

Set reset date for each month with  $\textcircled{\scriptsize \textcircled{\scriptsize 0}}$   $\textcircled{\scriptsize 0}$   $\textcircled{\scriptsize 0}$  (Accept)

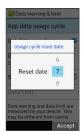

🔀 Reset date is set.

# Setting Amount at Which to Alert User with Data Usage

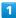

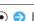

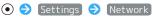

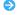

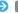

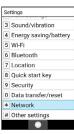

Network window opens.

2

#### Mobile network

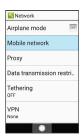

3

## App data usage

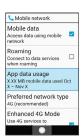

Mobile data usage window opens.

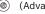

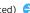

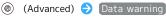

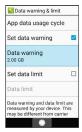

· Available when Set data warning is enabled.

Enter amount for alert  $\bigcirc$  (Accept)

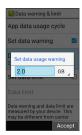

- Amount for data alert is set.
- · Select GB  $\Rightarrow$  to change the unit (GB/MB).
- $\cdot$  Data usages are approximate, and may differ from the actual data usage.

# Setting Upper Limit on Mobile Data Usage

1

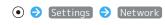

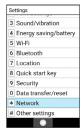

- Network window opens.
- 2

#### Mobile network

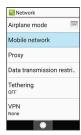

3

## App data usage

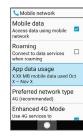

- Mobile data usage window opens.
- 4

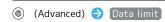

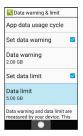

· Available when Set data limit is enabled.

Enter amount for limit 🔵 🍥 (Accept)

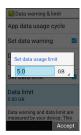

- Limit on data is set.
- · Select GB  $\Rightarrow$  to change the unit (GB/MB).

# Restricting Data Communication for Each Function

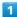

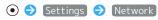

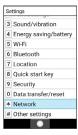

- Metwork window opens.
- 2

#### Data transmission restriction

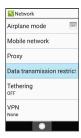

- Data transmission restriction window opens.
- 3

Select application 

( Block )

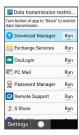

- Data transmission by the application is restricted.
- Data Transmission Restriction Operations

Releasing Restrictions on Data Transmission

In Data transmission restriction window, select restricted application  $\bigodot$  ( Run )

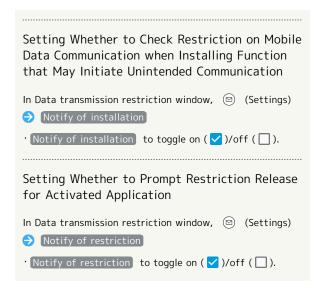

# Other Settings

# Other Settings

Make settings for other functions. Settable items are the following.

| Item                    | Description                                                                                                    |
|-------------------------|----------------------------------------------------------------------------------------------------|
| Press and hold side key | Set whether long pressing Side Key places handset in Manner mode when closed.                                         |
| APP Update              | Install updates for functions with available updates.                                                                 |
| Apps<br>&notifications  | Make notification and application settings.                                                                           |
| Date & time             | Make settings for date and time.                                                                                      |
| Self check              | Run a handset diagnostic or reboot in Safe mode.                                                                      |
| Storage                 | Check memory space in internal storage and SD Card, mount/unmount SD Card, erase files on SD Card, etc.               |
| Languages               | Set handset language.                                                                                                 |
| Accounts                | Create or add accounts. Make settings for syncing created or added accounts.                                          |
| About phone             | View handset status and legal notices, or update software. For details on updating software, see "Updating Software." |
| Soft keyboard           | Make text entry settings.                                                                                             |
| Accessibility           | Set useful accessibility functions.                                                                                   |

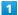

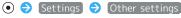

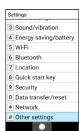

Other settings open.

2

Set each item

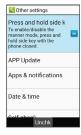

Setting is complete.

# Setting Side Key Long Press for Manner Mode

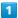

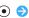

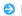

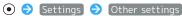

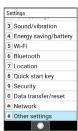

Other settings open.

#### Press and hold side key

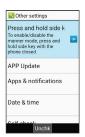

Setting is complete.

· Press and hold side key to toggle on ( → )/off ( → ).

# **Application Update Settings**

Check whether applications are the latest version. Install available updates. This regular update function is disabled at time of purchase.

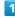

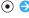

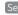

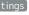

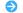

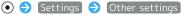

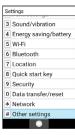

Other settings open.

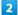

#### APP Update

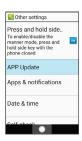

App updater window opens.

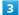

#### Set each item

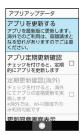

Setting is complete.

## App Updater Operations

# **Updating Applications**

In app updater window, アプリを更新する (update app) 🔷 🕲 (実行する(run))

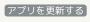

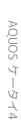

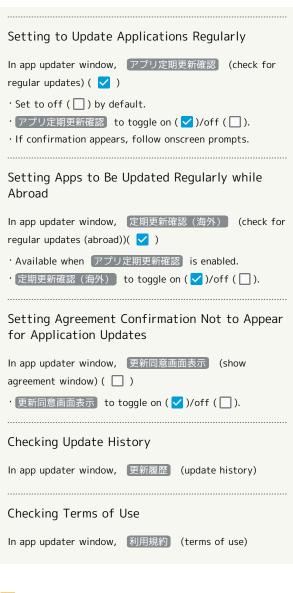

# **Application Updates**

Before an application updates, current applications exit. Packet transmission fees are incurred for updates.

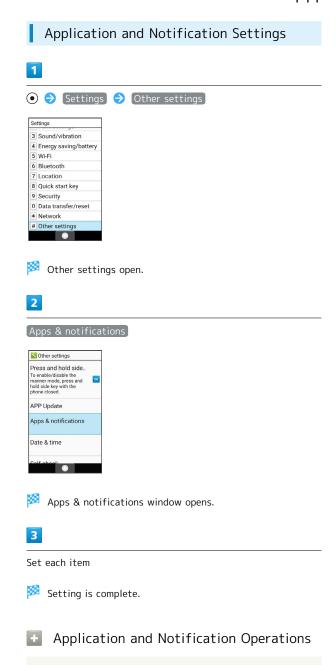

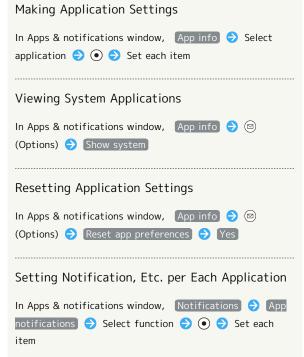

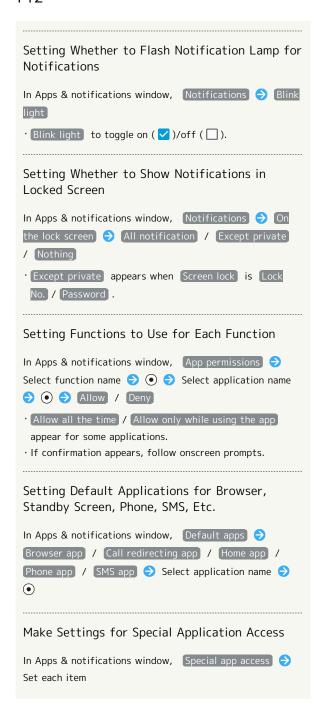

## Date & Time Settings

Make settings for date and time. Settable items are the following.

| Item                  | Description                                       |
|-----------------------|---------------------------------------------------|
| Automatic             | Set whether to use date and time                  |
| date & time           | information provided by network.                  |
| Set date              | Set date manually.                                |
| Set time              | Set time manually.                                |
| Auto timezone         | Set whether to use time zone provided by network. |
| Select time<br>zone   | Set time zone manually.                           |
| Use 24-hour<br>format | Set whether to use 24-hour format.                |

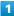

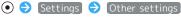

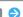

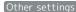

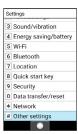

Other settings open.

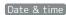

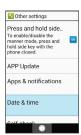

Date & time window opens.

Set each item

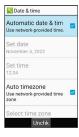

Setting is complete.

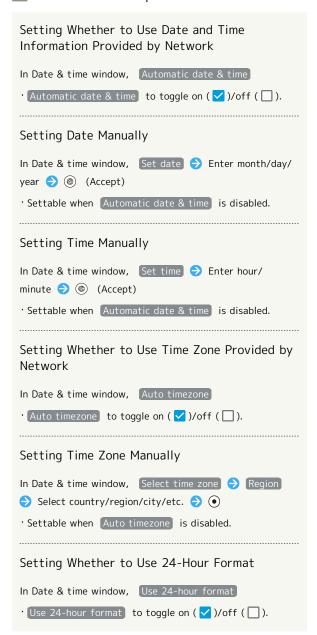

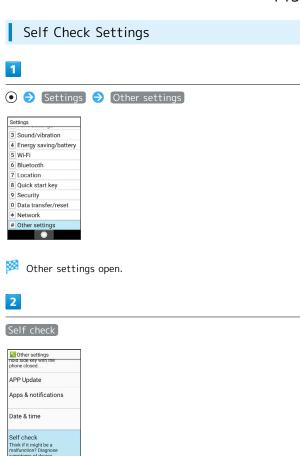

- Self check window opens.
- 3
- ( (Diagnose)

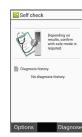

4

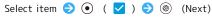

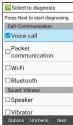

- · Select item 

   to toggle select ( ✓ )/cancel ( □ ).
- (Options) → Check all / Uncheck all to select ( ) / deselect ( ) all items.

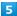

Follow onscreen prompts

- Diagnostic results appears.
- · Select result  $\bigcirc$  to open result window.

#### Self Check Operations

## Opening Self Check Diagnostic History In Self check window, select history event 🗦 💿 🗦 Follow onscreen prompts Selecting and Deleting Self Check History **Events** In Self check window, ☑ (Options) → Delete history Select history event ⇒ • ( ✓ ) ⇒ ⊚ (Delete) > Yes · When selecting history event, ☐ (Delete history) → Check all / Uncheck all to select ( ✓ )/deselect ( □ ) Rebooting in Safe Mode In Self check window, ☑ (Options) → Safe mode → OK) · Handset reboots in state close to its default state. Exiting Safe Mode and Restarting Handset In Self check window, ☑ (Options) → Reboot → OK) Showing Advice regarding Increase in Handset Temperature In Self check window, ☑ (Options) → How to manage device overheating $\Rightarrow$ Follow onscreen prompts Checking Version of Self Check Application In Self check window, ☑ (Options) → Application

## Storage Settings

Check internal storage and SD Card memory space, mount or unmount SD Card, erase SD Card files, and use other options. Settable items are the following.

 $\cdot$  Items appearing depend on state of SD Card.

| Item                          | Description                                                                                                    |
|-------------------------------|----------------------------------------------------------------------------------------------------|
| Internal<br>shared<br>storage | View information on internal storage usage.                                                                                                   |
| SD card                       | Check data saved on SD Card.  Mount or unmount SD Card, encrypt SD Card, etc.  For details on erasing SD Card data, see "Formatting SD Card." |

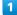

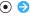

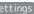

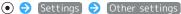

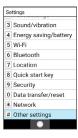

Other settings open.

2

Storage

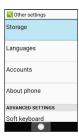

Storage window opens.

3

Set each item

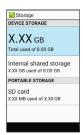

Setting is complete.

## Storage Operations

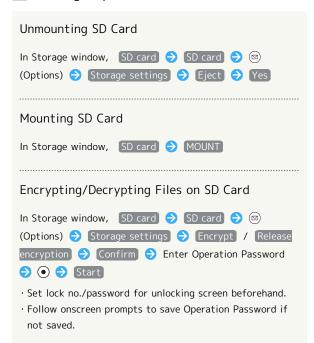

## SD Card Encryption/Decryption Cautions

Observe the following when encrypting/decrypting SD Card files.

- $\cdot$  Charge handset adequately beforehand, and keep handset charged during the process.
- · Set lock no./password for unlocking screen beforehand.
- $\cdot$  Encryption/decryption is not possible if there is not enough free space on SD Card.
- Encrypted SD Card cannot be used on any device other than the one used for encrypting the SD Card.
- · To use encrypted SD Card normally, decrypt SD Card.
- · If you perform Reset All with SD Card encrypted, files on the SD Card will be unusable. Decrypt files before performing Reset All.
- $\cdot$  SD Card installed in a device that has been used for encrypting another unencrypted SD Card is handled as a read-only card.
- · To write to a read-only SD Card, first encrypt it.
- · SD Card encryption/decryption may take some time. Do not stop charging during the process. If the process is interrupted, SD Card files may be lost.

## Language Settings

1

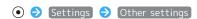

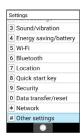

Other settings open.

2

[Languages]

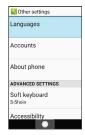

3

English / 日本語 (Japanese)

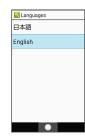

Language is set.

## About Phone & Settings

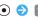

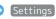

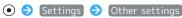

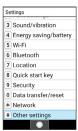

Other settings open.

#### About phone

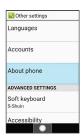

🔀 About phone window opens.

## **About Phone Operations**

## Viewing Developer Options

In About phone window, select Build number 🗦 💿 7 times 🗦 💯 🔁 Developer options Developer options window opens.

Checking Battery, Phone Number, and Other Handset Statuses

In About phone window, Status

#### Checking Legal Information/Certification

Handset conforms to Radio Law and Telecommunications Business Law technical regulations.

In About phone window, Legal information / Authentication

· If Legal information is selected, follow onscreen prompts.

## Text Entry Settings

Make settings for text entry. Settable items are the following.

| Item                   | Description                               |
|------------------------|-------------------------------------------|
| S-Shoin                | Set functioning of S-Shoin.               |
| Pointer speed          | Set pointer speed for mouse/trackpad use. |
| Character code setting | Set character code for sending data.      |
| Manage<br>keyboards    | Select/deselect keyboard used.            |

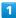

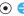

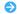

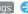

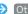

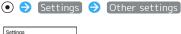

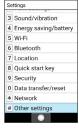

Other settings open.

2

#### Soft keyboard

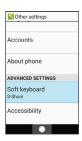

Soft keyboard window opens.

3

## Set each item

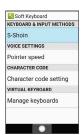

Setting is complete.

## Soft keyboard Operations

## Setting Speed of Pointer for Mouse/Trackpad In Soft keyboard window, Pointer speed Set speed with 📀 🔵 🍥 (Accept) · Pointer is faster the longer the bar is. Setting Character Code for Sending Data In Soft keyboard window, Character code setting Unicode / Shift\_JIS Adding/Changing Usable Input Methods In Soft keyboard window, Manage keyboards Select · Select input method $\bigcirc$ • to toggle on ( $\bigcirc$ )/off ( $\bigcirc$ ). · or is shown for input methods which cannot be canceled. · If confirmation appears, follow onscreen prompts.

## Accessibility Settings

Set useful accessibility functions. Settable items are the following.

| Item                | Description                         |
|---------------------|-------------------------------------|
| Font size           | Set text size for menus, etc.       |
| Large mouse pointer | Set whether to use a large pointer. |

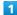

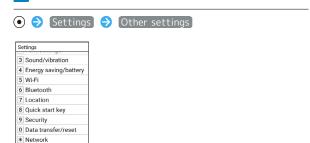

Other settings open.

2

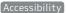

# Other settin

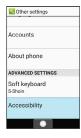

Accessibility settings open.

3

Set each item

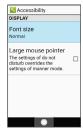

Setting is complete.

User Accessibility Operations

Setting Text Size for Menus, Etc.

In Accessibility settings, Font size 

Select item •

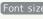

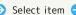

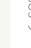

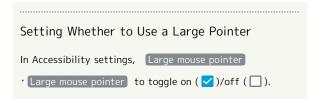

# Appendix

| Updating Software              | 150  |
|--------------------------------|------|
| Troubleshooting                | 151  |
| Specifications                 | .152 |
| Warranty & After-Sales Service | 154  |
| Customer Service               | 155  |

## **Updating Software**

## Software Updates

At specified time, handset automatically checks for and downloads firmware updates as required. Checking/updating does not incur transmission fees.

- $\cdot$  Software Update cannot be performed if other applications are in use.
- · Alternatively, update software manually.

## Software Update Cautions

#### **Applications**

New applications may be updated or added, or names, icons, operation, and user interfaces may be changed.

#### During Update

Handset cannot be used until Software Update completes; it may take some time to complete.

#### Data Backup

Saved data may be lost depending on condition of handset (malfunctioning, damaged, water exposure, etc.). It is recommended that you back up important data before updating software. SoftBank Corp. is not responsible for damages from loss of data.

## **Updating Software Manually**

Operate handset where signal reception is good and without changing location. Also operate with adequate battery charge. Signal becoming weak or Battery becoming low during an update may cause an update failure.

- · Remove USB Type-C Cable from handset beforehand; otherwise, Software Update may not complete properly.
- $\cdot$  Never power off while updating software. Doing so may cause the update to fail.
- · An update failure may disable handset.

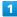

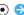

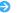

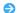

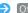

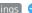

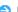

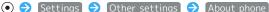

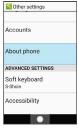

2

Software update

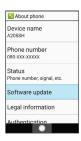

Software update window opens.

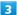

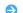

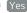

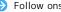

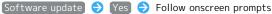

Software Update starts.

Software Update Operations

Setting Whether to Update Software Automatically

In software update window, Automatic Update Settings

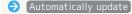

· Automatically update to toggle on (ON)/off (OFF).

Changing Start Time for Automatic Update

In software update window, Update Schedule Settings

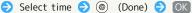

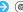

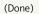

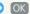

## Troubleshooting

#### Check Here First

If symptoms continue even after checking, contact a nearby SoftBank Shop or SoftBank Customer Support.

## Troubleshooting

- Q. Handset does not power on
- A. Are you Long Pressing ? Press ountil the logo appears.
- A. Is handset recharged? Recharge handset if not charged.
- A. Did you continue to use handset while warm before it powered off? Try powering handset on after it cools down.
- Q. Handset suddenly powers off / does not power on
- A. Continuing to use handset while warm may cause handset to power off as a safety precaution. Let handset cool before powering on handset.
- Q. Handset freezes / operation is unstable
- A. If handset stops operating or no longer accepts input, force-shut down handset.
  - (Long Press for at least 8 seconds)
  - Release finger after handset vibrates and handset powers off.
- Q. Cannot use Phone, mail, or Internet
- A. Check whether you are where signal is weak or are out of service area. If problem persists, power on handset again.
- A. Is handset in Airplane mode? appears in Status Bar. To exit Airplane mode:
  - (Long Press) (Airplane mode)
- A. Is Mobile data disabled? To check whether Mobile
  - data is enabled:
  - ◆ Settings◆ Network◆ Mobile network◆ Mobile data( ✓ )
- A. Is a disabled access point set? To return to initial settings:
  - ♦ Settings♦ Network♦ Mobile network♦ Access Point Names♦ (Options)♦ Reset
  - to default

- Q. Battery level goes down quickly
- A. Are you where signal is weak or have been out of service area for a long period? Calling where signal is weak or being out of service area uses a lot of battery.
- A. The following shorten handset usage time:soundemitting functions/ operations, frequent communication, brightening Display, setting a long Display-on time. Use Energy saving settings to reduce unneeded battery consumption. See "Energy Saving and Battery Settings" for details.
- Q. Cannot charge / charging takes time
- A. Is the USB Type-C plug on AC Charger firmly connected to handset? Unplug and plug in again firmly.
- A. Is the power plug on AC Charger firmly connected to an outlet? Unplug and plug in again firmly.
- A. Are you using a non-specified AC Charger? Always use a specified product. Using an unspecified product not only prevents charging, but may also affect Battery.
- A. Is Notification Lamp blinking? If blinking, handset is not being charged. Use a specified charger and charge handset.
  - If charging is still not possible, contact SoftBank Customer Support or a SoftBank Shop.
- A. Is the USB Type-C plug on AC Charger soiled? Clean terminals with a clean, dry cotton swab, etc. and charge again.
- A. Are you recharging by USB? Recharging by USB takes longer than with AC Charger. You may also not be able to recharge depending on the connection environment.
- Q. Recharging stops
- A. Recharging stops automatically if handset becomes warm. Recharging starts again once handset cools down.
- Q. SIM Card is not recognized
- A. Is SIM Card installed properly? Is it installed in the right location and orientation? Turn off handset, check whether SIM Card is installed properly, and then turn handset on again. If this does not remedy the problem, SIM Card may be damaged.
- A. Are there any finger prints, etc. or other soiling on the (gold) IC chip on SIM Card? Remove SIM Card, wipe with a clean, dry cloth, and install it again properly.
- A. Is wrong SIM card installed? An unusable SIM Card may be installed. Make sure that the right SIM Card is installed.
- Q. Cannot recharge by USB
- A. Is the computer turned on? You cannot recharge if the computer is not turned on.
- A. Are you using a USB hub? You may not be able to recharge if using a USB hub. Connect the USB Type-C Cable directly to the computer.

- Q. Cannot make a call / calls do not connect
- A. Is Airplane mode set? appears in Status Bar. To exit Airplane mode:
  - (Long Press) (Airplane mode)
- A. Did you dial all digits for the number? Dial all digits for numbers starting with a "O" area code, etc.
- A. Are you where handset receives a signal? Check signal, change locations and call again.
- Q. Cannot hear the other party
- A. Is the call volume low? To turn the call volume up, Press ③ during a call.

## Specifications

## AQUOS ケータイ(Keitai) 4

Handset specifications are as follows.

- $\cdot$  Times in the table vary with location, status, settings, etc.
- Display employs precision technology; however, some pixels may remain on/off.

| Item                                 | Description                                            |
|--------------------------------------|--------------------------------------------------------|
| Dimensions (W                        | Approx. 51 x 115 x 16.9 mm                             |
| x H x D)                             | (handset closed, without protruding parts)             |
| Weight                               | Handset:Approx. 90 g                                   |
| Weight                               | Battery installed:Approx. 121 g                        |
|                                      | 3G:0.25 W                                              |
| Maximum                              | GSM (900 MHz): 2 W                                     |
| Output                               | GSM (1800 MHz,1900 MHz): 1 W                           |
|                                      | 4G:0.2 W                                               |
| Continuous<br>Talk Time <sup>1</sup> | VoLTE <sup>2</sup> :Approx. 750 minutes                |
| Continuous                           | 4G (FDD-LTE): Approx. 500 hours                        |
| Standby Time <sup>3</sup>            | (handset closed)                                       |
| Charging Time (powered off)          | AC Charger (complimentary sample): Approx. 120 minutes |

- 1 Average measured with handset fully charged, in strong signal conditions at rest.
- 2 Voice over LTE. Enables voice calling on LTE network.
- 3 Average measured with handset fully charged, without calls or operations, in strong signal conditions at rest, and with data communication and Urgent News disabled. May very with battery strength, ambient temperature, settings, etc.

## Voluntary Control of Radio Interference

Handset conforms to technical regulations pursuant to the Rules for Voluntary Control Measures of the VCCI. The conformity mark appears on the nameplate sticker.

## Battery

| Item          | Description                           |
|---------------|---------------------------------------|
| Voltage       | 3.8 V                                 |
| Battery       | Lithium-ion                           |
| Capacity      | 1680 mAh                              |
| Dimensions (W | Approx. 42.3 x 64.7 x 5.2 mm (without |
| x H x D)      | protruding parts)                     |

## AC Charger (Complimentary Sample)

| Item                              | Description                                                       |
|-----------------------------------|-------------------------------------------------------------------|
| Body<br>Dimensions (W<br>x H x D) | Approx. 50 x 38 x 25 mm (without power plug and protruding parts) |
| Cable length                      | Approx. 1 m                                                       |
| Weight                            | Body: Approx. 33 g<br>Cable: Approx. 27.8 g                       |

## Materials (AQUOS ケータイ(Keitai) 4)

| Parts                                                                                         | Materials Used/Surface Finish                      |
|-----------------------------------------------------------------------------------------------|----------------------------------------------------|
| Display side                                                                                  | Acrylic resin + PC resin/Hard coating              |
| Sub display side                                                                              | Acrylic resin/Hard coating                         |
| Operation Key surface                                                                         | PET resin/UV cured resin                           |
| External plastic portion (Display surface sides, Operation Key surface sides)                 | PA resin (with glass)/Coating, hard coating        |
| Exterior (hinge cover)                                                                        | PC+ABS resin/Coating, hard coating                 |
| Exterior<br>(antenna area)                                                                    | PC+ABS resin (with glass)/Nickel plating + coating |
| Back Cover                                                                                    | PC resin (with glass)/Coating, hard coating        |
| Back Cover<br>Seal                                                                            | Silicone rubber                                    |
| Speaker mesh                                                                                  | Polyester resin + PET resin                        |
| code sticker, Battery compartment caution sticker, spec label                                 | PET resin/printing                                 |
| Battery<br>compartment<br>spacer                                                              | PET resin                                          |
| Back Cover<br>spacer                                                                          | Urethane resin + PET resin                         |
| Side Key                                                                                      | PC resin/Coating, hard coating                     |
| Camera panel                                                                                  | Acrylic resin/AF coating, AR coating, hard coating |
| External connector terminal (resin portion)                                                   | PA resin                                           |
| SD Card Slot<br>Cover, SIM<br>Card Slot<br>Cover                                              | Stainless steel                                    |
| SD Card Slot (metal portion), SIM Card Slot (metal portion), Battery terminal (metal portion) | Copper alloy/Gold plating                          |

| SD Card         |                                 |
|-----------------|---------------------------------|
| Slot (resin     |                                 |
| portion), SIM   | LCP resin                       |
| Card Slot       |                                 |
| (resin portion) |                                 |
| Battery         |                                 |
| terminal        | Nylon                           |
| (resin portion) |                                 |
| Exterior        |                                 |
| (battery        | PA resin (with glass)           |
| compartment)    |                                 |
| Exterior        |                                 |
| (battery        | Nickel silver                   |
| compartment     | Nickei Silver                   |
| bottom)         |                                 |
| Screws          | lron/trivalent chromate plating |
| Water wet       |                                 |
| determination   | Paper                           |
| seal            |                                 |
| Base board      | Epoxy resin + soldering         |

## Materials (Battery)

| Parts                              | Materials Used/Surface Finish |
|------------------------------------|-------------------------------|
| Battery pack                       | PC resin                      |
| Terminal section                   | Copper alloy/Gold plating     |
| Water wet<br>determination<br>seal | High quality paper/PET resin  |
| Label                              | PET resin/Printing            |

# Materials (AC Charger (Complimentary Sample))

#### ■AC Charger

| Parts      | Materials Used/Surface Finish |
|------------|-------------------------------|
| Case       | PC resin                      |
| Power plug | Brass/Nickel plating          |
| USB        |                               |
| connection | Copper/Gold plating           |
| terminal   |                               |

## ■USB Type-C Cable

| Parts         | Materials Used/Surface Finish            |
|---------------|------------------------------------------|
| Cable         | Elastomer resin                          |
| USB Type-C    | Elastomer resin + stainless steel/Nickel |
| connector     | plating                                  |
| USB connector | Elastomer resin + copper/Nickel plating  |

## Warranty & After-Sales Service

## Warranty

- The warranty period is 1 year from the date of newly purchase.
- Repair may be made free of charge under the terms of repair. See SoftBank Website for terms of repair.
   https://cdn.softbank.jp/mobile/set/common/pdf/legal/ spquide/common/warranty.pdf (Japanese)
- Warranty covers handset. Cables and complimentary sample accessories are not covered under the terms of the warranty.

#### Cautions

#### **Damages**

SoftBank Corp. is not responsible for any damages for user or third party resulting from lost opportunities to make a call, etc. due to breakage, malfunction, or trouble of product.

#### Accidents/Repairs

Files and settings may be lost or altered due to accidents or repairs. Keep a copy of important files, etc. SoftBank Corp. is not liable for damages resulting from loss or alteration of files (contacts/images/sound etc.) or settings due to accident or repair.

#### Disassembly/Modification

Disassembly/modification of handset is prohibited under the Radio Law. Note that handset cannot be accepted for repairs if modified.

#### After-Sales Service

To request repairs, contact SoftBank Customer Support or a nearby SoftBank Shop. Have details of symptoms ready.

- During the warranty period, repairs are made under the terms of repair.
- · After the warranty period, if handset can be repaired, repairs will be made at cost. The functional parts necessary to repair the handset will be available for 4 years generally after the manufacture is discotinued. Repair may not be possible because of a shortage of repair parts even during the warranty period.

## Further Inquiries

For more information on after-sales service, contact a nearby SoftBank Shop or Customer Service.

## **Customer Service**

If you encounter any difficulties or are unsure of anything, contact customer service.

## SoftBank Customer Support

- · From a SoftBank handset, dial toll free at 157
- $\cdot$  From a landline/IP phone, dial toll free at 0800-919-0157
- $\cdot$  Business hours : Call 10:00am 7:00pm / Chat 9:00am 8:00pm

## Smartphone Technical Support Center

- $\cdot$  From a SoftBank handset, dial toll free at 151
- · From a landline/IP phone, dial toll free at 0800-1700-151
- · Business hours : Mon. Fri. 9:00am 7:00pm/Sat., Sun., and Holiday 9:00am 5:00pm/9:00am 8:00pm (for general information)

# Safety Precautions

| Safety Precautions                                 | 158 |
|----------------------------------------------------|-----|
| Important Product Information                      | 167 |
| Handset & Hardware Care                            | 168 |
| Notice of Advance Agreement to Collect Your Device |     |
| Location                                           | 169 |
| Bluetooth® Function                                | 170 |
| Wi-Fi (Wireless LAN)                               | 170 |
| General Notes                                      | 171 |
| Radio Wave Exposure and Specific Absorption Rate ( | AR) |
| Information                                        | 173 |
| Water Dust & Shock Resistance                      | 175 |

## Safety Precautions

Read Safety Precautions before using handset. Observe precautions to avoid injury to self or others, or damage to property.

## Safety Precautions

These labels show degree of risk from improper use.

| Label             | Description                                                       |  |  |
|-------------------|-------------------------------------------------------------------|--|--|
| <b>⚠</b> DANGER   | Great risk of death or serious injury <sup>1</sup>                |  |  |
| <u> </u>          | Risk of death or serious injury <sup>1</sup>                      |  |  |
| <b> ∴</b> CAUTION | Risk of minor injury <sup>2</sup> or property damage <sup>3</sup> |  |  |

- 1 Serious injury:This refers to loss of sight, injury, burns (high- and low-temperature), electric shock, broken bones, injuries with residual aftereffects from poisoning, etc., and injuries requiring hospital admission for treatment or long-term hospital attendance as an outpatient.
- 2 Minor injury: This refers to injuries, burns (high- and low-temperature), electric shock, etc. that do not require hospital admission for treatment or long-term hospital attendance as an outpatient.
- 3 Property damage:This refers to extended damage to buildings, furniture, livestock, pets, etc.

These symbols signify prohibited/compulsory actions.

| Symbol                       | Description                    |  |  |  |
|------------------------------|--------------------------------|--|--|--|
| Prohibited                   | Prohibited actions             |  |  |  |
| Do Not<br>Disassemble        | Disassembly prohibited         |  |  |  |
| Avoid Liquids<br>Or Moisture | Exposure to liquids prohibited |  |  |  |
| Do Not Use<br>Wet Hands      | Use with wet hands prohibited  |  |  |  |
| Compulsory                   | Compulsory actions             |  |  |  |
| Disconnect<br>Power Source   | Unplug from outlet             |  |  |  |

Handset, Battery, SIM Card, AC Charger, USB Type-C Cable, Desktop Holder (Common)

## **⚠** DANGER

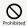

Do not use, store, or leave in extreme heat or where heat collects, such as fire, heat sources, under a kotatsu (blanketed warming table) or blanket, direct sunlight, inside vehicles in the hot sun, etc.

May cause fire, burns, injury, electric shock, etc.

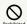

Keep away from cooking appliances (microwave ovens, induction stoves, etc.) and pressure vessels (e.g., pressure cookers).

May cause fire, burns, injury, electric shock, etc.

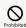

Do not subject to or place directly on sand, soil, or mud. Do not touch with dirty hands.

May cause fire, burns, injury, electric shock, etc.
For details on water and dust resistance, see "Water, Dust,
& Shock Resistance."

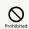

Do not charge handset while it is wet with water or other liquids (drinking water, sweat, sea water, pet urine, etc.).

Do not charge handset near water (in the bathroom, near a humidifier, etc.).

May cause fire, burns, injury, electric shock, etc. For details on water resistance, see "Water, Dust, & Shock Resistance."

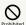

Do not apply excessive force to or break handset. Particularly when carrying handset in your clothes pocket, do not bump it or place it between objects.

Battery breakage may cause fire, burns, injury, etc.

- \* Examples of where to be careful
- $\cdot$  Sitting or squatting with handset in your pants or skirt pocket
- $\cdot$  Handset becoming caught in a sliding door or vehicle door when in a jacket pocket
- $\boldsymbol{\cdot}$  Stepping on handset when it is on something soft such as a sofa, bed, or futon or on the floor
- · Handset becoming caught in a seat on a train or bus

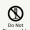

Do not disassemble or modify.

May cause fire, burns, injury, electric shock, etc.

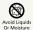

Do not wet with water or other liquids (drinking water, sweat, sea water, pet urine, etc.).

May cause fire, burns, injury, electric shock, etc. For details on water resistance, see "Water, Dust, & Shock Resistance."

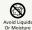

Do not let water or other liquids (drinking water, sweat, sea water, pet urine, etc.) enter Charging Terminals or External Device Port.

May cause fire, burns, injury, electric shock, etc. For details on water resistance, see "Water, Dust, & Shock Resistance."

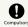

Use optional accessories specified by SoftBank/ Y!mobile.

Using third party accessories or those whose manufacturer, distributor, or specifications are unclear may result in fire, burns, injury, electric shock, etc.

## **⚠** WARNING

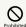

Do not drop, stomp, throw or subject to excessive force or strong impact/vibration.

May cause fire, burns, injury, electric shock, etc.

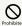

Keep conductive materials (metal strip, pencil lead, etc.) away from Charging Terminals and External Device Port. Do not let dust enter them.

May cause fire, burns, injury, electric shock, etc.

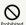

Do not cover/wrap with a blanket, etc. while using or charging.

May cause fire, burns, etc.

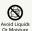

When caring for equipment, ensure that no disinfectant or water enters gaps, Charging Terminal, External Device Port, Earpiece, Mic, or Speaker.

Handset breakage may cause electric shock, etc.

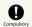

If charging continues even after specified Charging Time, stop charging.

Failure to do so may cause fire, burns, injury, etc. due to overcharge or for other reasons.

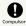

Before entering an area with a risk of flammable gas generation (e.g., a gas station) or where dust is generated, be sure to power off handset and stop charging.

Failure to do so may cause explosion, fire, etc.

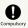

Follow instructions of any facility before use at a gas station, etc.

Do not charge at a gas station, etc.

If using at a gas station, etc., take care not to drop equipment, and in particular do not use while refueling. Ignition of flammable gas may cause explosion, fire, etc.

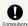

If there is abnormal odor/sound, smoke, overheating, discoloration, distortion, or other abnormalities during use, charging, or storage, do the following while exercising caution.

- $\cdot$  Unplug from the outlet.
- · Power off handset.
- · Remove battery from handset.

Failure to follow the above steps may cause fire, burns, injury, electric shock, etc.

## **⚠** CAUTION

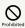

Do not use if broken.

May cause fire, burns, injury, etc.

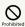

Do not place on unstable surfaces; take added care when vibration is set.

Handset or related hardware may fall, resulting in injury, etc

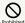

Do not use or store in a location that is subject to excessive dust, high humidity, or high temperatures.

May cause fire, burns, electric shock, etc.

For details on water and dust resistance, see "Water, Dust, & Shock Resistance."

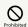

For use by a child, explain instructions and supervise use.

May cause accidental swallowing, injury, electric shock, etc.

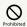

Do not place handset and related accessories within an infant's or pet's reach.

May cause accidental swallowing, injury, electric shock, etc.

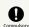

Use handset with caution, as it may become hot with continued use or while charging. Be careful not to place handset in clothes pocket, etc. and fall asleep, allowing unintentional continued contact.

Handset, Battery, or AC Charger may become hot after continued use of applications, call functions, data communication, video viewing functions, etc. or while charging. Continuous direct contact with hot surfaces may cause skin redness, itching, rash, or low-temperature burns depending on your individual physical condition. Be careful when putting it in a clothing pocket or sleeping.

## Handset

## **⚠** DANGER

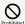

Do not throw into a fire or apply heat.

May cause fire, burns, injury, etc.

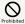

Do not pierce with a sharp object (nail, etc.), hit with a hard object (hammer, etc.), step on, or otherwise subject to excessive force.

May cause fire, burns, injury, etc.

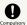

If substance in handset gets in eyes, mouth, etc., rinse with clean water and consult a doctor immediately.

Substances in handset may cause loss of sight or other physical harm.

## ♠ WARNING

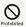

Do not stare at Display for a long period when it is flickering.

May cause spasms, loss of consciousness, etc.

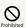

Do not let water or other liquids (drinking water, sweat, sea water, pet urine, etc.) or a foreign object (metal strip, flammable material, etc.) enter SIM Card Slot or SD Card Slot.

In addition, insert SIM Card and SD Card into correct openings in correct orientation.

May cause fire, burns, injury, electric shock, etc.

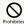

Do not expose Camera lens to direct sunlight for an extended period.

May cause fire, burns, injury, etc. due to light-collecting mechanism of the lens.

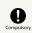

Power off handset or activate Airplane mode before boarding an airplane.

Handset use on airplanes is restricted; follow the instructions given by the respective airlines.

Radio waves may adversely affect an airplane's electronic devices.

If you engage in a prohibited activity while using handset on an airplane, you may be punished by law.

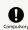

Regarding handset use in a hospital, follow the instructions given by the respective medical institution.

Power off handset where handset use is prohibited. Radio waves may adversely affect electronic devices or electronic medical devices.

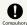

When you are on a handsfree call, while ringtone is playing loudly, when in standby, etc., be sure to keep handset at a safe distance from your ears.

When you attach earphones-microphone to handset and play videos or music, adjust the volume to a comfortable level beforehand.

When making a handsfree call, handset emits sound loudly. Even in standby, the ringtone or alarm may ring suddenly. Listening to loud sound continuously for a long time may cause hearing impairment or other difficulty.

In addition, not being able to hear surroundings may cause an accident.

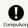

If you have a weak heart, adjust ringtone vibration and volume as needed.

Handset suddenly vibrating and ringing for a new call may startle you and adversely affect your heart.

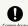

If you are using an electronic medical device, check with its manufacturer or vendor on radio wave effects before using handset.

Radio waves may adversely affect electronic medical devices, etc.

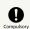

Power off handset near electronic devices that employ high precision control systems or weak signals.

Radio waves may cause electronic devices to malfunction or may adversely affect the operation.

Take added care near these devices:Hearing aids, implanted pacemakers/defibrillators and other electronic medical devices; other automatic control devices. If you are using an electronic medical device such as an implanted pacemaker/defibrillator, check with its manufacturer or vendor on radio wave effects.

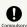

If Display or Camera lens breaks, be careful with shards of broken glass and exposed handset parts.

Touching the broken or exposed parts may cause burns, injury, electric shock, etc.

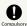

Do not let your pet bite handset.

Internal Battery may ignite, burst, overheat, or leak, causing fire, burns, injury, etc.

## **⚠** CAUTION

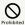

Do not swing handset grasping strap.

Failure to do so may cause injury or other accident.

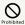

When using the motion sensor, make sure of the safety around you and hold handset firmly; do not swing with excessive force.

Failure to do so may cause injury or other accident.

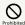

If Display breaks and internal substances leak, do not let them come into contact with skin (face, hands, etc.) or clothes.

May harm sight, skin, etc.

If substance in handset gets in eyes, mouth, etc. or on your skin or clothes, immediately rinse with clean water.

If substance in handset gets in eyes, mouth, etc., rinse and consult a doctor immediately.

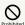

Do not use more force than necessary to remove the Back Cover.

May break the Back Cover and cause injury, etc.

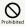

Do not pinch yourself (fingers, etc.) when attaching the Back Cover.

May cause injury, etc.

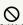

Do not use with the Back Cover removed.

May cause burns, injury, electric shock, etc.

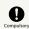

Before using handset in a vehicle, check with the manufacturer or dealer of the vehicle on radio wave effects.

In rare cases, radio waves may adversely affect operation of on-vehicle electronic devices, depending on the type of vehicle. If this occurs, discontinue use immediately.

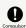

For any skin abnormalities associated with handset use, discontinue use and consult a doctor immediately.

Handset use may cause itchiness, skin irritation, rashes, etc. depending on your physical condition. For details on materials used for handset parts, see "Materials (AQUOS ケータイ(Keitai) 4)."

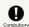

Do not pinch yourself (fingers, etc.) when opening/closing handset.

Fingers, etc. getting pinched in gap may cause injury, etc.

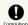

Earpiece, Speaker, and Camera have magnetic parts; make sure that no metal strip (craft knife blade, staple, etc.) is adhered.

Metal strip on handset may cause injury, etc.

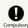

View Display in a well-lit place with enough distance kept.

Seeing in a dark place or at a close distance may deteriorate vision or cause other problems.

## Battery

## **⚠** DANGER

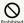

Do not touch connection terminals with anything metal or conductive (necklaces, hairpins, etc.). In addition, do not carry or store Battery with such objects.

May cause fire, burns, injury, etc.

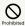

If Battery is difficult to fit in handset, do not use excessive pressure to force Battery into place. If Battery is difficult to remove from handset, do not use excessive pressure to remove Battery.

May cause fire, burns, injury, etc.

For details on attaching Battery, see "Inserting/Removing Battery."

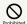

Do not throw Battery into a fire or apply heat.

May cause fire, burns, injury, etc.

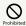

Do not pierce with a sharp object (nail, etc.), hit with a hard object (hammer, etc.), step on, or otherwise subject to excessive force.

May cause fire, burns, injury, etc.

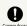

Check the orientation of Battery before installing it in handset.

Installing in the wrong orientation may cause Battery to ignite, burst, overheat, or leak, causing fire, burns, injury, etc.

For details on attaching Battery, see "Inserting."

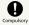

If substances in Battery get in eyes, do not rub; rinse with clean water and consult a doctor immediately.

Eye contact with substances in Battery may cause loss of sight or other physical harm.

## **MARNING**

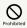

If any trouble such as odor, overheating, discoloration, deformation, etc. is found, do not use it.

May cause fire, burns, injury, etc.

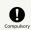

If substances in Battery leak or an odor is emitted, immediately discontinue use and keep away from flames.

Battery fluid is flammable and could ignite, burst, etc.

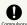

Prevent pet, etc. from biting Battery.

Battery may ignite, burst, overheat, or leak, causing fire, burns, injury, etc.

## **⚠** CAUTION

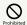

If substance in Battery leaks, do not let it get on your skin (face, hands, etc.) or clothes.

May harm sight, skin, etc.

consult a doctor immediately.

If substance in handset gets in eyes, mouth, etc. or on your skin or clothes, immediately rinse with clean water. If substance in handset gets in eyes, mouth, etc., rinse and

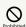

Do not dispose of Battery with ordinary refuse.

May cause fire, burns, injury, etc. May also adversely affect the environment. Insulate

Battery by taping over terminals before disposal. Take Battery to a SoftBank Shop, or follow local collection regulations.

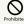

Do not use or charge a wet Battery.

May cause fire, burns, injury, etc.

## AC Charger, USB Type-C Cable, Desktop Holder

## **M** WARNING

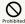

Do not use AC Charger or USB Type-C Cable if the cord is damaged.

May cause fire, burns, electric shock, etc.

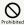

If thunder is audible, do not touch AC Charger or USB Type-C Cable.

May cause electric shock, etc.

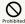

Do not short-circuit Charging Terminals when AC Charger is plugged into the outlet. In addition, keep your hands and other body parts away from Charging Terminals.

May cause fire, burns, electric shock, etc.

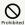

Do not put heavy objects on the cord of AC Charger or USB Type-C Cable or pull it strongly.

May cause fire, burns, electric shock, etc.

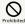

When plugging/unplugging AC Charger into/ from the outlet, keep metal objects (e.g., metal straps) away.

Failure to do so may cause fire, burns, electric shock, etc.

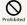

Do not use a voltage converter (travel converter for overseas use, etc.) when charging with AC Charger.

May cause ignition, overheating, electric shock, etc.

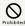

Do not apply unnecessary force where handset/ Desktop Holder and AC Charger/USB Type-C Cable are connected.

May cause fire, burns, injury, electric shock, etc.

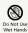

Do not touch cord of AC Charger or USB Type-C Cable, charging terminals, power plug, or Desktop Holder with wet hands.

May cause fire, burns, electric shock, etc.

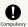

Use at the specified power supply voltage.

When charging handset overseas, use AC Charger designed for overseas use.

Use at other power supply voltages may cause fire, burns, electric shock, etc.

AC Charger:AC 100 V (connect to a household AC outlet only)

AC Charger designed for overseas use:AC 100 V - 240 V (connect to a household AC outlet only)

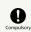

Clean off dust on power plug.

Using AC Charger when dust is on plug may cause fire, burns, electric shock, etc.

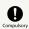

Plug AC Charger into the outlet firmly.

Failure to do so may cause fire, burns, electric shock, etc.

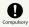

When unplugging from an outlet, grasp AC Charger main unit without applying force such as pulling the cord of AC Charger or USB Type-C Cable.

The cord of AC Charger or USB Type-C Cable may be damaged if it is pulled out and it may cause fire, burns, electric shock, etc.

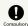

When inserting/removing USB Type-C plug into/ from handset, insert/remove it straight into/ from Port, without forcefully pulling cord.

Inserting/removing in an incorrect orientation may cause fire, burns, injury, electric shock, etc.

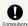

If Charging Terminals become bent or deformed, discontinue use immediately. In addition, do not use AC Charger by restoring the terminals to their original state.

May cause fire, burns, injury, electric shock, etc. due to short-circuiting of Charging Terminals.

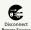

Unplug from the outlet when not in use.

Leaving it plugged in may cause fire, burns, injury, electric shock, etc.

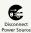

If water or other liquids (drinking water, sweat, sea water, pet urine, etc.) get on equipment, unplug from the outlet immediately.

Short-circuiting from water or other liquids on equipmetn can cause fire, burns, electric shock, etc.

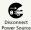

Before cleaning, unplug AC Charger from the outlet.

Cleaning AC Charger without unplugging it may cause fire, burns, electric shock, etc.

## **♠** CAUTION

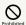

Do not touch AC Charger continuously when it is plugged into the outlet.

May cause burns, etc.

#### SIM Card

## **♠** CAUTION

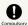

When handling SIM Cards, be careful of the cut edges so as not to hurt yourself (fingers, etc.).

Cut edges may be sharp and cause injury.

# Handset Use & Electronic Medical Devices

## **M** WARNING

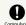

If you are using an electronic medical device (implanted pacemaker, implanted defibrillator, etc.), carry or use handset at least 15 cm away from where the device is.

Radio waves may adversely affect operation of electronic medical devices.

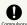

Before using an electronic medical device other than an implanted pacemaker or implanted defibrillator outside a medical institution (for home treatment, etc.), check with its manufacturer on radio wave effects.

Radio waves may adversely affect operation of electronic medical devices.

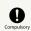

In a situation where you may not be able to maintain a distance of at least 15 cm from other persons, such as when your movement is restricted, disable radio wave emission by activating Airplane mode, powering off handset, etc.

There may be persons with an electronic medical device (implanted pacemaker, implanted defibrillator, etc.) nearby. Radio waves may adversely affect operation of electronic medical devices.

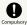

Regarding handset use in a medical institution, follow the instructions given by the medical institution.

Radio waves may adversely affect operation of electronic medical devices.

## Important Product Information

#### General Use

- · If your SIM Card or handset (with SIM Card inserted) is lost or stolen, suspend your service immediately. For details, contact your nearest SoftBank Shop.
- · Handset transmissions may be disrupted inside buildings, tunnels or underground, or when moving into/out of such places; may affect calls.
- · Use handset without disturbing others.
- · Handsets are radios as stipulated by the Radio Law. Under the Radio Law, handsets must be submitted for inspection upon request.
- · Handset use near landlines, TVs or radios may cause interference.
- Beware of eavesdropping.
- Because this service is completely digital, the possibility of signal interception is greatly reduced. However, some transmissions may be overheard.
- Eavesdropping
- Deliberate/accidental interception of communications constitutes eavesdropping.
- · Beware of harmful/malicious websites. Take added care when posting personal information.
- · Display uses liquid crystal.
- When wearing polarized sunglasses and depending on the angle, the screen may appear dark or distorted.
- · An export license may be required to carry handset into other countries if it is to be used by or transferred to another person. However, no such license is required when taking handset abroad for personal use on a vacation or business trip and then bringing it back.

Export control regulations in the United States provide that an export license granted by the US government is required to carry handset into Cuba, Iran, North Korea, Sudan or Syria.

## Heat from Handset Use

· Depending on how or where used, interior of handset may become hot. Handset may then power off as a safety precaution.

Let handset cool before powering on handset.

## Camera

- · Mind etiquette when using Camera.
- · Test Camera before shooting special moments.
- · Do not use Camera in places where shooting is prohibited.
- · Shot images may not be used/transferred without permission of a copyright holder (photographer), etc., except for personal use.

## Internal Storage Cautions

· By default, photos and videos shot with Camera are saved to internal storage.

## Urgent News (Application)

- · When Urgent News is received, handset notifies user via message, alert, and by vibrating.
  - · Urgent News is enabled by default (can also be disabled).
- · By default, alert sounds at maximum volume even when Manner mode is set, and vibration is enabled regardless of Manner mode setting (can be changed).
- ・ See "災害用ツールを利用する (https://www.softbank.jp/ mobile/support/manual/keitai/aquos-keitai4/ menu/22750/)" (Japanese) for details on Urgent News
- · Cannot be received when in call, during data communication, or where signal is weak.
- \* Can be received during a VoLTE voice call.
- · Depending on user's environment and conditions of usage, information may be received for an area other than current location, or may not be received at all.
- · SoftBank Corp. is not responsible for any damages resulting in connection with this service, including accidents arising from information content, timing of reception, and receiving or inability to receive information.

#### **Technical Regulations Conformity** Certification

Handset conforms to technical regulations pursuant to the Radio Law and the Telecommunications Business Law. To check technical regulations conformity certification information (e.g., 😭 ):

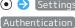

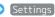

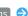

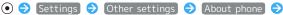

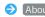

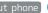

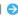

## Handset & Hardware Care

#### Handset & Hardware Care

- Leaving handset with Battery removed for a long period or without any charge may result in saved data and settings being erased or altered. SoftBank Corp. cannot be held liable for any resulting damages.
- · Use handset within 5°C 35°C and 35% 85% humidity.
- · Avoid extreme temperature and direct sunlight.
- Handset/Battery may become warm during operation or while charging. This is normal.
- Warranty does not cover malfunctions resulting from misuse.
- Camera exposure to direct sunlight for a prolonged period may affect color filter and discolor images.
- $\cdot$  Wipe clean with a dry, soft cloth (such as for eye glasses).
  - · Wiping forcefully may scratch Display.
- $\cdot$  Allowing moisture or smudges to remain on Display may leave blemishes.
- $\cdot$  Wiping with alcohol, thinner, benzine, detergent, etc. may remove print or fade colors.
- $\cdot$  Avoid scratching Display.
- · Avoid excessive pressure. May cause malfunction or injury.
  - $\cdot$  Do not sit on handset in back pants pocket.
- $\cdot$  Do not place heavy objects on handset inside handbags, packs, etc.
- · Connect only specified products to External Device Port. Other devices may malfunction or cause damage.
- · Do not power off while SD Card is being accessed; may result in data loss or malfunction.
- When walking outside, moderate handset volume to avoid accidents.
- Do not use if thunder is audible outside. May attract lightning or cause electric shock.
- When holding handset for use, make sure not to cover Earpiece, Speaker, or Mic.

#### Back Cover

- · Back Cover must be installed properly to guarantee water/dust/shock resistance.
- · Excessive pressure on Back Cover can cause breakage.
- · Replace Back Cover if damaged. Water can enter, causing electric shock or malfunction due to battery corrosion, etc.

## Battery

- Always power off before removing Battery.
   Do not remove Battery while saving data, sending mail, etc.
   May result in loss, alteration, or corruption of data.
- · To reduce battery consumption:

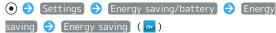

- To help maintain performance and life of Battery, do not store in the following conditions
- · Full (immediately after charging is complete)
- · Exhausted (too low to power on handset)
- Battery level should be at approximately 40% for optimal storage.
- Depending on usage, bulges may appear near end of battery life; this does not affect safety.
- Battery is a consumable item; will need to be replaced if operating time shortens noticeably even after charging.
   Purchase new Battery.
- · If charging terminal on Battery is soiled, clean with a clean, dry cotton swab, etc. Leaving it soiled may affect the connection, preventing charging, etc.
- · Battery is not water/dust/shock resistant.

## Lithium-Ion Batteries

 Handset uses a lithium-ion battery. Lithium-ion batteries are valuable recyclable resources. Recycling is carried out where the Mobile Recycle Network mark is displayed.

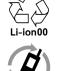

モバイル・リサイクル・ネットワーク

#### Earphones-Microphone Port

Connect a USB Type-C DAC earphone adapter or USB Type-C DAC earphones in External Device Port.

USB Type-C earphone adapters and USB Type-C earphones are available in two types, analog and DAC.

Handset is not capable of converting a digital signal into an analog signal, and so does not accommodate analog USB Type-C earphone adapters or USB Type-C earphones. Be sure to use DAC-type equipment.

- Subjecting handset External Device Port to force while an earphone adapter or earphones are connected may affect water and dust resistance.
- Insert plug straight in all the way completely. Not inserting completely may prevent sound from being audible.
- Do not insert a plug with a bent terminal. May cause handset malfunction.

## Forcing Power Off

If handset has stopped processing or won't respond to operation, power off forcibly as follows.

(Long Press for at least 8 seconds)

· Release finger after handset vibrates and handset powers

## Notice of Advance Agreement to Collect Your Device Location

## Notice of Advance Agreement to Collect Your Device Location

- 1. SoftBank collects and processes your device's location information in forms of positioning coordinate data collection with satellites, a connecting cell tower, neighboring Wi-Fi access points, and device identification codes, for the purpose shown below as well as those described in SoftBank's privacy policy.
- $\boldsymbol{\cdot}$  Improve accuracy and precision of location data.
- $\cdot$  Get device location in places where the global navigation satellite system, a primary source of data in calculating the location, is not available.
- 2. Skyhook Wireless, Inc. (Skyhook) collects and processes user information associated with their service contract on a device including device identification codes for the purpose shown below as well as those described in Skyhook's privacy policy: https://www.skyhook.com/ja/privacy-services
- · Improve accuracy and precision of location data.
- $\cdot$  Get device location in places where the global navigation satellite system, a primary source of data in calculating the location, is not available.

## Bluetooth® Function

SoftBank Corp. is not liable for any damages resulting from data/information leakage due to use of handset Bluetooth® function.

#### Precautions

The frequency band utilized by handset Bluetooth® function is shared with industrial, scientific or medical equipment such as household microwave ovens, in-house radio stations such as production lines, amateur radio stations, etc. (hereafter "other radio stations").

- 1. Before using Bluetooth®, visually check that no other radio stations sharing the same frequency band are in use nearby.
- Should interference occur between handset and other radio stations, move it to a different location or cancel Bluetooth® function immediately.
- For additional information and support, contact Customer Service.
- · Frequency Band

This radio device utilizes 2.4 GHz band.

FH indicates FHSS modulation with maximum transmission radius of 40 meters.

XX8 indicates a different modulation scheme with maximum transmission radius of 80 meters.

It is not possible for the radio device to avoid using the frequency band of a mobile unit identification apparatus.

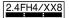

## Wi-Fi (Wireless LAN)

Wireless LAN (hereafter "Wi-Fi") uses radio waves to enable communication between compatible devices within range. However, it is advisable for the user to configure security settings to avoid risk of data interception.

- Do not use Wi-Fi near electrical appliances, audiovisual equipment or office automation equipment; may affect Wi-Fi transmission speed, availability, clarity, etc. (Especially when a microwave oven is in use.)
- If there are multiple access points nearby, handset may not detect access points correctly.

#### Precautions

The frequency band utilized by handset Wi-Fi is shared with industrial, scientific or medical equipment, including household microwave ovens, and used by radio stations, amateur radio stations, etc. (hereafter "other radio stations").

- 1. Before using Wi-Fi, visually check that no other radio stations sharing the same frequency band are in use nearby.
- 2. Should interference occur between handset and other radio stations, move it to a different location or disable Wi-Fi immediately.
- For additional information and support, contact Customer Service.
- · Frequency Band

This radio station utilizes 2.4 GHz band with DSSS-OFDM modulation. Maximum transmission radius is 40 meters.

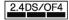

#### ■Simultaneous Use with Bluetooth®

Wi-Fi (IEEE 802.11b/g/n) and Bluetooth® transmit on the 2.4 GHz band. Enabling handset Bluetooth® or using Bluetooth® devices near handset may affect Wi-Fi transmission speed, availability and clarity. Should interference occur, cancel handset Bluetooth® or discontinue Bluetooth® device use.

- Handset supports Wi-Fi channels 1 13. Handset does not connect to access points set to other channels.
- · Available channels vary by country.
- For use of Wi-Fi aboard aircraft, check with airline beforehand.
- In some countries/regions, there are restrictions on the use of Wi-Fi. Check the local laws and regulations before using Wi-Fi on handset abroad.

## General Notes

" A205SH" here refers to this mobile phone "AQUOS ケータイ (Keitai) 4."

## Portrait Rights

Portrait rights protect individuals' right to refuse to be photographed or to refuse unauthorized publication/use of their photographs. Portrait rights consist of the right to privacy, which is applicable to all persons, and the right to publicity, which protects the interests of celebrities. Therefore, photographing others including celebrities and publicizing/distributing their photographs without permission is illegal; use Camera responsibly.

## Copyrights

Copyright laws protect sound, images, computer programs, databases, other materials and copyright holders. Duplicated material is limited to private use only. Use of materials beyond this limit or without copyright holder permission (copying (including converting formats), altering, giving away copies, distributing by Internet, etc.) may constitute copyright or moral right infringement, and require restitution of damages or be subject to criminal punishment. Comply with copyright laws when using images shot with Camera.

The software contained in handset is copyrighted material; copyright, moral right and other related rights are protected by copyright laws. Do not copy, modify, alter, reverseassemble, decompile or reverse-engineer the software or separate it from the hardware, in whole or part, and do not allow third parties to do same.

#### Open Source Software

· Handset contains software based on GNU General Public License (GPL), GNU Lesser General Public License (LGPL), and other licenses.

To check details of relevant software licenses:

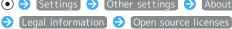

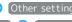

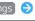

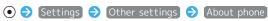

· The source code of software based on GPL, LGPL, and Mozilla Public License (MPL) is provided on the following website free of charge.

http://k-tai.sharp.co.jp/support/developers/oss/ (Japanese)

## Regulatory Information

Hereby, SHARP CORPORATION declares that the radio equipment type A205SH is in compliance with Directive 2014/53/FU.

The full text of the EU declaration of conformity is available at the following internet address:

https://jp.sharp/k-tai/

Manufacturer's Address: SHARP CORPORATION, 1 Takumi-cho, Sakai-ku, Sakai-shi, Osaka 590-8522, Japan

#### Frequency Range of Supported Bands in EU

| Item              | Description                                                                                            |
|-------------------|----------------------------------------------------------------------------------------------------|
| GSM 900           | Tx 880.2 to 914.8 MHz Rx 925.2 to 959.8 MHz                                                            |
| DCS 1800          | Tx 1710.2 to 1784.8 MHz<br>Rx 1805.2 to 1879.8 MHz                                                     |
| WCDMA FDD I       | Tx 1922.4 to 1977.6 MHz<br>Rx 2112.4 to 2167.6 MHz                                                     |
| WCDMA FDD<br>VIII | Tx 882.4 to 912.6 MHz<br>Rx 927.4 to 957.6 MHz                                                         |
| LTE Band 1        | Tx 1922.5 to 1977.5 MHz<br>Rx 2112.5 to 2167.5 MHz                                                     |
| LTE Band 3        | Tx 1710.7 to 1784.3 MHz<br>Rx 1805.7 to 1879.3 MHz                                                     |
| LTE Band 8        | Tx 880.7 to 914.3 MHz<br>Rx 925.7 to 959.3 MHz                                                         |
| Bluetooth         | Tx 2402 to 2480 MHz<br>Rx 2402 to 2480 MHz                                                             |
| WLAN 2.4 GHz      | Tx/Rx 2412 to 2472 MHz (BW:20 MHz<br>only)                                                             |
| GNSS              | GPS:Rx L1 (1575.42 MHz)<br>GLONASS:Rx G1 (1598.0625 to 1605.375<br>MHz)<br>BeiDou:Rx B1 (1561.098 MHz) |

#### Maximum Transmit Power

| Item              | Description              |
|-------------------|--------------------------|
| GSM 900           | +33 dBm (Power Class4)   |
| DCS 1800          | +30 dBm (Power Class1)   |
| WCDMA FDD I       | +24 dBm (Power Class3)   |
| WCDMA FDD<br>VIII | +24 dBm (Power Class3)   |
| LTE Band 1        | +23 dBm (Power Class3)   |
| LTE Band 3        | +23 dBm (Power Class3)   |
| LTE Band 8        | +23 dBm (Power Class3)   |
| Bluetooth         | +10.5 dBm (Power Class1) |
| WLAN 2.4 GHz      | +15.0 dBm                |

## **Battery Cautions**

Use specified Battery or Charger only.

Non-specified equipment use may cause malfunctions, electric shock or fire due to battery leakage, overheating or bursting.

Do not dispose of an exhausted Battery with ordinary refuse; always tape over Battery terminals before disposal.

Take Battery to a SoftBank Shop, or follow the local disposal regulations.

Charge Battery in ambient temperature  $5^{\circ}\text{C}$  -  $35^{\circ}\text{C}$ ; Battery may leak/overheat and performance may deteriorate outside this range.

## Volume Level Caution

To prevent possible hearing damage, do not listen at high volume levels for long periods.

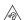

## Stand-by Mark

():This symbol means the stand-by on/off.

## FCC Notice

This device complies with part 15 of the FCC Rules. Operation is subject to the following two conditions:

(1) This device may not cause harmful interference, and (2) this device must accept any interference received, including interference that may cause undesired operation.

Changes or modifications not expressly approved by the manufacturer responsible for compliance could void the user's authority to operate the equipment.

#### ■FCC Information to User

This equipment has been tested and found to comply with the limits of a Class B digital device, pursuant to Part 15 of the FCC Rules.

These limits are designed to provide reasonable protection against harmful interference in a residential installation. This equipment generates, uses and can radiate radio frequency energy and, if not installed and used in accordance with the instructions, may cause harmful interference to radio communications.

However, there is no guarantee that interference will not occur in a particular installation; if this equipment does cause harmful interference to radio or television reception, which can be determined by turning the equipment off and on, the user is encouraged to try to correct the interference by one or more of the following measures:

- 1. Reorient/relocate the receiving antenna.
- 2. Increase the separation between the equipment and receiver.
- 3. Connect the equipment into an outlet on a circuit different from that to which the receiver is connected.
- 4. Consult the dealer or an experienced radio/TV technician for help.

# Radio Wave Exposure and Specific Absorption Rate (SAR) Information

【A205SH】 here refers to this mobile phone 【AQUOS ケータ イ(Keitai) 4】.

# Specific Absorption Rate (SAR) for This Product (for Japan)

This mobile phone 【A205SH】 is compliant with the Japanese technical regulations\* and international guidelines for exposure to radio waves.

The Japanese technical regulations on human exposure to radio frequency energy have established permitted levels of radio frequency energy, based on the standards developed by independent scientific organizations through periodic and thorough evaluation of scientific studies.

The regulations employ a unit of measurement known as the Specific Absorption Rate, or SAR.

The SAR limit is 2 watts/kilogram (W/kg) averaged over ten grams of tissue.

The limit includes a substantial safety margin designed to assure the safety of all persons regardless of age and health. The value of the limit is equal to the value stipulated in the international guideline recommended by ICNIRP\*\*, which is in collaboration with the World Health Organization (WHO). The highest SAR value for this mobile phone is 0.594 W/kg\*\*\* when tested for use at the ear, and 0.663 W/kg\*\*\* when worn on the body in the below manner\*\*\*\*.

While there may be differences between the SAR levels of various phones and at various positions, all phones meet the Japanese technical regulations.

Although the SAR is determined at the highest certified power level, the actual SAR of the phone during operation can be well below the maximum value.

- \* The technical regulations are provided in the Article 14-2 of the Ministry Ordinance Regulating Radio Equipment.
- \*\* International Commission on Non-Ionizing Radiation Protection
- \*\*\* The value is under simultaneous transmission use conditions.
- \*\*\*\* Use at positions other than at the ear

This mobile phone may be used at positions other than at the ear. By using an accessory such as a belt clip holster that maintains a 1.5 cm separation with no metal (parts) between it and the body and the mobile phone, this mobile phone will comply with international guidelines for radio wave protection.

The WHO has announced that "A large number of studies have been performed over the last two decades to assess whether mobile phones pose a potential health risk. To date, no adverse health effects have been established as being caused by mobile phone use."

For more information about SAR, see the following websites: Ministry of Internal Affairs and Communications (MIC) https://www.tele.soumu.go.jp/e/sys/ele/body/index.htm Association of Radio Industries and Businesses (ARIB) https://www.arib-emf.org/01denpa/denpa02-02.html (Japanese)

World Health Organization

https://www.who.int/news-room/fact-sheets/detail/ electromagnetic-fields-and-public-health-mobile-phonesList of Specific Absorption Rates (SAR) for radio waves by smartphone/3G model

https://www.softbank.jp/mobile/support/sar/ (Japanese)

## European RF Exposure Information

Your mobile device is a radio transmitter and receiver. It is designed not to exceed the limits for exposure to radio waves recommended by international guidelines. These guidelines were developed by the independent scientific organization ICNIRP and include safety margins designed to assure the protection of all persons, regardless of age and health. The guidelines use a unit of measurement known as the Specific Absorption Rate, or SAR. The SAR limit for mobile devices is 2.0 W/kg and the highest SAR value for this device when tested at the ear is 0.47 W/kg\*. As mobile devices offer a range of functions, they can be used in other positions, such as on the body. In this case, the highest tested SAR value is 1.23 W/kg\* at the separation distance of 0.5 cm from the body. For electronic safety, maintain the separation distance with accessories containing no metal, that position handset a minimum of the above distance. Use of other accessories may not ensure compliance with RF exposure guidelines.

\* The tests are carried out in accordance with international quidelines for testing.

Simplified Declaration of Conformity for 【A205SH】 Hereby, SHARP CORPORATION declares that the radio equipment type 【A205SH】 is in compliance with Directive 2014/53/EU. The full text of the EU declaration of conformity is available at the following internet address: https://jp.sharp/k-tai/.

## FCC RF Exposure Information

Your handset is a radio transmitter and receiver. It is designed and manufactured not to exceed the emission limits for exposure to radio frequency (RF) energy set by the Federal Communications Commission of the U.S. Government. The guidelines are based on standards that were developed by independent scientific organization through periodic and thorough evaluation of scientific studies. The standards include a substantial safety margin designed to assure the safety of all persons, regardless of age and health. The exposure standard for wireless handsets employs a unit of measurement known as the Specific Absorption Rate, or SAR. The SAR limit set by the FCC is 1.6 W/kg. The tests are performed in positions and locations (e.g. at the ear and worn on the body) as required by the FCC for each model. The highest SAR value for this model handset as reported to the FCC when tested for use at the ear is 0.37 W/kg, and when worn on the body in a holder or carry case, is 0.65 W/kg. Body-worn Operation; This device was tested for typical body-worn operations with the handset kept 1.0 cm from the body. To maintain compliance with FCC RF exposure requirements, use accessories that maintain a 1.0 cm separation distance between the user's body and the handset. The use of beltclips, holsters and similar accessories should not contain metallic components in its assembly. The use of accessories that do not satisfy these requirements may not comply with FCC RF exposure requirements, and should be avoided. The FCC has granted an Equipment Authorization for this model handset with all reported SAR levels evaluated as in compliance with the FCC RF emission guidelines. SAR information on this model handset is on file with the FCC and can be found under the Display Grant section of http://www.fcc.gov/oet/ea/ after searching on FCC ID APYHRO00320.

Additional information on Specific Absorption Rates (SAR) can be found on the FCC website at https://www.fcc.gov/general/radio-frequency-safety-0.

FCC ID Location

The device FCC ID appears on the spec label.

## Water, Dust, & Shock Resistance

#### Handset Water, Dust, & Shock Resistance

Handset complies with IPX5¹ and IPX8²-equivalent water protection standards and IP5X³-equivalent dust protection standards, with Back Cover closed.

Handset also complies with MIL standards for shock resistance<sup>4</sup>.

- 1 IPX5 indicates that a handset continues to function as a phone after being subjected to water jets (approximately 12.5 L/min.) discharged from nozzles (inner diameter:6.3 mm), from all directions (approximately 3 m from handset) for at least 3 minutes.
- 2 IPX8 indicates that a handset continues to function as a phone after being gently submerged to a depth of 1.5 m in still tap water at room temperature, left there for approximately 30 minutes, then removed from it.
- 3 IP5X indicates that a handset continues to function as a phone and maintain safety after being placed in a test apparatus containing particles less than 75  $\mu$ m in diameter, agitated for 8 hours, and then removed.
- 4 Compliance with MIL standards

Product has been independently tested as per guidelines complying with MIL-STD-810H as established by the US Department of Defense.

For details about the test, see the following website. https://jp.sharp/products/aquos-keitai4/

- Operation is not guaranteed for all conditions in actual use. Warranty does not cover malfunctions resulting from misuse
- · Handset is compliant with IPX5 and IPX8 water protection standards and IP5X dust protection standards. However, ingress of dust, sand, mud, metal particles, crumbs, beverage, sea water, etc. may cause malfunction.

#### ■Handset Care

- · Close Back Cover firmly. Any debris (a hair, grain of sand, a small fiber, etc.) trapped between gasket and handset body may allow ingress of liquid or dust.
- If handset is exposed to liquid with Back Cover open, it may enter handset and cause electric shock or malfunction. Discontinue use and power off.
- · If handset is wet, wipe it with a dry cloth.
- · Never open/close Back Cover with wet hands or while handset is wet or has a foreign object adhered to it.
- Do not use External Device Port while it is wet or obstructed by sand/dirt; water and dust resistance may be affected, or electric shock or malfunction, burns or fire may result due to short-circuiting, etc.
- Handset is only water resistant against fresh/tap water between 5°C - 35°C.

#### Precautions

- Do not subject handset to soap, detergent, bath powder/oil, sea/pool water, spa/hot water, etc.
- Rinse off sea/pool water, beverage, dirt, sand, mud, etc. immediately with fresh/tap water between 5°C 35°C; residue may cause malfunction if allowed to dry.
- · Sand, mud, etc. allowed to harden on handset may cause scratching or breakage.
- $\cdot$  Do not soak handset in bath or pool; never use it in water (including opening/closing and key operation).
- Handset is not resistant to water pressure. Avoid highpressure water/shower (over 6 L/min.) and water immersion.
- Do not expose handset to high humidity for long periods;
   avoid prolonged use in bath/shower rooms.
- $\cdot$  Do not use in a sauna. Do not heat with a dryer.
- Do not leave in extreme temperatures (next to a stove or in a refrigerator).
- · Volume may be low when Mic, Earpiece, or Speaker is wet; dry handset before use (see "Drying Handset").
- · Battery, AC Charger, USB Type-C Cable, Desktop Holder, and other optional accessories are not waterproof or dustproof. Do not use in high humidity or where exposed to water (e.g., outdoors, in bathrooms, at sinks, etc.). May cause fire, electric shock, or malfunction. Do not bring in a bathroom, etc. even when not in use.
- Do not poke Earpiece, Speaker, Mic, etc. with a pointed object. May affect water and dust resistance.
- Avoid placing handset directly on sand. Sand may penetrate Earpiece, Speaker, etc., resulting in low volume.
- · Sand, etc. getting caught in hinges may prevent handset from opening/closing smoothly and sound gritty.
- To prevent condensation, warm handset to room temperature before bringing it from a cold place into a warm place such as a bathroom. If condensation occurs, leave handset at room temperature until it is dry.
- · Handset does not float on water.
- · Keep handset out of heavy rain.
- Deteriorated or damaged Back Cover prevents water, dust, and shock resistance from being maintained. Bring handset to a SoftBank Shop.

## **Charging Cautions**

- Never connect USB Type-C plug while handset or AC Charger,
   USB Type-C Cable, or Desktop Holder is wet.
   Handset is water resistant; however, if USB Type-C plug
   is inserted while it is wet, liquid (tap water, beverage,
   sea water, pet urine, etc.) or a foreign object adhered to
   handset or USB Type-C plug may cause overheating, burnout,
   fire, malfunction, burns, etc. due to electric shock, short-circuiting, etc.
- $\cdot$  Do not touch AC Charger, USB Type-C Cable, or Desktop Holder with wet hands. May cause electric shock.
- Do not use AC Charger, USB Type-C Cable, or Desktop Holder where water is used. May cause fire or electric shock.

## Care & Maintenance

- Proper care of rubber gasket around Battery (on Back Cover) is crucial for continued handset water/dust resistance.
   Observe the following:
  - · Do not remove or damage gasket. Keep it clean.
- $\cdot$  Do not insert a sharp object into Back Cover gap. May scratch rubber gasket and allow water/dust to enter.
- $\cdot$  If rubber gasket around Battery (on Back Cover) is damaged or deformed, contact a SoftBank Shop for replacement.
- To maintain water/dust resistance, it is recommended to replace parts every 2 years regardless of their condition. Customer-requested replacement incurs fees and requires handset be submitted for servicing. For details, contact a SoftBank Shop or Customer Service.

## Washing Handset

Wipe off dirt, sand, beverage, etc., gently with a cloth. Then hold handset approximately 10 cm below faucet or shower head and wash with low-pressure tap water (6 L/min. or lower) at room temperature (5°C - 35°C). Wash with your hands, taking care not to open Back Cover; do not use a brush or sponge. Dry handset before use; power on after drying it well.

- Before washing handset, make sure that Back Cover is closed firmly.
- $\boldsymbol{\cdot}$  Do not use a washing machine or ultrasonic cleaner.
- External Device Port can accumulate dust, sand, etc. easily; rinse well and check completely that handset is dry before use. Any sand or water left may cause malfunction, burns or fire.
- Do not put a cotton swab, cloth, etc. into External Device Port when washing; water resistance may be affected causing malfunction.
- Never place in a microwave oven to dry. May cause Battery to leak, overheat, burst, or ignite. May also cause handset to overheat, emit smoke, or ignite, or damage circuitry.
- Do not heat with a dryer or leave in a high-temperature environment to dry. May warp or discolor handset, cause malfunction, etc.

## Drying Handset

After exposing handset to water, be sure to dry hinges, Air Vent, Earpiece, Speaker, Mic, and External Device Port.

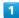

Wipe handset surface with dry cloth

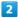

Holding handset firmly at its hinges, shake it about 20 times

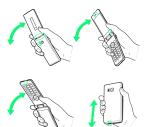

- · Hold firmly so as not to drop it.
- $\cdot$  Shake with circled  $\bigcirc$  portion downward to drain water from all holes and gaps.

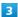

Pat against dry cloth to remove moisture from openings and grooves

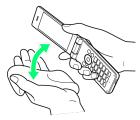

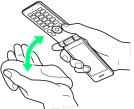

· Water may be trapped in openings; pat against a dry cloth to remove it.

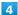

Leave handset on dry cloth for approximately 2 - 3 hours at room temperature  $% \left( 1\right) =\left( 1\right) \left( 1\right) +\left( 1\right) \left( 1\right) \left( 1\right) +\left( 1\right) \left( 1\right) \left($ 

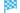

Handset is dried.

#### Cautions

#### When Removing Moisture

Do not put a cotton swab, cloth, etc. into openings; water/dust resistance may be affected.

## After Drying

Do not use handset while still wet.

- $\cdot$  May affect calling, or may wet clothes, bag, etc.
- $\cdot$  May short-circuit External Device Port.
- $\cdot$  In cold regions, may freeze and cause malfunction.

## A

| About the User Guide                                        | . 3 |
|-------------------------------------------------------------|-----|
| Accessing Functions                                         |     |
| Address Book                                                |     |
| Automatic Data Communication/Synchronization                | т,  |
| · · · · · · · · · · · · · · · · · · ·                       | ٦,  |
| Settings12                                                  | 20  |
|                                                             |     |
|                                                             |     |
| В                                                           |     |
| Backup11                                                    | 18  |
| Barring Calls5                                              |     |
| Bluetooth® Function                                         |     |
| Browser Operations                                          |     |
| or owser Operationss                                        | 94  |
|                                                             |     |
| C                                                           |     |
| 9                                                           |     |
| Calling                                                     | 52  |
| Capturing Photos/Recording Videos10                         |     |
| Changing Call Settings6                                     |     |
| Changing Mail Settings                                      |     |
| Charging Battery1                                           |     |
| Checking Handset Status & Notifications (Notifications      |     |
| _                                                           |     |
| Window)                                                     |     |
| Checking/Replying to Mail (S! Mail/SMS)                     |     |
| Connecting by Wi-Fi11                                       |     |
| Customer Service15                                          |     |
| Customizing Fonts2                                          |     |
| Customizing Handset Address                                 | 72  |
| Customizing Ringtone, Vibration, and Other Response         |     |
| Settings2                                                   | 42  |
|                                                             |     |
|                                                             |     |
| D                                                           |     |
|                                                             |     |
| Data Transfer/Reset Settings13                              | _   |
| Data Usage Settings13                                       |     |
| Display                                                     |     |
| Display-Top (Status Bar) Indicators                         | 22  |
|                                                             |     |
|                                                             |     |
|                                                             |     |
| Energy Saving and Battery Settings12                        | > - |
| Therefy Saving and Battery Settings12                       | د ۱ |
|                                                             |     |
| 6                                                           |     |
| 9                                                           |     |
| General Notes17                                             | 71  |
| Global Services6                                            |     |
|                                                             |     |
|                                                             |     |
|                                                             |     |
| A                                                           |     |
| H                                                           |     |
| Handling Files (Data Folder)1                               |     |
| Handling Files (Data Folder)17<br>Handset & Hardware Care16 |     |
|                                                             |     |

Important Product Information......167

## AQUOS ケータイ4 User Guide Index

| Importing Files from Other Mobiles27                   | Specifications1                      | 52 |
|--------------------------------------------------------|--------------------------------------|----|
| Inserting/Removing Battery15                           | Sub-display                          |    |
| Internal Storage/SD Card11                             | . ,                                  |    |
|                                                        |                                      |    |
|                                                        | U                                    |    |
| K                                                      | Text Entry                           | 45 |
| Key Operation32                                        | Text Size & Font Settings1           |    |
| , ,                                                    | Troubleshooting1                     |    |
|                                                        | Types of Mail                        | 72 |
|                                                        |                                      |    |
| Location Services Settings128                          |                                      |    |
| j                                                      | U                                    |    |
|                                                        | Updating Software1                   | 50 |
| M                                                      | Using かんたんデータコピー (Kantan Data Copy)1 | 19 |
| Main Menu32                                            | Using Airplane Mode                  | 36 |
| Making Initial Settings21                              | Using Bluetooth®1                    | 14 |
| Messaging Window Layout80                              | Using Data Transfer1                 | 19 |
| Music Files                                            | Using Manner Mode                    | 35 |
|                                                        | Using PC Mail                        | 38 |
|                                                        | Using the Internet                   | 92 |
| N                                                      | Using the Tethering Function1        | 18 |
| Network Settings132                                    |                                      |    |
| Notice of Advance Agreement to Collect Your Device     |                                      |    |
| Location169                                            |                                      |    |
| Location                                               | Viewing Videos1                      | ე6 |
|                                                        |                                      |    |
| 0                                                      |                                      |    |
| Optional Services62                                    | W                                    |    |
| Other Basic Operations                                 | Wallpaper                            | 41 |
| Other Settings                                         | Wallpaper & Display Settings1        | 24 |
|                                                        | Warranty & After-Sales Service1      | 54 |
|                                                        | Water, Dust, & Shock Resistance 1    | 75 |
| P                                                      | Wi-Fi (Wireless LAN)1                | 70 |
| Package Contents6                                      |                                      |    |
| Parts & Functions                                      |                                      |    |
| Placing International Calls                            |                                      |    |
| Power On/Off19                                         |                                      |    |
| 13                                                     |                                      |    |
|                                                        |                                      |    |
| R                                                      |                                      |    |
| Radio Wave Exposure and Specific Absorption Rate (SAR) |                                      |    |
| Information                                            |                                      |    |
| Restricting Calling Destinations60                     |                                      |    |
| 3                                                      |                                      |    |
|                                                        |                                      |    |
| S                                                      |                                      |    |
| Safety Precautions158                                  |                                      |    |
| Saving Frequently Visited Sites97                      |                                      |    |
| Security Codes25                                       |                                      |    |
| Security Settings129                                   |                                      |    |
| Sending S! Mail73                                      |                                      |    |
| Sending SMS76                                          |                                      |    |
| SIM Card Installation9                                 |                                      |    |
| SIM PINI 26                                            |                                      |    |

Sound/Notification Settings...... 126

## AQUOS ケータイ4 User Guide

November 2022, First Edition SoftBank Corp.

Visit SoftBank Shop for assistance

Model: AQUOS ケータイ4 Manufacturer: SHARP CORPORATION